### **Oracle® Fusion Middleware**

Administrator's Guide for Oracle IRM Server 11*g* Release 1 (11.1.1) **E12321-03**

January 2011

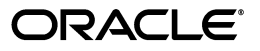

Oracle Fusion Middleware Administrator's Guide for Oracle IRM Server, 11*g* Release 1 (11.1.1)

E12321-03

Copyright © 2007, 2011, Oracle and/or its affiliates. All rights reserved.

Primary Author: Martin Wykes

This software and related documentation are provided under a license agreement containing restrictions on use and disclosure and are protected by intellectual property laws. Except as expressly permitted in your license agreement or allowed by law, you may not use, copy, reproduce, translate, broadcast, modify, license, transmit, distribute, exhibit, perform, publish, or display any part, in any form, or by any means. Reverse engineering, disassembly, or decompilation of this software, unless required by law for interoperability, is prohibited.

The information contained herein is subject to change without notice and is not warranted to be error-free. If you find any errors, please report them to us in writing.

If this software or related documentation is delivered to the U.S. Government or anyone licensing it on behalf of the U.S. Government, the following notice is applicable:

U.S. GOVERNMENT RIGHTS Programs, software, databases, and related documentation and technical data delivered to U.S. Government customers are "commercial computer software" or "commercial technical data" pursuant to the applicable Federal Acquisition Regulation and agency-specific supplemental regulations. As such, the use, duplication, disclosure, modification, and adaptation shall be subject to the restrictions and license terms set forth in the applicable Government contract, and, to the extent applicable by the terms of the Government contract, the additional rights set forth in FAR 52.227-19, Commercial Computer Software License (December 2007). Oracle USA, Inc., 500 Oracle Parkway, Redwood City, CA 94065.

This software is developed for general use in a variety of information management applications. It is not developed or intended for use in any inherently dangerous applications, including applications which may create a risk of personal injury. If you use this software in dangerous applications, then you shall be responsible to take all appropriate fail-safe, backup, redundancy, and other measures to ensure the safe use of this software. Oracle Corporation and its affiliates disclaim any liability for any damages caused by use of this software in dangerous applications.

Oracle is a registered trademark of Oracle Corporation and/or its affiliates. Other names may be trademarks of their respective owners.

This software and documentation may provide access to or information on content, products, and services from third parties. Oracle Corporation and its affiliates are not responsible for and expressly disclaim all warranties of any kind with respect to third-party content, products, and services. Oracle Corporation and its affiliates will not be responsible for any loss, costs, or damages incurred due to your access to or use of third-party content, products, or services.

# **Contents**

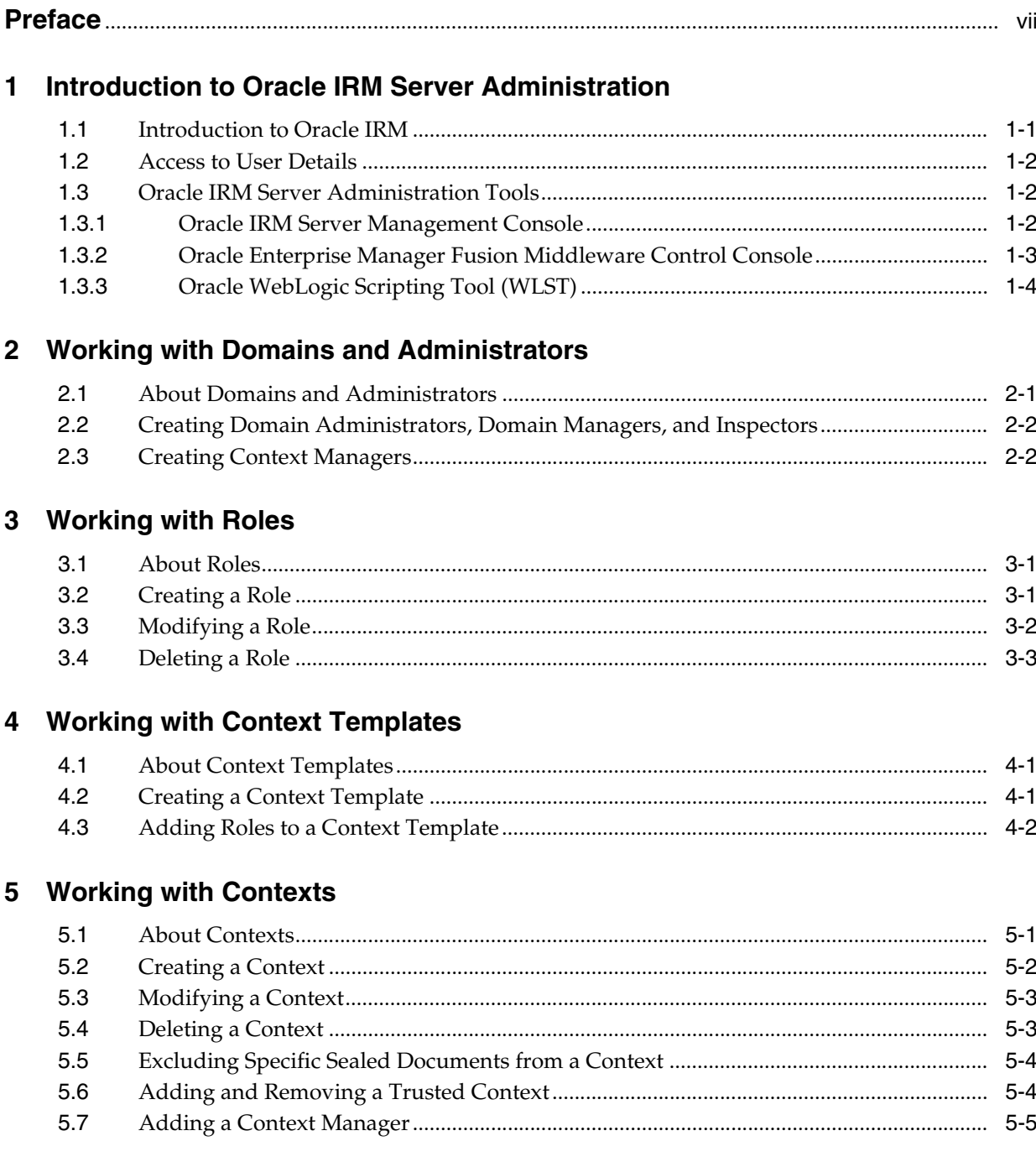

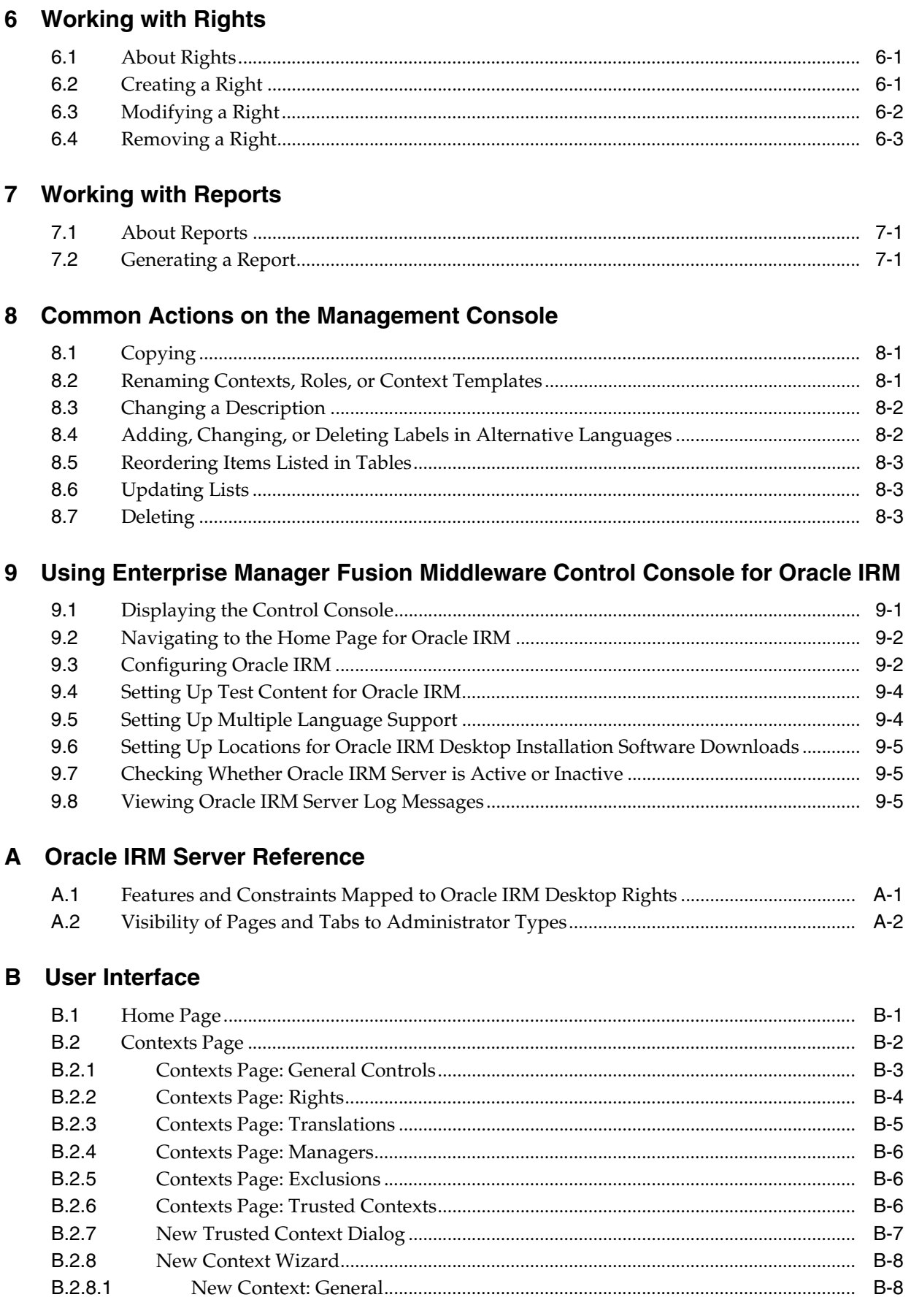

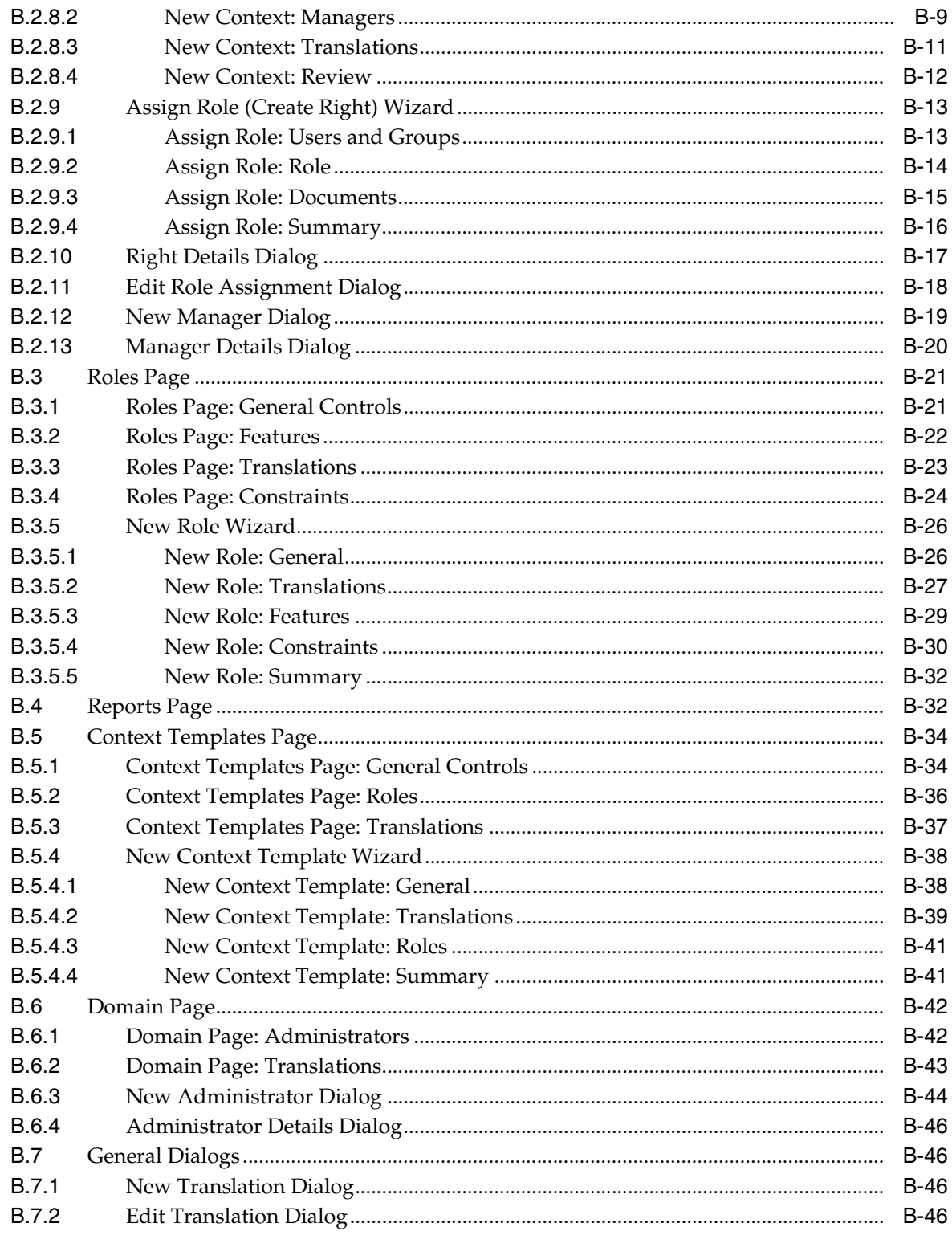

## Index

# **Preface**

This guide provides information for administrative users of Oracle IRM Server.

#### <span id="page-6-0"></span>**Audience**

This document is intended for domain administrators, domain managers, context managers, and inspectors.

## **Documentation Accessibility**

Our goal is to make Oracle products, services, and supporting documentation accessible to all users, including users that are disabled. To that end, our documentation includes features that make information available to users of assistive technology. This documentation is available in HTML format, and contains markup to facilitate access by the disabled community. Accessibility standards will continue to evolve over time, and Oracle is actively engaged with other market-leading technology vendors to address technical obstacles so that our documentation can be accessible to all of our customers. For more information, visit the Oracle Accessibility Program Web site at http://www.oracle.com/accessibility/.

#### **Accessibility of Code Examples in Documentation**

Screen readers may not always correctly read the code examples in this document. The conventions for writing code require that closing braces should appear on an otherwise empty line; however, some screen readers may not always read a line of text that consists solely of a bracket or brace.

#### **Accessibility of Links to External Web Sites in Documentation**

This documentation may contain links to Web sites of other companies or organizations that Oracle does not own or control. Oracle neither evaluates nor makes any representations regarding the accessibility of these Web sites.

#### **Access to Oracle Support**

Oracle customers have access to electronic support through My Oracle Support. For information, visit http://www.oracle.com/support/contact.html or visit http://www.oracle.com/accessibility/support.html if you are hearing impaired.

# **Related Documents**

For more information, see the following documentation:

- *Oracle Fusion Middleware Developer's Guide for Oracle IRM Server*
- Oracle Fusion Middleware External Users Support Guide for Oracle IRM Desktop
- **Oracle Fusion Middleware User's Guide for Oracle IRM Desktop**

This guide is also available as the online help for the Oracle IRM Desktop product.

# **Conventions**

The following text conventions are used in this document:

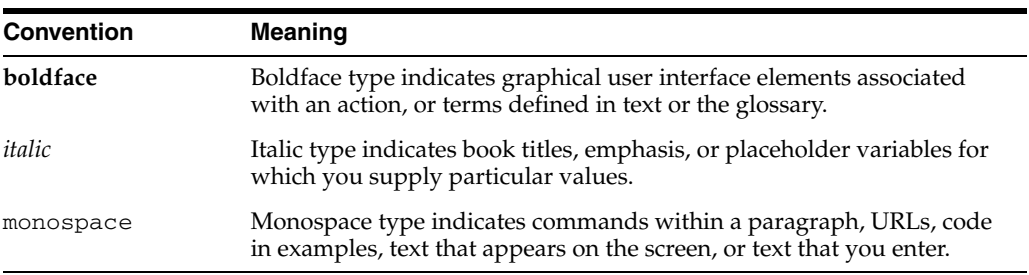

The following conventions are used throughout this guide:

- The notation <*Install\_Dir>* is used to refer to the location on your system where Oracle Fusion Middleware is installed.
- Forward slashes  $($   $/$   $)$  are used to separate the directory levels in a path name. This is true when referring to files on a Windows file system or on a UNIX system. A forward slash will always appear after the end of a directory name.

**1**

# <span id="page-8-0"></span><sup>1</sup>**Introduction to Oracle IRM Server Administration**

This section covers the following topics:

- **[Introduction to Oracle IRM](#page-8-1)**
- **[Access to User Details](#page-9-0)**
- **[Oracle IRM Server Administration Tools](#page-9-1)**

## <span id="page-8-1"></span>**1.1 Introduction to Oracle IRM**

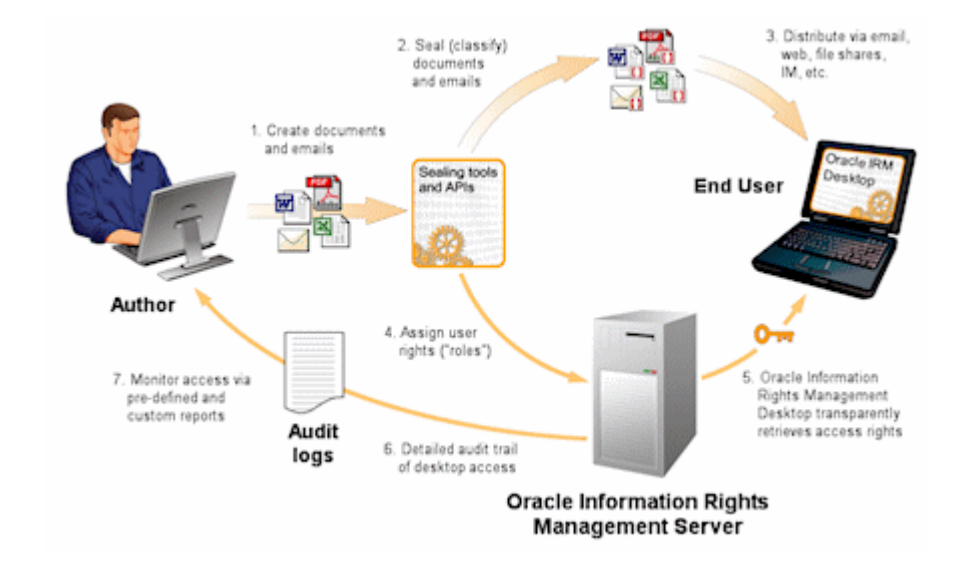

Oracle IRM distributes rights management between centralized servers and desktop agents. Authors continue to create documents and emails in their existing document and email applications.

Oracle IRM enables documents or emails to be automatically or manually sealed at any stage in their lifecycle, using sealing tools integrated into the Windows desktop, authoring applications, email clients, and content management and collaborative repositories. Sealing wraps documents and emails within a layer of strong encryption and digital signatures, together with indelible links back to network-hosted servers (operated by the organization to which the information belongs) that store the decryption keys and associated access rights.

Sealed documents and emails can be distributed by any existing means, such as email, web, file share, etc.

Access to sealed documents or emails is governed by rights, such as the right to open a document, the right to print it, and the right to copy information from it and paste it into another document. The rights are defined and assigned centrally by administrators, who group combinations of rights and end user identities into one or more "contexts". Authors control access to their documents by selecting the most appropriate predefined context at the time they seal it. The result is that authors do not make complex rights management decisions when they seal a new document.

Rights are stored on a server, separately from sealed documents and emails, enabling them to be assigned, updated or unassigned at any time. Access to and use of a particular sealed document can change throughout its life.

To create and use sealed documents and emails within their existing desktop applications, end users must download and install a single, small, universal agent called Oracle IRM Desktop. Oracle IRM Desktop authenticates users, transparently requesting rights from the server (Oracle IRM Server), and protecting and tracking sealed documents and emails while in use within native desktop applications.

User rights and audit records are automatically synchronized between Oracle IRM Desktop and Oracle IRM Server, ensuring completely transparent offline working without sacrificing revocability or requiring end users to remember to synchronize.

Oracle IRM Desktop and Oracle IRM Server together audit all attempted and actual end user access to sealed documents or emails. The Oracle IRM Server Management Console provides audit reporting. Audit records are stored in the Oracle IRM Server database.

## <span id="page-9-3"></span><span id="page-9-0"></span>**1.2 Access to User Details**

The rights to use documents sealed by Oracle IRM are assigned on a user or group basis. These users and groups are not set up or maintained within Oracle IRM Server. Instead, connections are made to external directories containing the details of users and groups. The external directories are referenced during the post-installation procedures associated with Oracle IRM Server.

### <span id="page-9-1"></span>**1.3 Oracle IRM Server Administration Tools**

Oracle offers the following tools for managing Oracle IRM:

- Oracle IRM Server Management Console
- Oracle Enterprise Manager Fusion Middleware Control Console
- Oracle WebLogic Scripting Tool (WLST)

Administrators should use these tools, rather than edit configuration files, to perform administrative tasks, unless a specific procedure requires you to edit a file. Editing a file may cause the settings to be inconsistent and generate problems.

#### <span id="page-9-2"></span>**1.3.1 Oracle IRM Server Management Console**

#### **"The Management Console"**

The Management Console is a browser-based application used by the several types of Oracle IRM Server administrator to control access to protected content.

Use the Management Console to:

- Create Oracle IRM administrators: domain administrators, domain managers, inspectors, and context managers. (Note, however, that it is the first user to log in to the **Control Console** who is made a domain administrator.)
- Create roles.
- Create and modify context templates.
- Create, modify, and delete contexts, exclude specific documents from a context, and associate a context with trusted contexts.
- Create and modify rights.
- Generate reports.
- Copy, rename, and change descriptions within Oracle IRM Server.
- Add, change, and delete names and descriptions in multiple supported languages.

#### <span id="page-10-1"></span><span id="page-10-0"></span>**1.3.2 Oracle Enterprise Manager Fusion Middleware Control Console**

#### **"The Control Console"**

**Note:** The first user to log in to the Control Console is made an Oracle IRM domain administrator.

The Control Console is a browser-based application that is deployed when you install Oracle IRM Server as part of the Oracle Enterprise Manager Fusion Middleware suite.

Use the Control Console for these Oracle IRM tasks:

- Set the cryptography algorithms and strengths to use for sealed content.
- Set the URL of the server that sealed content must contact.
- Set the URL of a privacy statement that users must accept before viewing sealed content.
- Set a restriction on the number of devices that a sealed document can be used on simultaneously by one user
- Set how frequently Oracle IRM Desktop will attempt to contact Oracle IRM Server to synchronize rights.
- Set options for the age of retained report records and the frequency of their deletion.
- Set options for context refresh periods that are available when creating or editing roles.
- Set up test content that will be accessible when users successfully connect to Oracle IRM Server.
- Set up multiple languages support for the names and descriptions of Oracle IRM contexts, roles, etc.
- Set up multiple downloads of the Oracle IRM Desktop installation software to cover different combinations of language, product version, and locale.
- Set up license record purges, status page redirection, and key store configuration.

#### **Displaying the Control Console**

For information about starting Oracle Enterprise Manager Fusion Middleware Control and displaying the Control Console, see [Section 9, "Using Enterprise Manager Fusion](#page-40-2)  [Middleware Control Console for Oracle IRM"](#page-40-2).

#### <span id="page-11-0"></span>**1.3.3 Oracle WebLogic Scripting Tool (WLST)**

Oracle provides the WebLogic Scripting Tool (WLST) to manage Oracle Fusion Middleware components, such as Oracle IRM Server, from the command-line.

WLST is a complete, command-line scripting environment for managing Oracle WebLogic Server domains, based on the Java scripting interpreter, Jython. In addition to supporting standard Jython features such as local variables, conditional variables, and flow control statements, WLST provides a set of scripting functions (commands) that are specific to Oracle WebLogic Server. You can extend the WebLogic scripting language to suit your needs by following the Jython language syntax.

Oracle WebCenter offers WLST commands for:

- The functionality available on the Control Console (see Section 1.3.2, "Oracle [Enterprise Manager Fusion Middleware Control Console"](#page-10-0)).
- Migrating users and groups from one identity store to another.

#### **Running Oracle WebLogic Scripting Tool (WLST) Commands**

To run WLST from the command line:

- **1.** Navigate to the directory <home>/common/bin.
- **2.** From the command line, enter the command:

 $w \cdot 1$ st.sh

For example:

```
<home>/common/bin/wlst.sh
```
**3.** At the WLST command prompt, enter the following command to connect to the Administration Server for Oracle IRM:

```
wls:/offline>connect('<user_name>','<password>', '<host_
name>:<port_number>')
```
where

- <user\_name> is the username of the operator who is connecting to the Administration Server
- $\epsilon$   $\alpha$   $\beta$  is the password of the operator who is connecting to the Administration Server
- $\epsilon$ host name> is the host name of the Administration Server
- <port\_number> is the port number of the Administration Server

For example:

connect('weblogic','welcome1', 'myhost.example.com:7001')

For help for this command, type help('connect') at the WLST command prompt.

**Note:** If SSL is enabled, you must edit the wlst.sh file and append the following to JVM\_ARGS:

-Dweblogic.security.SSL.ignoreHostnameVerification=true -Dweblogic.security.TrustKeyStore=*KeyStoreName*

or setenv CONFIG\_JVM\_ARGS

-Dweblogic.security.SSL.ignoreHostnameVerification=true -Dweblogic.security.TrustKeyStore=*KeyStoreName*

Where *KeyStoreName* is the name of the keystore in use (DemoTrust for the built-in demonstration certificate).

**4.** Once connected to the Administration Server you can run any Oracle IRM or generic WLST command.

For a complete list, see *Oracle IRM Custom WLST Commands* in the *Oracle Fusion Middleware WebLogic Scripting Tool Command Reference*.

# <span id="page-14-0"></span><sup>2</sup>**Working with Domains and Administrators**

This section covers the following topics:

- [About Domains and Administrators](#page-14-1)
- [Creating Domain Administrators, Domain Managers, and Inspectors](#page-15-0)
- **[Creating Context Managers](#page-15-1)**

## <span id="page-14-1"></span>**2.1 About Domains and Administrators**

A domain is the top-level administrative component of Oracle IRM. It contains all other Oracle IRM components.

Within a domain there are four administrator types:

- Domain administrators create other administrators. They also create roles and context templates, and can create contexts from those templates.
- Domain managers create contexts from the templates created by domain administrators.
- Inspectors can be given permission to view user and group rights for previously created contexts, and to run audit reports.
- Context managers manage user and group rights within previously created contexts.

The four administrator types can each see and use a different combination of pages and tabs on the Oracle IRM Server administration console. See [Section A.2, "Visibility](#page-47-1)  [of Pages and Tabs to Administrator Types".](#page-47-1)

A user can have multiple administrative roles. For example, domain administrators should normally also be made inspectors. However, because domain administrators have all the privileges of a domain manager, domain managers are prevented from also being domain administrators.

The administrative roles are not hierarchical. For example, domain administrators cannot perform context manager functions, unless a particular user is both a domain administrator and a context manager.

**Note:** Users who are domain administrators should also be set up as inspectors. This will let them see all contexts, and therefore be able to assess the impact of changes they make to context templates. For the same reason, contexts should normally be made visible to inspectors.

Although Oracle IRM Server supports groups (both users and groups can be given rights), groups cannot be given administrative roles.

**Note:** There is no correspondence between Oracle IRM domains and WebLogic server domains.

### <span id="page-15-0"></span>**2.2 Creating Domain Administrators, Domain Managers, and Inspectors**

**Notes:** Only domain administrators can perform this procedure.

This procedure requires access to the external directory of users that was referenced during installation of Oracle IRM Server. See [Section 1.2, "Access to User Details"](#page-9-3).

The first user to log in to the Control Console (see [Section 1.3.2,](#page-10-1)  ["Oracle Enterprise Manager Fusion Middleware Control Console"](#page-10-1)) is made a domain administrator.

Use the following procedure to create a domain administrator, a domain manager, or an inspector.

- **1.** Click the Domain tab to reveal the Domain page.
- **2.** Click the Administrators tab.
- **3.** Click the **New Administrator** icon to open the New Administrator dialog.
- **4.** In the Administrator Type box, select the type of administrator to create.
- **5.** In the Search box, enter part of the name of a known user, then click the **Search** button. Alternately, to generate a list of available users, leave the box blank and click the **Search** button.

The available users are shown in the Available Users box. Selecting an item in the Available Users box will reveal its details in the Details area.

- **6.** Move the user that is to be assigned as an administrator to the Selected box.
- **7.** To assign the user to be an administrator of the type shown in the Administrator Type box, click **OK**.

**Note:** If you want a user to be more than one administrator type, repeat the above procedure, selecting a different administrator type in step 4.

#### <span id="page-15-1"></span>**2.3 Creating Context Managers**

The domain administrator or domain manager who creates a context is automatically assigned as a manager for that context.

Other users can be assigned as context managers for a context, either in addition to or instead of the automatically assigned manager. Once a context has a deliberately assigned context manager, it is usual for that manager to remove the automatically assigned managers from the context.

Assigning and unassigning users as context managers is done using the Managers tab of the Contexts page (see [Section 5.7, "Adding a Context Manager"](#page-28-1)).

# <span id="page-16-3"></span><sup>3</sup>**Working with Roles**

<span id="page-16-0"></span>This section covers the following topics:

- [About Roles](#page-16-1)
- [Creating a Role](#page-16-2)
- [Modifying a Role](#page-17-0)
- [Deleting a Role](#page-18-0)

#### <span id="page-16-1"></span>**3.1 About Roles**

Within Oracle IRM, roles are for controlling access to documents. Roles are defined within a domain. They exist independently of users and contexts. Some typical roles come preconfigured at installation, and domain administrators can create more. Domain administrators may want to create roles for the following purposes:

- Roles control the features of client-side applications, such as the opening, editing, and sealing of documents.
- Roles control whether or not the client-side features can be used offline (while not in communication with Oracle IRM Server).
- Roles control refresh requirements (how often to return to Oracle IRM Server to check for new or revised rights).

Domain administrators typically create a number of roles, then create context templates with differing permutations of those roles. When contexts are created from a context template, the context inherits the roles that were in the template. The behaviors allowed by the inherited roles are the only behaviors that the contexts can acquire.

**Caution:** When roles are modified at the domain level, any changes to permitted behavior are applied to all contexts that contain that role.

### <span id="page-16-4"></span><span id="page-16-2"></span>**3.2 Creating a Role**

**Note:** Only domain administrators can perform this procedure.

Use the following procedure to create a role:

- **1.** Click the Roles tab to reveal the Roles page.
- **2.** Click the **New Role** icon.
- **3.** Complete the Create Role wizard, noting the following:
	- The name given to the role can be changed later without invalidating the use of the role in the places where it is used.
	- The description will appear in other parts of Oracle IRM Server when roles are being chosen for particular uses, so it is recommended that you make the description as helpful as possible.
	- The default language is set on the Control Console. See Section 1.3.2, "Oracle" [Enterprise Manager Fusion Middleware Control Console"](#page-10-1).
	- For global enterprises, use the Translations page to create multi-language names and descriptions of the role. If the New Translation icon is not available, translation support has not been set up on the Control Console. See [Section 1.3.2, "Oracle Enterprise Manager Fusion Middleware Control](#page-10-1)  [Console"](#page-10-1).
	- Use the Features page to assign features to the role. A role must contain at least one of these features: open, seal, reseal, search. Features control what users can do with documents. A description of each feature appears in the Details section as you select each item in the Available list or the Selected list. A full list of features and their descriptions is available in [Section A.1,](#page-46-2)  ["Features and Constraints Mapped to Oracle IRM Desktop Rights".](#page-46-2) Select the **Audit Use** checkbox if you want to record the use of this role.
	- Use the Constraints page to set whether documents can be accessed when there is no connection to Oracle IRM Server, how often rights are refreshed, the time periods during which documents are available, whether only specific documents can be accessed, and whether sealed content can be exported.
	- Use the Review page to review all the attributes that will be assigned to the new role. If there are any attributes that you want to change, use the **Back** button to return to previous pages and make the required changes.
	- When you are satisfied with the attributes on the Review page, create the new role by clicking **Finish**.

The new role appears in the Name column in the left panel.

### <span id="page-17-0"></span>**3.3 Modifying a Role**

**Note:** Only domain administrators can perform this procedure.

Use the following procedure to modify a role:

- **1.** Click the Roles tab to reveal the Roles page.
- **2.** On the left panel, select the role that you want to modify.
- **3.** On the right panel, locate the attributes of the role that you want to change. These can be on the Features, Translations, or Constraints tabs. All role names and descriptions, including those in the default language, can be changed on the Translations tab.
- **4.** Make your changes by using the controls on the tabs, or by using the icons on the toolbars.
- **5.** If you want to undo the changes you have made, select the **Revert** button (in the top right corner).

**6.** If you want to retain the changes you have made, select the **Apply** button (in the top right corner).

# <span id="page-18-0"></span>**3.4 Deleting a Role**

**Note:** Only domain administrators can perform this procedure.

You cannot delete a role if it is in use, that is, if it is currently assigned to a user.

Use the following procedure to delete a role:

- **1.** Click the Roles tab to reveal the Roles page.
- **2.** On the left panel, select the role that you want to delete.
- **3.** Click the **Delete** button.
- **4.** Confirm that you want to delete the role.

# <span id="page-20-3"></span><sup>4</sup>**Working with Context Templates**

<span id="page-20-0"></span>This section covers the following topics:

- **[About Context Templates](#page-20-1)**
- [Creating a Context Template](#page-20-2)
- [Adding Roles to a Context Template](#page-21-0)

### <span id="page-20-1"></span>**4.1 About Context Templates**

Context templates are created so that contexts can be derived from them. Only domain administrators can create context templates, although both domain administrators and domain managers can create contexts based on them.

Two context templates are supplied at installation: "Export", and "Standard". These can be copied to create new context templates, and then modified as required.

A context template provides the features and functionality of the contexts that are derived from it. When changes are made to a context template, the changes are applied to the contexts that were created from the template.

Context templates have a set of roles assigned to them. The roles are used in contexts to create rights for users and groups.

**Caution:** It is strongly recommended that you do not delete context templates, and that you do not modify context templates other than to add new roles to them. It is strongly recommended that you do not remove roles from context templates. If a context template becomes unsuitable, it is best to deactivate it and to create a new one to use in its place.

You cannot delete a context template if any contexts derived from it are in use.

You cannot remove a role from a context template if the role is currently assigned to a user within a context created from that context template.

See also [Section 3, "Working with Roles",](#page-16-3) [Section 5, "Working with Contexts"](#page-24-2), and [Section 6, "Working with Rights".](#page-30-3)

## <span id="page-20-2"></span>**4.2 Creating a Context Template**

**Note:** Only domain administrators can perform this procedure.

Use the following procedure to create a context template:

- **1.** Click the Context Templates tab to reveal the Context Templates page.
- **2.** Click the **New Context Template** icon.
- **3.** Complete the New Context Template wizard, noting the following:
	- The description will be viewable, for example, when creating other Oracle IRM elements that are dependent on this one, so a brief but informative description will prove useful.
	- Select the **Activate** checkbox to make the newly created context template available for the creation of contexts (by domain administrators and domain managers).
	- For global enterprises, use the Translations page to create multi-language names and descriptions of the role. If the New Translation icon is not available, translation support has not been set up on the Control Console. See [Section 1.3.2, "Oracle Enterprise Manager Fusion Middleware Control](#page-10-1)  [Console"](#page-10-1).
	- Use the Roles page to assign roles to the context template. A description of each role appears in the Details section as you select each item in the Available list or the Selected list. (This assumes that descriptions were added when the roles were created.)
	- Roles cannot be created in this wizard: they are created separately on the Roles page. See [Section 3, "Working with Roles"](#page-16-3).
	- Use the Review page to review all the attributes that will be assigned to the new context template. If there are any attributes to change, use the **Back** button to return to previous pages and make the required changes.
	- When you are satisfied with the attributes on the Review page, create the new context template by clicking **Finish**.

The new context template appears in the Templates column on the left panel.

## <span id="page-21-0"></span>**4.3 Adding Roles to a Context Template**

**Note:** Only domain administrators can perform this procedure.

**Caution:** It is strongly recommended that you do not modify context templates other than to add new roles to them. See [Section 4.1, "About](#page-20-1)  [Context Templates"](#page-20-1). Changes made to a context template are immediately applied to the contexts that were created from the template.

Use the following procedure to add a role to a context template:

- **1.** Click the Context Templates tab to reveal the Context Templates page.
- **2.** On the left panel, in the Templates list, highlight the name of the context template to which you want to add a role.
- **3.** On the right panel, select the Roles tab.

**4.** In the Available list, find the role that you want to add and move it to the Selected list.

If the Available list is empty, all roles have already been assigned to the context template.

You cannot create roles on this page. Roles are created separately on the Roles page. See [Section 3, "Working with Roles"](#page-16-3).

- **5.** If you want to undo the changes you have made, select the **Revert** button (in the top right corner).
- **6.** If you want to retain the changes you have made, select the **Apply** button (in the top right corner).

The role is added to the context template.

# <span id="page-24-2"></span><sup>5</sup>**Working with Contexts**

<span id="page-24-0"></span>This section covers the following topics:

- **[About Contexts](#page-24-1)**
- **[Creating a Context](#page-25-0)**
- [Modifying a Context](#page-26-0)
- [Deleting a Context](#page-26-1)
- **[Excluding Specific Sealed Documents from a Context](#page-27-0)**
- [Adding and Removing a Trusted Context](#page-27-1)
- [Adding a Context Manager](#page-28-0)

#### <span id="page-24-1"></span>**5.1 About Contexts**

A context defines how sealed content can be accessed by users and groups.

Contexts are created exclusively from context templates. Nothing in a context can deviate from the definitions set up in the context template. Contexts cannot change the role definitions defined in the context templates.

**Note:** Changes made to a context template or role are immediately reflected in the contexts that were created from them.

Contexts are created by domain administrators and domain managers, but each context is managed by its context manager, who is usually a business owner (rather than part of the IT organization). Context managers assign roles to users (see [Section 3,](#page-16-3)  ["Working with Roles"](#page-16-3)). Users that have not been assigned as context managers cannot assign roles.

Contexts are normally made visible to inspectors, in read-only mode. Inspectors can use their read-only capability to make investigations and to answer queries. Inspectors cannot elevate permissions of users, groups, or special users.

In exceptional circumstances, a context can be made invisible to inspectors. This should be done rarely, for example for contexts relating to highly sensitive mergers and acquisitions.

Because contexts continue to be affected by changes made to the context templates from which they are derived, it is important that domain administrators are normally also made inspectors. This is to enable domain administrators to see all contexts on the server, and so be able to tell which contexts will be affected by changes made to

context templates. For the same reason, it is important to make all contexts visible to inspectors unless secrecy is absolutely essential.

A context can be associated with multiple trusted contexts. These are contexts for which certain sealed document activities are allowed. The most common reason to set up trusted contexts is to allow copying and pasting between documents in the current context and documents in the trusted contexts.

## <span id="page-25-0"></span>**5.2 Creating a Context**

**Note:** Only domain managers and domain administrators can perform this procedure.

Use the following procedure to create a context:

- **1.** Click the Contexts tab to reveal the Contexts page.
- **2.** Click the **New Context** icon.
- **3.** Complete the New Context wizard, noting the following:
	- The new context must be based on a context template. Available context templates are shown in the Template drop-down list. Only context templates set as active are listed. Domain administrators can create new context templates and make existing ones active using the Context Templates tab (see [Section 4, "Working with Context Templates"\)](#page-20-3).
	- The description will be viewable, for example, when creating other Oracle IRM components that are dependent on this one, so a brief but informative description will prove useful.
	- You should normally make the context visible to inspectors. This serves two main purposes: to enable domain administrators (who should also be set up as inspectors) to see all contexts, and therefore to predict the effect of changes they make to context templates; and to provide read-only access to help inspectors answer support queries.
	- The Managers page is used to create one or more context managers for the new context (although the user creating the context is automatically assigned as a context manager). Context managers assign roles to users and are usually business owners.
	- For global enterprises, use the Translations page to create multi-language descriptions of the context that will be visible to users of Oracle IRM Desktop. If the New Translation icon is not available, translations have not been set up on the Control Console. See [Section 1.3.2, "Oracle Enterprise Manager Fusion](#page-10-1)  [Middleware Control Console"](#page-10-1).
	- Use the Review page to review all the attributes that will be assigned to the new context. If there are any attributes that you want to change, use the **Back** button to return to previous pages and make the required changes.
	- When you are satisfied with the attributes on the Review page, create the new context by clicking **Finish**.

The new context appears on the left panel of the Contexts page. The attributes of the context (rights, managers, translations, roles, trusted contexts) are shown on the right panel.

# <span id="page-26-0"></span>**5.3 Modifying a Context**

**Note:** Normally, only context managers can perform this procedure. However, if contexts have become orphaned, a domain manager or domain administrator can acquire management rights to those contexts. Orphaned contexts are contexts whose managers have been deleted from the identity store (see [Section 1.2, "Access to User](#page-9-3)  [Details"\)](#page-9-3).

The following attributes of a context can be modified: rights, managers, translations, exclusions, and trusted contexts.

Use the following procedure to modify a context:

- **1.** Click the Contexts tab to reveal the Contexts page.
- **2.** If you are a domain manager or domain administrator, click the **Gain Management Rights For All Orphaned Contexts** icon, which is in the toolbar on the left panel of the Contexts page.

The icon is shown only to domain managers and domain administrators, and, when clicked, either identifies orphaned contexts and displays them in the list of contexts, or shows a message saying that there are no orphaned contexts.

- **3.** On the left panel of the Contexts page, select the context that you want to modify.
- **4.** On the right panel of the Contexts page, locate the attributes of the context that you want to change. These can be in the header, or on the Rights, Managers, Translations, Exclusions, or Trusted Contexts tabs. All context names and descriptions, including those in the default language, can be changed on the Translations tab.
- **5.** Use the header controls and toolbar icons to add, view, change, or delete attributes, as allowed.

Some modifications are not allowed for some attributes. For example, you cannot remove yourself as the context manager if you are the only context manager.

# <span id="page-26-1"></span>**5.4 Deleting a Context**

**Note:** Only context managers can perform this procedure.

Do not delete a context unless you are sure that it is no longer required.

**Caution:** Deleting a context means all documents sealed to the context become inaccessible. If you delete a context accidentally, you can restore it from a database backup (if you have made one), but you cannot simply create a new context with the same name. If you create a new context with the same name, its encryption keys will not match the keys of the deleted context.

Use the following procedure to delete a context:

**1.** On the left panel of the Contexts page, select the name of the context.

- **2.** On the right panel, remove all rights on the Rights tab for this context.
- **3.** In the toolbar in the left panel, select the **Delete** icon.
- **4.** In the confirmation dialog, confirm that you want to delete the context.

## <span id="page-27-0"></span>**5.5 Excluding Specific Sealed Documents from a Context**

**Note:** Only context managers can perform this procedure.

**Caution:** Excluded sealed documents cannot be accessed by any user, regardless of the role or the rights assigned to them.

Use the following procedure to exclude specific sealed documents from a context:

- **1.** Click the Contexts tab to reveal the Contexts page.
- **2.** Select the context for which you want to exclude documents.
- **3.** On the right panel of the Contexts page, select the Exclusions tab.
- **4.** A list of all documents currently excluded from the context is shown in the Document table.
- **5.** Use the **Add Documents** button to open a dialog through which you can browse to the sealed document that you want to exclude.
- **6.** Click **OK** to add the selected sealed document to the exclusion list.

## <span id="page-27-1"></span>**5.6 Adding and Removing a Trusted Context**

**Note:** Only context managers can perform these procedures.

A trusted context is one to which users of the current context can export content (copy from a document in the current context and paste into a document in a trusted context).

**Note:** In addition to adding a trusted context as described in this procedure, the Exporting Content option must be set to **Allow with restrictions** on the Constraints tab of the Roles page.

A context manager can only add a trusted context that he has rights to see, either by being the context manager in the other context, or by being an inspector. Contexts that are already trusted can be seen in the list regardless of whether the context manager has rights to those contexts.

#### **Adding a Trusted Context**

Use the following procedure to add a trusted context:

- **1.** Click the Contexts tab to reveal the Contexts page.
- **2.** On the left panel of the Contexts page, select the context for which you want to set up trusted contexts.

**3.** On the right panel of the Contexts page, select the Trusted Context tab.

A list of all trusted contexts for the current context is shown in the table.

**4.** Click the **New Trusted Context** icon to open the New Trusted Context dialog.

The contexts that are available to become trusted contexts are shown in the Available column. If no contexts are listed, it is probably because all contexts are already trusted contexts, or because there are no contexts for which you have context manager or inspector roles in this view.

- **5.** Move the context(s) that you want to become trusted contexts into the Selected list.
- **6.** To make the contexts in the Selected list into trusted contexts, click **OK**.

The Trusted Contexts table is updated to show the new trusted contexts.

#### **Removing a Trusted Context**

Use the following procedure to remove a trusted context:

- **1.** Click the Contexts tab to reveal the Contexts page.
- **2.** On the left panel of the Contexts page, select the context from which you want to remove a trusted context.
- **3.** On the right panel of the Contexts page, select the Trusted Context tab.
- **4.** On the Trusted Context tab, select the context that you no longer want to be a trusted context.
- **5.** In the toolbar of the Trusted Context tab, click the **Remove** icon.
- **6.** Confirm that you want to remove the trusted context.

### <span id="page-28-1"></span><span id="page-28-0"></span>**5.7 Adding a Context Manager**

**Note:** During initial creation of a context, domain managers and domain administrators are assigned as context managers for the context they are creating, and can assign other users to be context managers of that context. Normally, after initial creation of a context, only context managers can perform this procedure. However, if contexts have become orphaned, a domain manager or domain administrator can acquire management rights to those contexts. Orphaned contexts are contexts whose managers have been deleted from the identity store that was referenced during installation (see [Section 1.2, "Access to User Details"](#page-9-3)).

Use the following procedure to add a context manager:

- **1.** Click the Contexts tab to reveal the Contexts page.
- **2.** If you are a domain manager or domain administrator, click the **Gain Management Rights For All Orphaned Contexts** icon, which is in the toolbar on the left panel of the Contexts page.

The icon is shown only to domain managers and domain administrators, and, when clicked, either identifies orphaned contexts and displays them in the list of contexts, or shows a message saying that there are no orphaned contexts.

**3.** On the left panel of the Contexts page, select the context for which you want to add a context manager.

- **4.** On the right panel of the Contexts page, click the Managers tab.
- **5.** In the toolbar of the Managers tab, click the **New Manager** icon to open the New Manager dialog.
- **6.** On the New Manager dialog, click the **Search Users** button to populate the Available Users list.
- **7.** Move the user or users that you want to become context managers of this context into the Selected Users list, then click **OK**.

# <span id="page-30-3"></span><sup>6</sup>**Working with Rights**

<span id="page-30-0"></span>This section covers the following topics:

- [About Rights](#page-30-1)
- [Creating a Right](#page-30-2)
- [Modifying a Right](#page-31-0)
- [Removing a Right](#page-32-0)

### <span id="page-30-1"></span>**6.1 About Rights**

Context managers create a right by assigning a role to a user or group within a context.

A user or group can have only one directly assigned right per context. However, rights can be assigned to groups, and because such rights are inherited by all members of the group, users can have many rights within one context:

- one directly assigned right
- many indirectly assigned rights; that is, rights that have been inherited through membership of a group.

If a group right is revoked, the same right is also revoked for users within that group.

If a role is redefined by a domain administrator, rights created from that role are instantly changed to reflect that redefinition, and are propagated to all users with that role when they next synchronize with the server (Oracle IRM Server).

# <span id="page-30-2"></span>**6.2 Creating a Right**

**Note:** Only context managers can perform this procedure.

**Note:** This procedure requires access to the external directory of users that was referenced during installation of Oracle IRM Server. See [Section 1.2, "Access to User Details"](#page-9-3).

Context managers create a right by assigning a role to a user or group within a context.

Use the following procedure to create a right:

**1.** Click the Contexts tab to reveal the Contexts page.

- **2.** On the left panel of the Contexts page, select the context in which you want to create rights.
- **3.** On the right panel of the Contexts page, select the Rights tab.
- **4.** Click the **Assign Role** button.
- **5.** Complete the Assign Role wizard, noting the following:
	- On the Users/Groups page, you can select either users or groups. If you want to set up rights for both users and groups within the current context, use the wizard one time for users and a second time for groups.
	- You can select multiple users or groups to be granted the right, but you will be assigning the same role (on the Role page of the wizard) to all of them.
	- On the Role page of the wizard, you can view the features of a candidate role by selecting it from the **Select Role** drop-down list. The features are shown in the **Selected Role Details** area.
	- On the Documents page of the wizard, you can select a specific set of sealed documents to be associated with this right. Depending on how the role was set up, these documents are either the only ones that can be accessed, or are ones that cannot be accessed (the **Restrictions** notice on the dialog explains which of these apply). Use the **Add** button to open a dialog through which you can find a sealed document and associate it with this right. If the restriction is that access is allowed only to listed documents, and you do not list any documents, the right will be created, but any user having this right will not be able to access any sealed documents. See also [Section 3.2, "Creating a Role".](#page-16-4)
	- Use the Review page to check that all the details for the right are as you want them. If there is anything that you want to change, use the **Back** button to return to previous pages and make the required changes.
	- When you are satisfied with the details on the Review page, create the new right by clicking **Finish**.

## <span id="page-31-0"></span>**6.3 Modifying a Right**

**Note:** Only context managers can perform this procedure.

Use the following procedure to modify a right:

- **1.** Click the Contexts tab to reveal the Contexts page.
- **2.** On the left panel of the Contexts page, select the context in which the right exists.
- **3.** On the right panel of the Contexts page, select the Rights tab.
- **4.** Select the user or group whose right you want to change.

You can select multiple users or groups, in which case you will be applying the same change to all selected users or groups.

If the user of a right is shown as "Not found", the user has become unavailable on the external identity store. See [Section 1.2, "Access to User Details"](#page-9-3).

- **5.** Click the **Edit** button.
- **6.** On the Edit Role Assignment dialog, click the Role tab.

**7.** From the **Assigned Role** drop-down list, select a new role to be assigned to the user or group.

If multiple users or groups were selected on the Rights tab, the new role selected here will apply to all the selected users or groups.

**8.** To save the change and modify the right, click **OK**.

# <span id="page-32-0"></span>**6.4 Removing a Right**

**Note:** Only context managers can perform this procedure.

Use the following procedure to remove a right:

- **1.** Click the Contexts tab to reveal the Contexts page.
- **2.** On the left panel of the Contexts page, select the context in which the right exists.
- **3.** On the right panel of the Contexts page, select the Rights tab.
- **4.** Select the row in the Rights table that represents the right you want to remove.

If the user of a right is shown as "Not found", the user has become unavailable on the external identity store. See [Section 1.2, "Access to User Details"](#page-9-3).

**5.** To remove the right, click the **Remove** button.

You will be asked to confirm the removal.

# <sup>7</sup>**Working with Reports**

<span id="page-34-0"></span>This section covers the following topics:

- **[About Reports](#page-34-1)**
- [Generating a Report](#page-34-2)

#### <span id="page-34-1"></span>**7.1 About Reports**

Only context managers and inspectors can generate reports:

- Context managers can generate reports based on all records for the contexts that they are a manager for.
- Inspectors can generate reports based only on records for contexts that have been made visible to them.

Domain administrators and domain managers cannot generate reports.

The following are recorded by the Oracle IRM Desktop client application:

- The use of key features (open, seal, reseal, print, print to file, save unsealed).
- Failures to open documents because a user does not have sufficient rights.

The records are uploaded to Oracle IRM Server when Oracle IRM Desktop next communicates with it.

## <span id="page-34-2"></span>**7.2 Generating a Report**

**Note:** Only context managers and inspectors can perform this procedure.

Use the following procedure to generate a report:

- **1.** Click the Reports tab to reveal the Reports page.
- **2.** Use the left panel of the Reports page to specify the search criteria for the report, noting the following:
	- To include records for one or more known users, enter the names of the users directly in the Users box, separating each name with a semicolon. If you enter a name for a user who has changed name, you will see only records relating to the name that you entered.
- To search for users, click the **Search** button to open the Search Users dialog, click the **Search User** icon next to the Search box, check the boxes next to the users that you want to include, select the **Move** icon, then select **OK**.
- To include records for one document, enter that document's name in the Document Name box.
- To limit records to a few documents, click the **Add Documents** button to open a dialog through which you can find a document and add it to the Document Name list. Repeat this procedure for each document.
- If you want to constrain the records used to a specified time period, enter the start date and end date of the period. You can type the dates in, or you can open a calendar from which you can select a date.
- **3.** To generate the report, click **Generate Report**.

The results are shown on the right panel. See Table 7–1, " Report Results".

| <b>Report column</b> | <b>Description</b>                                                                                                    |
|----------------------|----------------------------------------------------------------------------------------------------|
| Feature              | The Oracle IRM feature that was used or that an attempt was<br>made to use. The following features are audited: open, seal,<br>reseal, print, print to file, save unsealed. |
|                      | "Features" correspond to Oracle IRM Desktop "rights". See<br>Section A.1, "Features and Constraints Mapped to Oracle IRM<br>Desktop Rights".                                |
| User                 | The account name of the user who used or attempted to use the<br>feature.                                                                                                   |
| <b>Status</b>        | Whether the attempt to use the feature was successful<br>(SUCCESS) or whether it failed (FAILURE).                                                                          |
| Context              | The context in which the feature was used.                                                                                                    |
| Item Code            | The identifier of the document for which the feature was used.                                                                                                    |
| Time                 | The date and time at which the feature was used.                                                                                                    |
| URI                  | The document for which the feature was used, in its location.                                                                                                    |
| Device Name          | The name of the device hosting the document for which the<br>feature was used.                                                                                              |

*Table 7–1 Report Results*
# **Common Actions on the Management Console**

This section covers the following topics:

- **[Copying](#page-36-0)**
- [Renaming Contexts, Roles, or Context Templates](#page-36-1)
- [Changing a Description](#page-37-0)
- [Adding, Changing, or Deleting Labels in Alternative Languages](#page-37-1)
- [Reordering Items Listed in Tables](#page-38-0)
- **[Updating Lists](#page-38-1)**
- **[Deleting](#page-38-2)**

# <span id="page-36-0"></span>**8.1 Copying**

Use the following procedure to make a copy:

- **1.** Click the tab for the item that you want to copy. For example, to copy a role, click the Roles tab.
- **2.** In the Name column on the left panel, select the item that you want to copy.
- **3.** Click the **Copy** icon.

A copy of the selected item is added in the Name column of the left panel.

A name is assigned to the new item in the form "Copy of <item name>". An equivalent phrase is applied to any translations that have been created for the copied item. To change the assigned name, use the procedure in [Section 8.2, "Renaming Contexts,](#page-36-1)  [Roles, or Context Templates"](#page-36-1).

# <span id="page-36-1"></span>**8.2 Renaming Contexts, Roles, or Context Templates**

Use the following procedure to rename a context, role, or context template:

- **1.** Click the tab for the item that you want to rename. For example, to rename a role, click the Roles tab.
- **2.** Click the Translations tab.
- **3.** Select the language for the name that you want to change. (There may be only one language.)
- **4.** Select the **Edit** icon.
- **5.** Enter the new name and close the dialog.
- **6.** To apply the new name, click the **Apply** icon in the top right of the page. (This last step is necessary only for roles and context templates.)
- **7.** Click the **Refresh** button to insure that the changed name is reflected correctly in the list.

# <span id="page-37-0"></span>**8.3 Changing a Description**

Use the following procedure to change the description of a context, role, or context template:

- **1.** Click the tab for the item whose description you want to change. For example, to change the description of a role, click the Roles tab.
- **2.** Click the Translations tab.
- **3.** Select the language for the description that you want to change. (There may be only one language.)
- **4.** Select the **Edit** icon.
- **5.** Enter the new description and close the dialog.
- **6.** To apply the new description, click the **Apply** icon in the top right of the page. (This last step is necessary only for roles and context templates.)

# <span id="page-37-1"></span>**8.4 Adding, Changing, or Deleting Labels in Alternative Languages**

Oracle IRM Server supports labeling in multiple languages. This feature allows global enterprises to share domains, context templates, roles, and contexts across regions. Users from different regions can work within the same contexts: they will be presented with names and descriptions in their own language.

Use the following procedure to add, change, or delete names and descriptions in alternative languages:

- **1.** Select the tab for the item whose labels you want to change. For example, to change the labels of a role, click the Roles tab.
- **2.** Select the item whose labels you want to change.
- **3.** Select the Translations tab.
- **4.** Do one of the following:
	- To add new labels, select the **New Translation** icon, select the language, then add the label details to the dialog.

If the New Translation icon is not available, translation support has not been set up on the Control Console. See [Section 1.3.2, "Oracle Enterprise Manager](#page-10-0)  [Fusion Middleware Control Console".](#page-10-0)

- To change existing labels, select the language, select the **Edit** icon, then change the details in the dialog.
- To delete labels, select the language, select the **Remove** icon, then respond to the confirmation dialog.
- **5.** To apply the changes, click the **Apply** icon in the top right of the page. (This last step is necessary only for roles and context templates.)

# <span id="page-38-0"></span>**8.5 Reordering Items Listed in Tables**

Items listed in tables, such as languages on the Translations tab, can be sorted in descending or ascending order. If a column was the last to be sorted, a Sort Ascending icon and a Sort Descending icon are shown in the column heading. The filled icon shows which sort order is currently applied. If a column was not the last to be sorted, no icons are shown in its header. If none of the columns have been sorted, no icons are shown in any of the headers.

Use the following procedure to change the current order of items in a column:

Hover the mouse pointer in the column header to make the Sort Ascending and Sort Descending icons appear (if they are not already shown), then select either the **Sort Ascending** icon or the **Sort Descending** icon.

# <span id="page-38-1"></span>**8.6 Updating Lists**

Use the following procedure to update the list of items in the left panel:

■ In the toolbar at the top of the left panel, select the **Refresh** icon.

# <span id="page-38-2"></span>**8.7 Deleting**

There may be circumstances in which you cannot delete an item. For example, you cannot delete a role if it is in use (that is, if it is currently assigned to a user).

The following is the general procedure for deleting something:

- **1.** In the list in the left panel, select the item that you want to delete.
- **2.** Select the **Delete** icon.
- **3.** In the confirmation dialog, confirm that you want to delete the item.

**9**

# <sup>9</sup>**Using Enterprise Manager Fusion Middleware Control Console for Oracle IRM**

This chapter describes:

- how to access Oracle Enterprise Manager Fusion Middleware Control Console ("the Control Console")
- how to display Oracle IRM pages from where you can perform certain configuration, monitoring, and management tasks
- the set of typical tasks you need to configure Oracle IRM Server.

This section covers the following topics:

- [Displaying the Control Console](#page-40-0)
- [Navigating to the Home Page for Oracle IRM](#page-41-0)
- [Configuring Oracle IRM](#page-41-1)
- **[Setting Up Test Content for Oracle IRM](#page-43-0)**
- **[Setting Up Multiple Language Support](#page-43-1)**
- [Setting Up Locations for Oracle IRM Desktop Installation Software Downloads](#page-44-2)
- [Checking Whether Oracle IRM Server is Active or Inactive](#page-44-1)
- [Viewing Oracle IRM Server Log Messages](#page-44-0)

# <span id="page-40-0"></span>**9.1 Displaying the Control Console**

To access the Control Console:

**1.** Start Fusion Middleware Control.

Fusion Middleware Control is configured for a domain, and it is automatically started when you start the Oracle WebLogic Server Administration Server. See "Starting and Stopping Fusion Middleware Control" in the *Oracle Fusion Middleware Administrator's Guide*.

**2.** Navigate to the following URL: http://adminServerHost:adminserverPort/em

For example: http://myhost.example.com:7001/em

You can find the exact URL, including the administration port number, in config.xml:

On Windows: DOMAIN\_HOME\config\config.xml

■ On UNIX: DOMAIN\_HOME/config/config.xml

See also, "Managing Ports" in the *Oracle Fusion Middleware Administrator's Guide*.

**3.** Enter a valid administrator User Name and Password details for the farm.

The default user name for the administrator user was set during configuration of ECM (default is weblogic). This is the account you can use to log in to Fusion Middleware Control for the first time.

**4.** Click **Login**.

The first page you see is the Farm home page. You can also view this page at any time by selecting the name of the farm in the navigation pane.

# <span id="page-41-0"></span>**9.2 Navigating to the Home Page for Oracle IRM**

The Oracle IRM home page is your starting place for carrying out the functions described in [Section 1.3.2, "Oracle Enterprise Manager Fusion Middleware Control](#page-10-0)  [Console"](#page-10-0).

To navigate to the home page for Oracle IRM:

- **1.** Log in to Fusion Middleware Control. See [Section 9.1, "Displaying the Control](#page-40-0)  [Console"](#page-40-0).
- **2.** In the Navigator, expand Content Management, then Information Rights Management.

# <span id="page-41-1"></span>**9.3 Configuring Oracle IRM**

You can use the Oracle IRM pages on the Control Console to make general configuration settings for Oracle IRM:

- Set the cryptography algorithms and strengths to use for sealed content.
- Set the URL of the server that sealed content must contact.
- Set the URL of a privacy statement that users must accept before viewing sealed content.
- Set a restriction on the number of devices that a sealed document can be used on simultaneously by one user.
- Set the keystore type and location if you need to use alternatives to the ones shown.
- Set an alternative target for the status page called by Oracle IRM Desktop when a sealed document cannot be opened (requires that alternative destination web pages already exist).
- Set how frequently Oracle IRM Desktop will attempt to contact Oracle IRM Server to synchronize rights.
- Set options for the age of retained report records and the frequency of their deletion.
- Set options for context refresh periods that are available when creating or editing roles on the Oracle IRM Server Management Console.
- Set up test content that will be accessible when users successfully connect to Oracle IRM Server.
- Determine which languages will be available on the Oracle IRM Server Management Console for the entering of labels (names and descriptions).
- Set up multiple downloads of the Oracle IRM Desktop installation software to cover different combinations of language and product version.

To configure Oracle IRM:

- **1.** In the browser panel, find and select **IRM**.
- **2.** In the toolbar, select the IRM menu, select **Administration**, then select **General Settings**.
- **3.** Make changes to the settings as required, taking note of the following:
	- Sealed Content Cryptography. Use AES128 unless you have a known reason to use one of the others. For details of all the options, see the online help for the Control Console (select the question mark icon).
	- Server URL. You will need to specify the URL of the server that sealed documents will contact for rights (for example, the right to open a document). If you are using Oracle Access Manager (OAM), this URL should point to the OAM server rather than directly to the rights server. The URL that you enter here cannot be changed after a document has been sealed. If you subsequently change the URL, no one will be able to access the document.
	- Device Count. It is common to specify a device count of 1, meaning that a user can use a sealed document on only one computer at a time. In this case, if the user wishes to use a sealed document on a second computer, he must manually check in his rights on the first computer before moving to the second. This feature is intended to make it difficult for users to circumvent document protection by sharing passwords. However, users may have a legitimate reason to require access to a document from more than one device at a time, in which case this setting can be given a higher value.
	- License Clean-up. Increasing the license clean-up frequency will free database storage space. This setting applies to expired licenses and does not affect licenses that are in use.
	- Keystore Settings. The keystore settings must be changed from the default values as part of post-installation configuration. After this, the settings will not normally need to be changed again.
	- Status Page Redirection. You will need to use these settings only if you have set up an alternative HTML page that you want users to see after an unsuccessful attempt to open a sealed document.
	- Desktop Synchronization. This setting determines which options are available on the Oracle IRM Server Management Console. The default set of days and times will allow contact with the server between 09:00 hours and 17:30 hours, Monday to Friday. You can add further options to cover the remaining days of the week, or to provide additional time periods on any day of the week.
	- Context Refresh Periods. This setting determines which options are available on the Oracle IRM Server Management Console when roles are being created or edited. The default set of values and units will provide a choice of popular refresh periods. To make other refresh periods available, you can change the current values and units, or you can use the Add icon to add further lines to the list.
- **4.** To save the changes, click the **Apply** button in the top right corner of the page.

# <span id="page-43-0"></span>**9.4 Setting Up Test Content for Oracle IRM**

Oracle IRM provides a facility for users to test their connection to an Oracle IRM Server. The test facility will let the user see an example of sealed content if the test is successful. The user makes this test from the Test page of the Oracle IRM user web site (or an equivalent custom web site, if one has been set up).

You can use the Oracle IRM pages on the Control Console to determine what content is available for particular languages. You can specify more than one content file and file type for each language.

Use this procedure to set up content that will be sealed and passed to client installations when a user successfully activates the test facility.

The test content is sealed when downloaded from the web site. Any authorized end user has access to test content: each gets an open right with a relative-to-request time constraint that expires the right two minutes after opening content.

To set up test content for Oracle IRM:

- **1.** In the browser panel, find and select **IRM**.
- **2.** In the toolbar, select the IRM menu, select **Administration**, and select **Test Content**.
- **3.** To add new test content, click the **Add** icon. This opens the Add Content dialog.
- **4.** In the Content URL box, enter the URL for the test content that you want shown to the user.

The test content should be unsealed at this point: it will be sealed by the server at the appropriate time.

The URL has to be accessible to the Oracle IRM J2EE server. This would typically be a file:/// or http:// URL. For example:

file:///home/oracle/testcontent/fish.jpg

- **5.** Click the **Add Language** button.
- **6.** Select a language from the drop-down box in the Languages column.
- **7.** In the Label box, enter text that will identify the test content.
- **8.** To complete the setup, click **OK**.

# <span id="page-43-1"></span>**9.5 Setting Up Multiple Language Support**

Oracle IRM Server supports multiple language versions ("translations") of the text associated with Oracle IRM components (contexts, roles, etc.). When used in a locale whose language is supported, the text that has been entered for that language is displayed. You can use the Oracle IRM pages on the Control Console to determine which languages are available for this. One of the languages must be chosen as the default language, which will be used if a user's local language is not supported.

To set up multiple language support on Oracle IRM Server:

- **1.** In the browser panel, find and select **IRM**.
- **2.** In the toolbar, select the IRM menu, select **Administration**, then select **Translations**.
- **3.** Use the checkboxes in the Enable column to select whether each language should be available.
- **4.** Select one of the languages as the default.
- **5.** To save the changes, click the **Apply** button in the top right corner of the page.

# <span id="page-44-2"></span>**9.6 Setting Up Locations for Oracle IRM Desktop Installation Software Downloads**

Oracle IRM Desktop installation software must be made available to intended recipients of sealed content. Use the Desktop Installers page to give administrators using the Oracle IRM Server Management Console a choice of locations from where Oracle IRM Desktop can be downloaded. These locations will appear on the end-user web site, and must refer to downloads that are hosted on a server that is not the IRM server. Multiple versions of the software can be made available to reflect differing requirements for language and product version.

To set up locations for Oracle IRM Desktop installation software downloads:

- **1.** In the browser panel, find and select **IRM**.
- **2.** In the toolbar, select the IRM menu, select **Administration**, then select **Desktop Installers**.
- **3.** Select the **Add** icon to open the Add Desktop Installer dialog.
- **4.** In the Add Desktop Installer dialog:
	- From the Language Name drop-down list, select a language for the installer. You can use the same language for more than one installer.
	- In the Installer Label box, enter text to describe the installer (for example, for an English installer you could enter "Oracle IRM Desktop installation software").
	- In the Installer URL box, enter the URL for the associated installation software.
	- In the Product Version box, enter text for the product version. This would normally be a combination of numerals and periods, but is not verified against the previously specified installation software, so it can be any value.
	- To set up the installer, click **OK**.

# <span id="page-44-1"></span>**9.7 Checking Whether Oracle IRM Server is Active or Inactive**

You can check whether Oracle IRM Server is active or inactive.

On the farm home page, a green up-arrow symbol indicates that Oracle IRM Server is active, whereas a red down-arrow symbol indicates that Oracle IRM Server is inactive.

**Note:** You cannot start or stop Oracle IRM Server through the Control Console.

## <span id="page-44-0"></span>**9.8 Viewing Oracle IRM Server Log Messages**

You can view log messages associated with Oracle IRM Server.

Use the following procedure to view log messages:

- **1.** In the browser panel, find and select IRM.
- **2.** In the toolbar, select the IRM menu, select **Logs**, then select **View Log Messages**.

# **Oracle IRM Server Reference**

This section contains the following topics:

- [Features and Constraints Mapped to Oracle IRM Desktop Rights](#page-46-0)
- [Visibility of Pages and Tabs to Administrator Types](#page-47-0)

# <span id="page-46-0"></span>**A.1 Features and Constraints Mapped to Oracle IRM Desktop Rights**

**Note:** Information about the use of features as rights by Oracle IRM Desktop users is included in the Oracle IRM Desktop help, in the section *About Rights*.

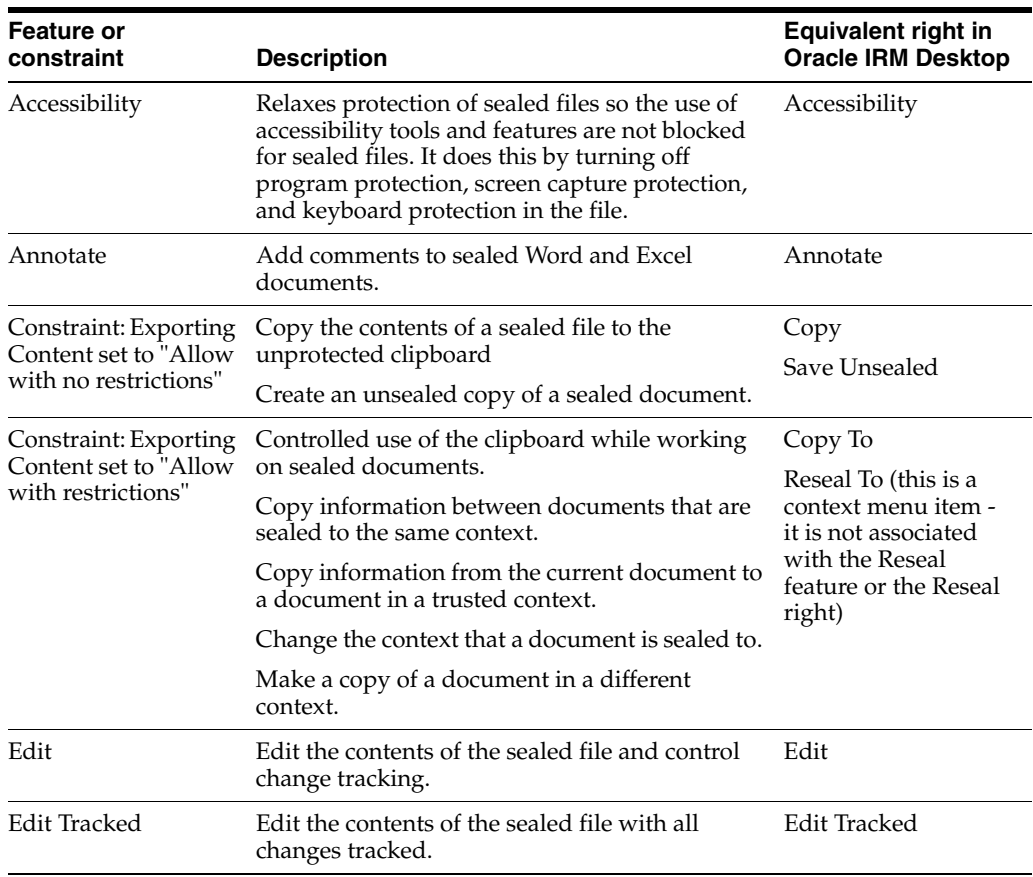

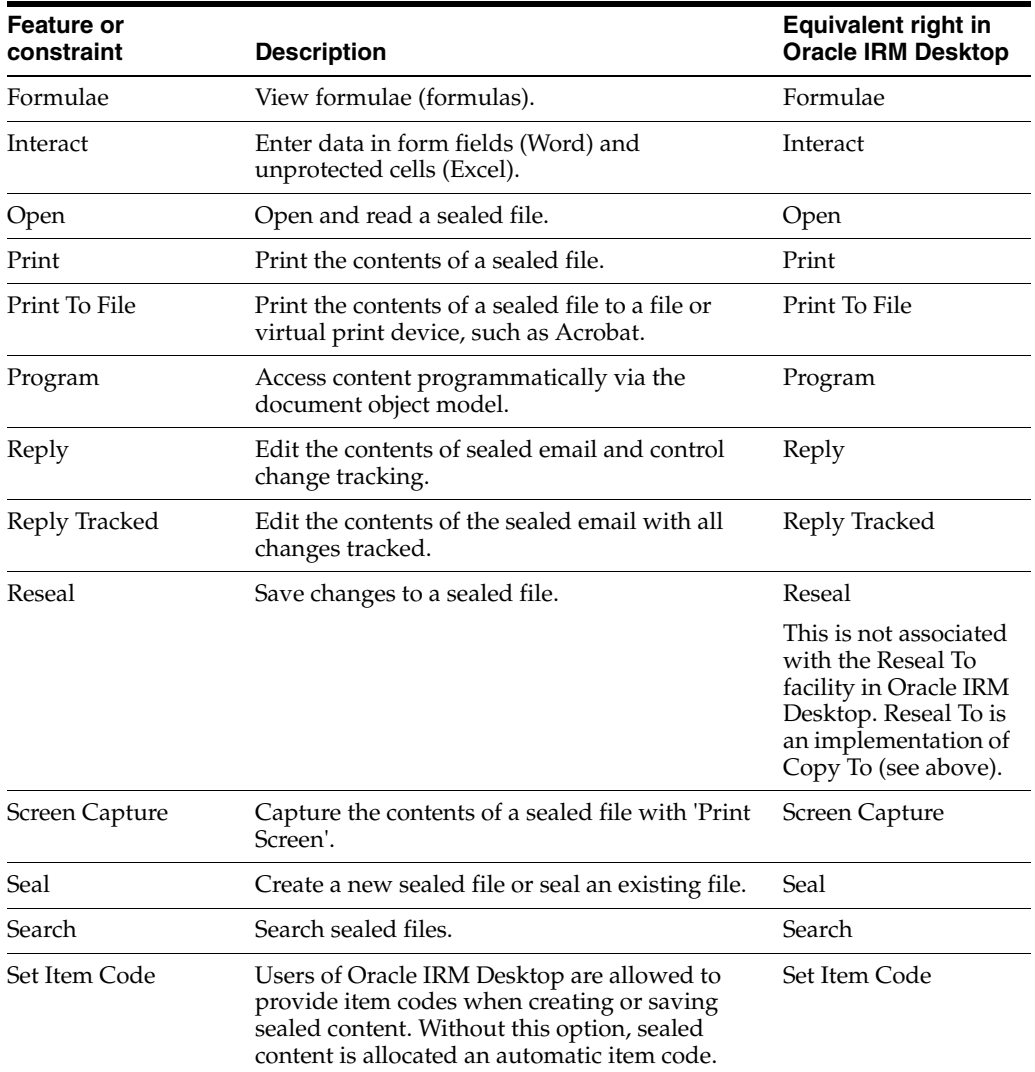

# <span id="page-47-0"></span>**A.2 Visibility of Pages and Tabs to Administrator Types**

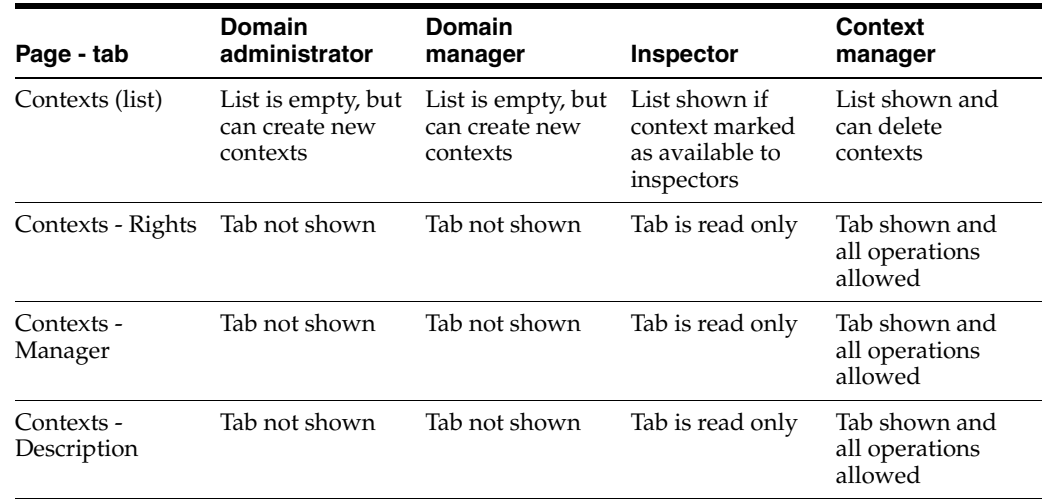

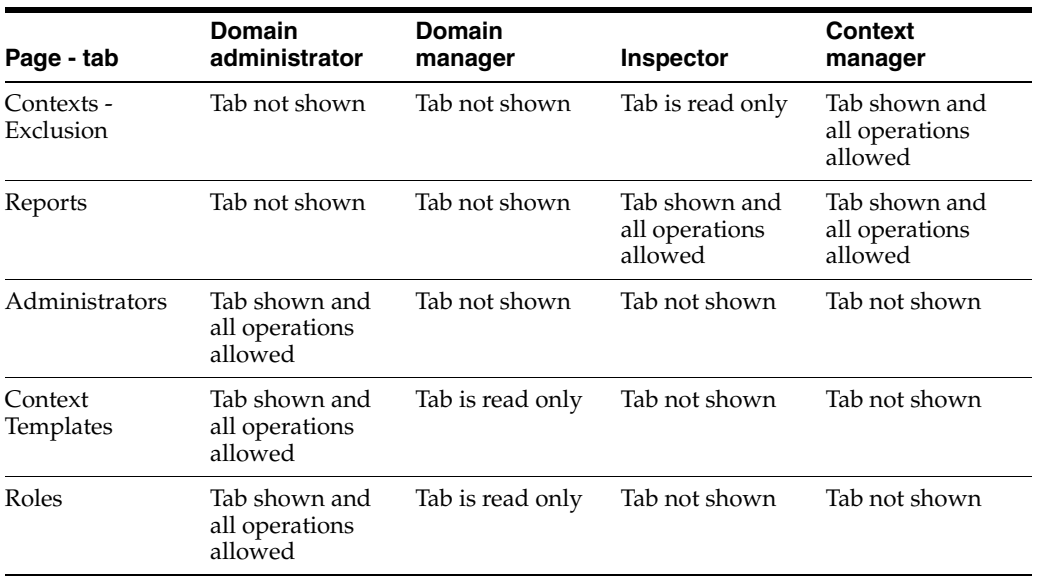

# **B**

# <sup>B</sup>**User Interface**

This section contains information about the user interface for Oracle IRM. The following features are described in this chapter:

- [Home Page](#page-50-0)
- **[Contexts Page](#page-51-0)**
- [Roles Page](#page-70-0)
- [Reports Page](#page-81-0)
- **[Context Templates Page](#page-83-0)**
- [Domain Page](#page-91-0)
- **[General Dialogs](#page-95-0)**

# <span id="page-50-0"></span>**B.1 Home Page**

Use this page to:

- Change the accessibility mode to suit screen readers.
- Access information about Oracle IRM.
- Access an end-user web site, from which you can download Oracle IRM Desktop software (if downloads have been set up).
- Access a privacy statement.
- Access this help.
- Log in to and log out of the Management Console.

Some options are available only before you are logged in, and other options are available only when you are logged in.

Before you have logged in, open this page by entering the URL of the Management Console home page into a web browser.

After you have logged in, open this page by clicking the Home tab.

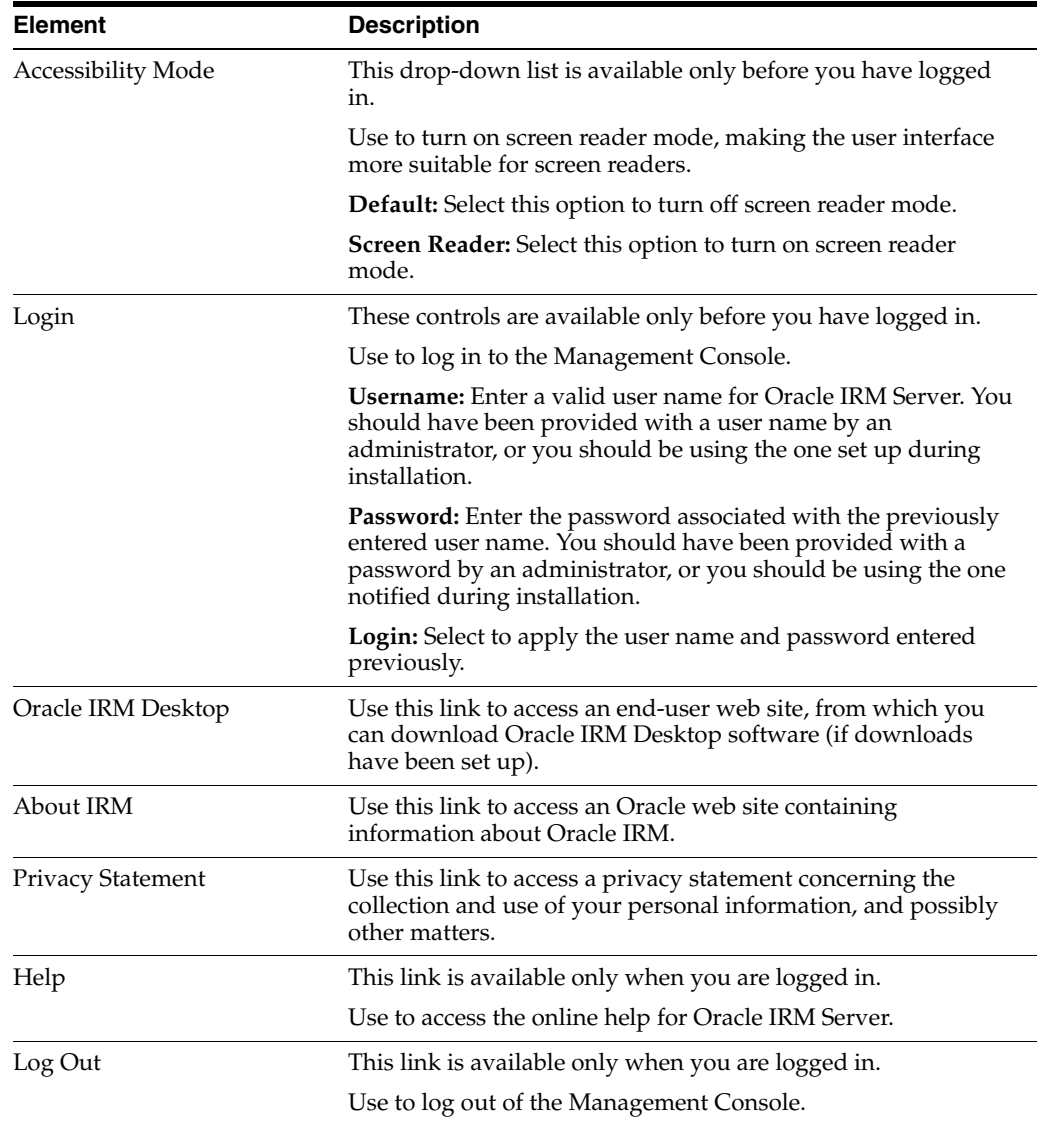

# <span id="page-51-0"></span>**B.2 Contexts Page**

The following pages and wizards are used to create, set options and enter data for contexts in Oracle IRM:

- [Contexts Page: General Controls](#page-52-0)
- [Contexts Page: Rights](#page-53-0)
- [Contexts Page: Managers](#page-55-0)
- **[Contexts Page: Translations](#page-54-0)**
- [Contexts Page: Exclusions](#page-55-1)
- [Contexts Page: Trusted Contexts](#page-55-2)
- [New Trusted Context Dialog](#page-56-0)
- [New Context Wizard](#page-57-0)
- [Assign Role \(Create Right\) Wizard](#page-62-0)
- [Right Details Dialog](#page-66-0)
- [Edit Role Assignment Dialog](#page-67-0)
- [New Manager Dialog](#page-68-0)
- [Manager Details Dialog](#page-69-0)

#### <span id="page-52-0"></span>**B.2.1 Contexts Page: General Controls**

Use these controls to create and delete contexts, and to refresh the list of contexts.

Access these controls by clicking the Contexts tab.

#### **Contexts Page: General Controls, Left Panel**

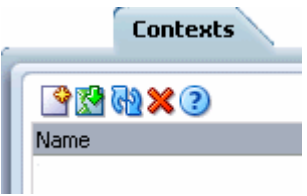

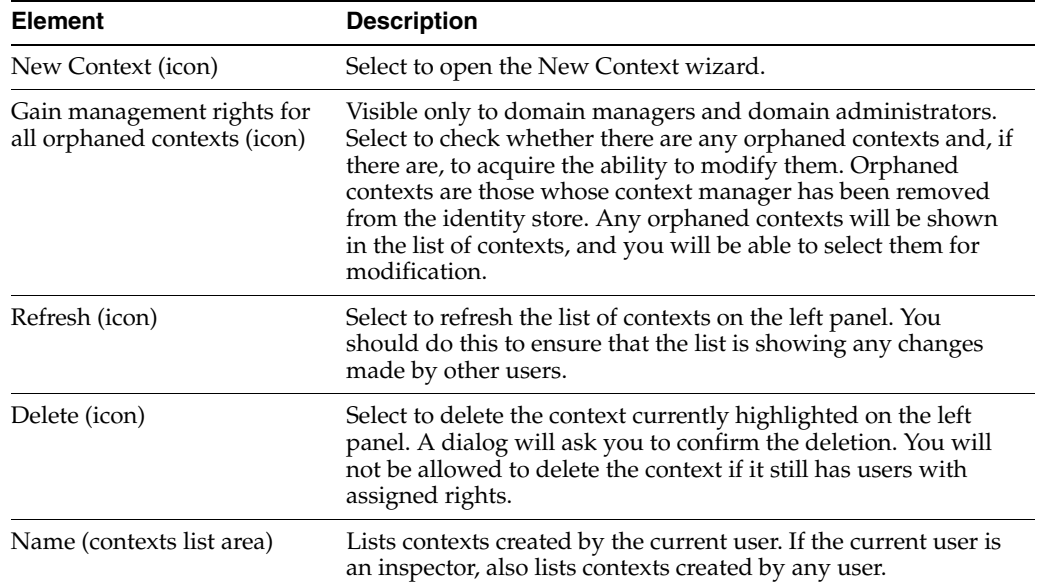

#### **Contexts Page: General Controls, Right Panel**

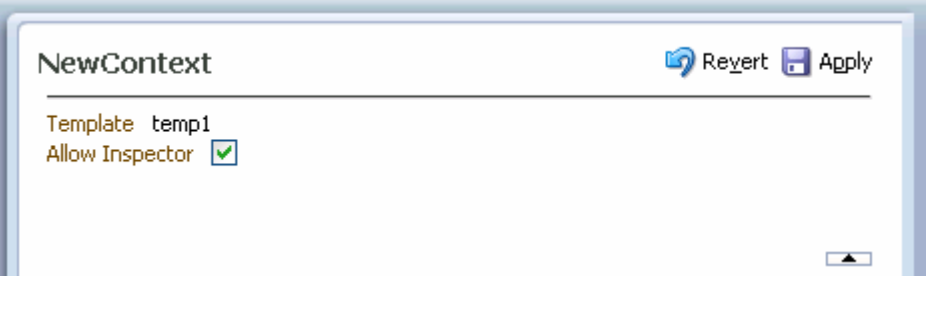

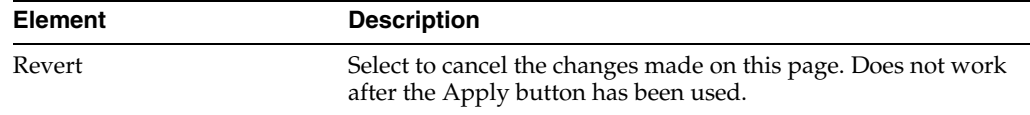

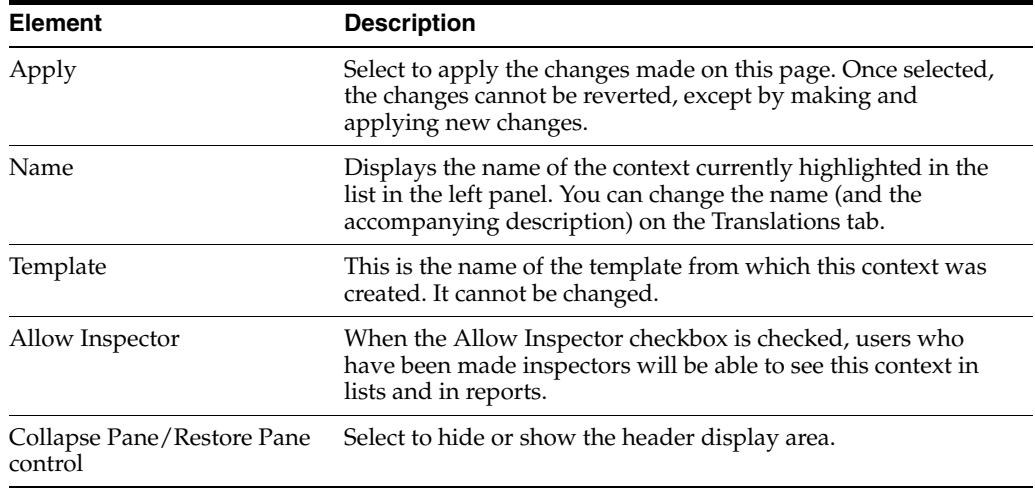

# <span id="page-53-0"></span>**B.2.2 Contexts Page: Rights**

Use this tab to create rights (by assigning roles to a user or group), to view the details of existing rights, to edit rights, and to delete rights.

Access this tab from the Contexts page.

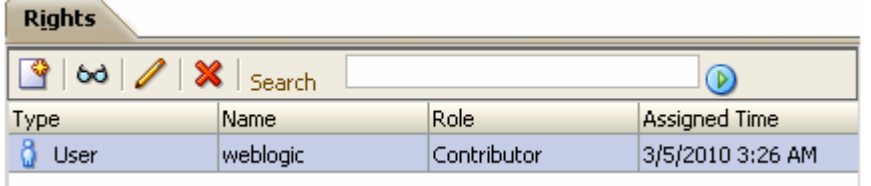

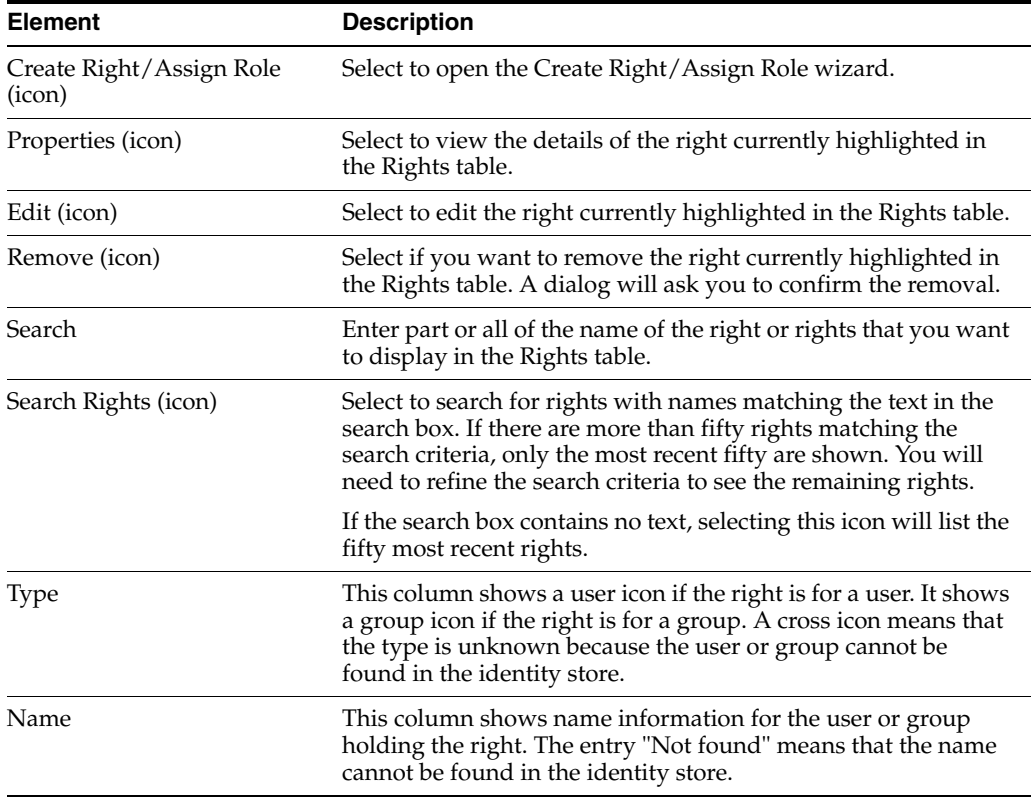

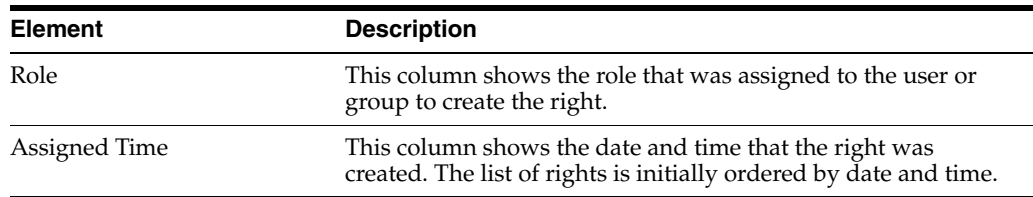

#### <span id="page-54-0"></span>**B.2.3 Contexts Page: Translations**

Use this tab to:

- Add names and descriptions of the current context in alternative languages (that is, alternative to the default language).
- Edit existing names and descriptions.
- Delete alternative names and descriptions that are no longer required.

Access this tab from the Contexts page.

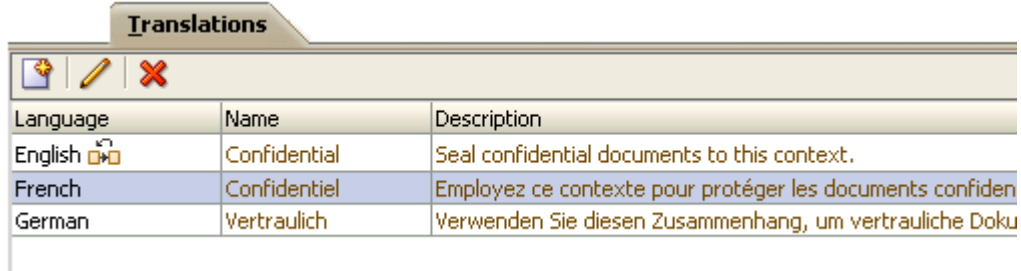

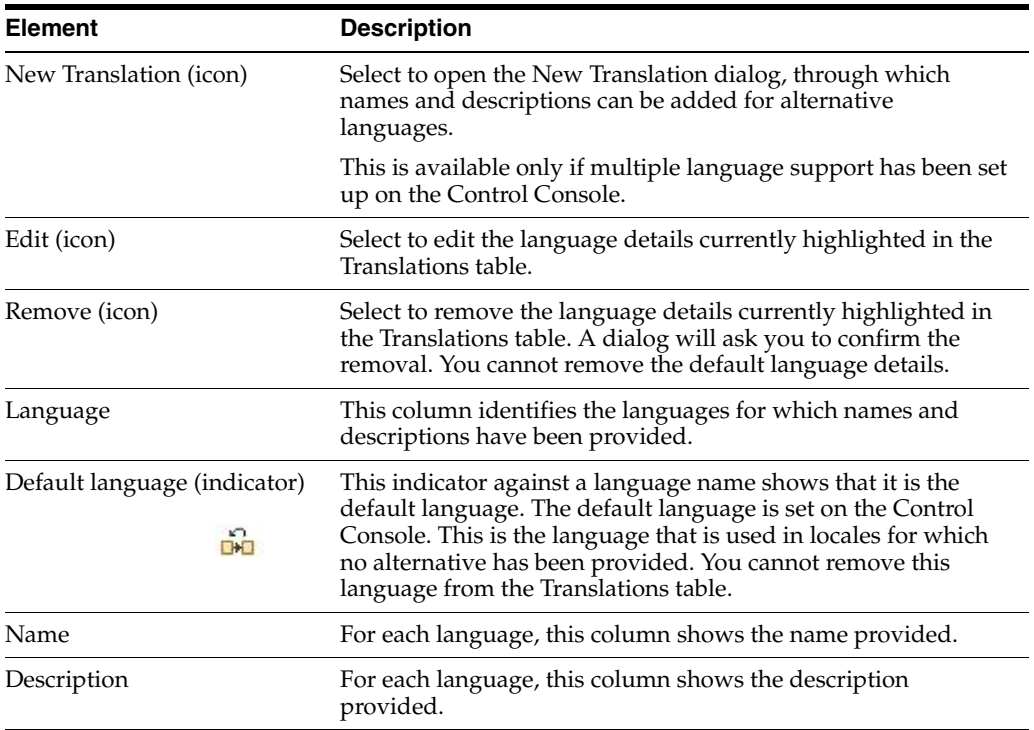

#### <span id="page-55-0"></span>**B.2.4 Contexts Page: Managers**

Use this tab to assign users as managers of the current context (creates context managers). Also use to view context manager details, and to end a user being the manager of a context.

Access this tab from the Contexts page.

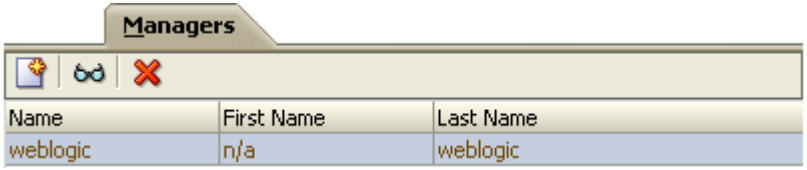

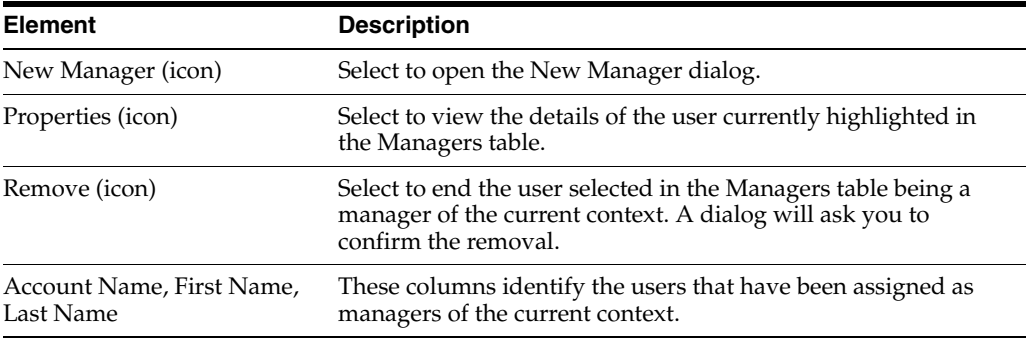

#### <span id="page-55-1"></span>**B.2.5 Contexts Page: Exclusions**

Use this tab to exclude specific sealed documents from the current context. Also use to end such exclusions.

Access this tab from the Contexts page.

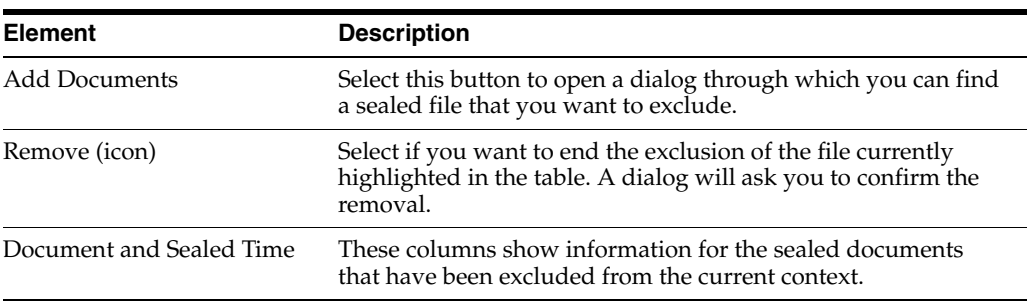

#### <span id="page-55-2"></span>**B.2.6 Contexts Page: Trusted Contexts**

Use this tab to manage the trusted contexts for the current context. Trusted contexts are contexts to which sealed content can be exported from the current context.

Access this tab from the Contexts page.

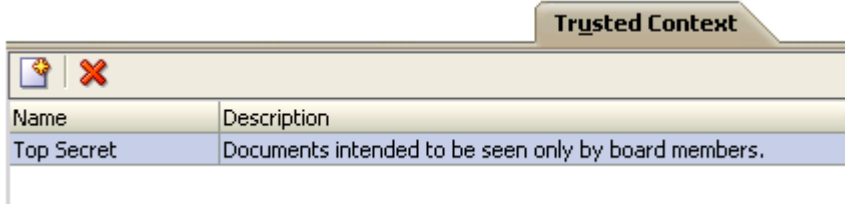

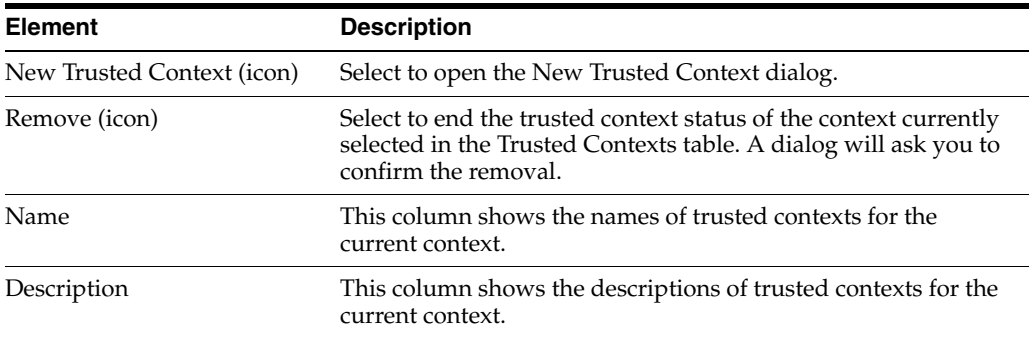

## <span id="page-56-0"></span>**B.2.7 New Trusted Context Dialog**

Use this dialog to associate the current context with other existing contexts. This will establish the latter as trusted contexts, which are contexts to which sealed content can be exported.

Open the dialog by clicking the **New Trusted Context** icon on the Trusted Contexts tab of the Contexts page.

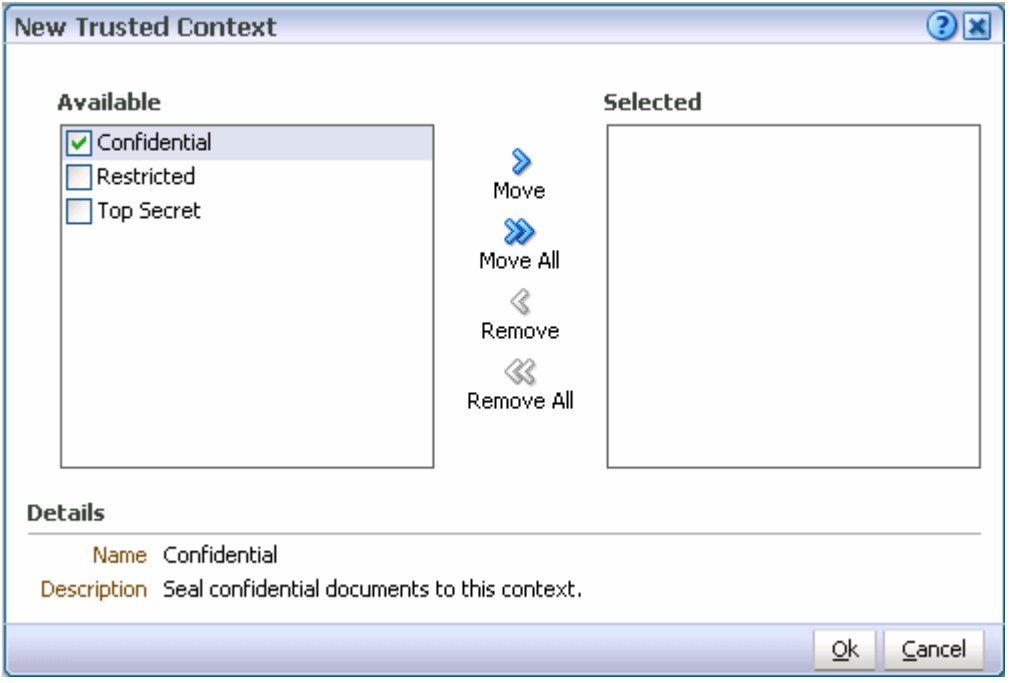

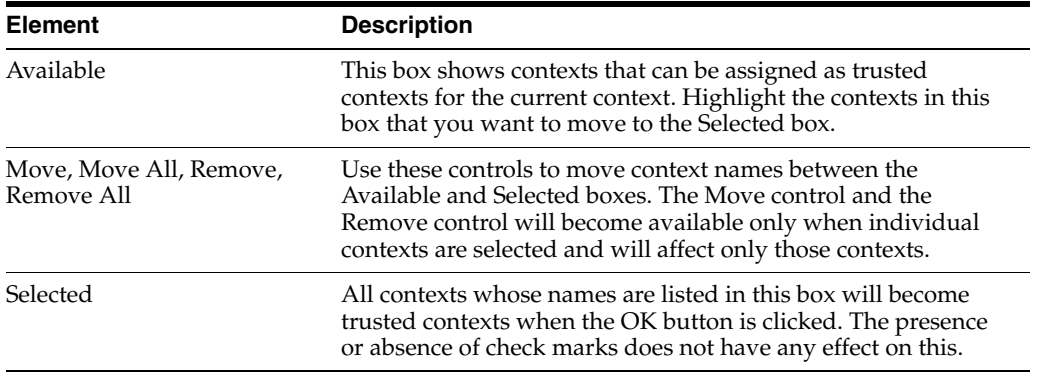

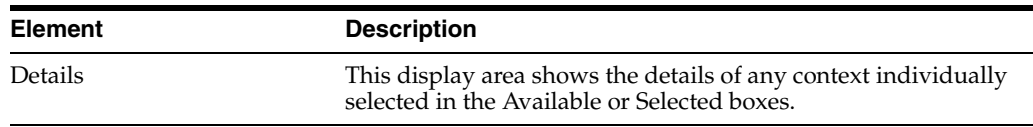

#### <span id="page-57-0"></span>**B.2.8 New Context Wizard**

Use this wizard to create a new context, based on an existing context template. Domain administrators can create context templates. Domain administrators and domain managers can create contexts.

Open the wizard by clicking the **New Context** icon on the left panel of the Contexts page.

#### **B.2.8.1 New Context: General**

Use this page to name and describe a new context.

This page opens by default as the first page of the New Context wizard. It can also be opened by selecting the General/Settings node in the wizard header.

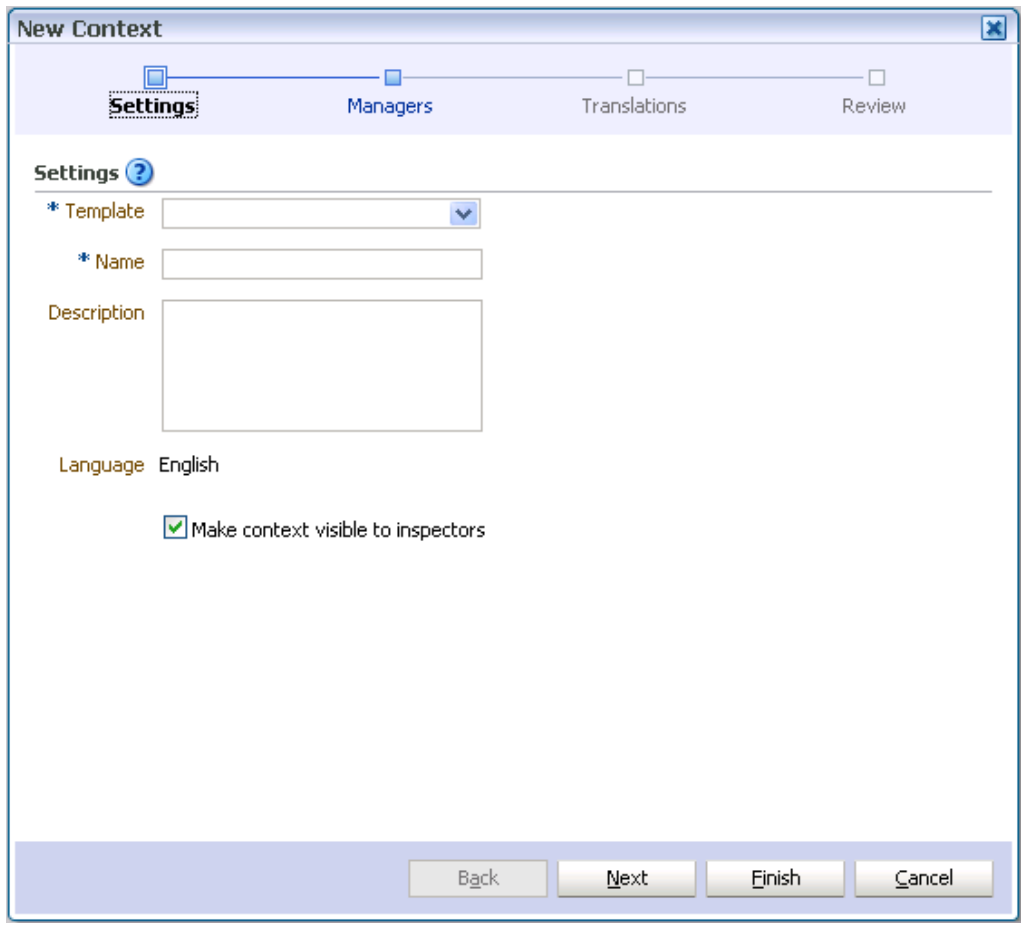

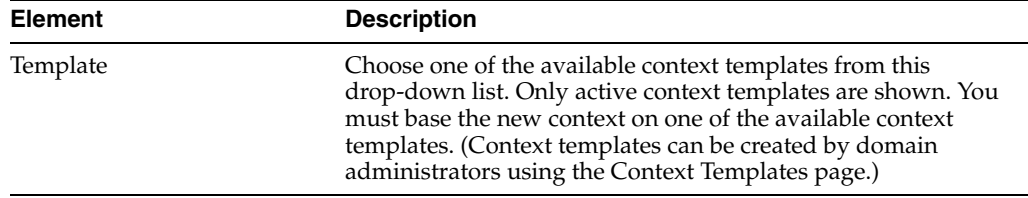

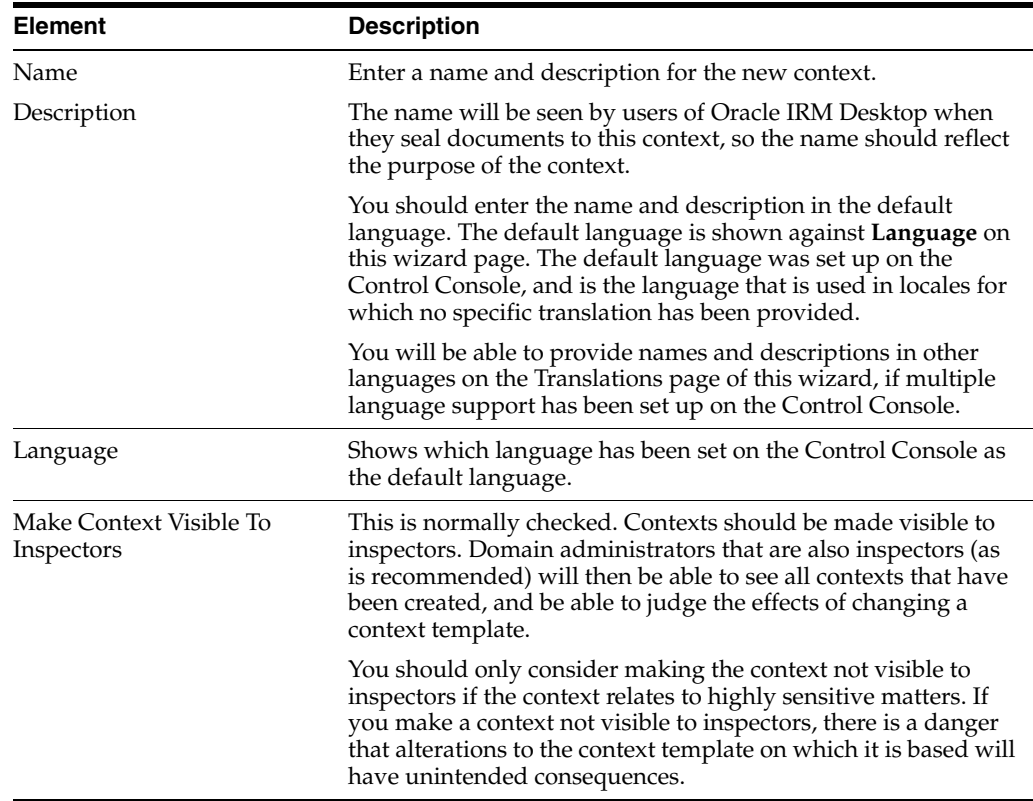

#### **B.2.8.2 New Context: Managers**

Use this page to assign one or more users to the context, making them context managers of this context. Context managers assign roles to users and are usually business owners.

You do not have to add yourself as a context manager: the user creating the context is automatically made a context manager.

This page opens as the second page of the New Context wizard. It can also be opened by selecting the Managers node in the wizard header.

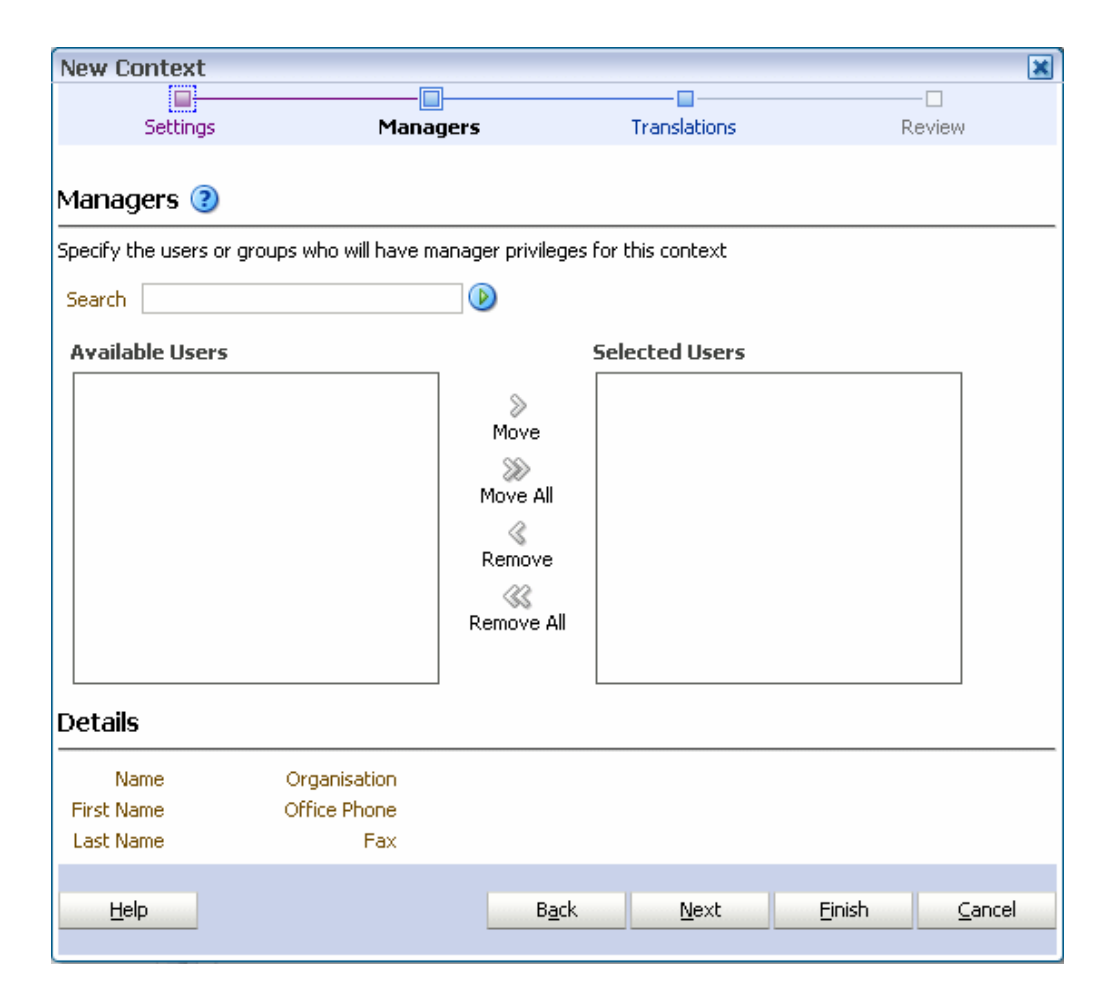

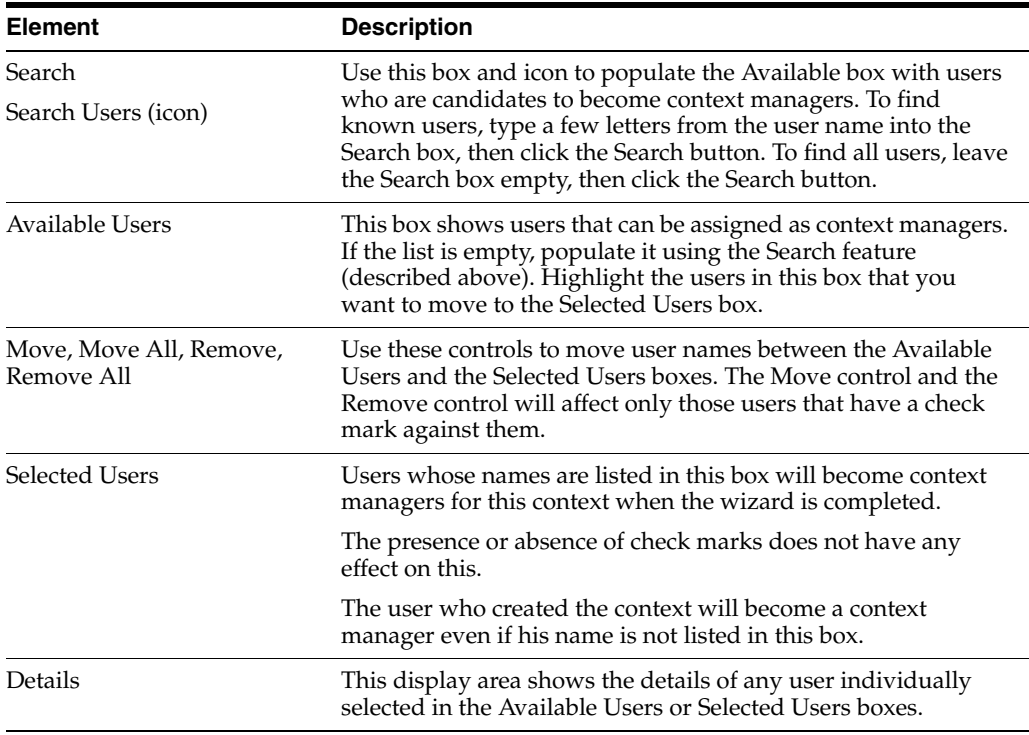

#### **B.2.8.3 New Context: Translations**

Use this page to provide names and descriptions of the new context in alternative languages (that is, alternative to the default language).

The name and description that you entered for the default language will already be shown on this page.

This page opens as the third page of the New Context wizard. It can also be opened by selecting the Translations node in the wizard header.

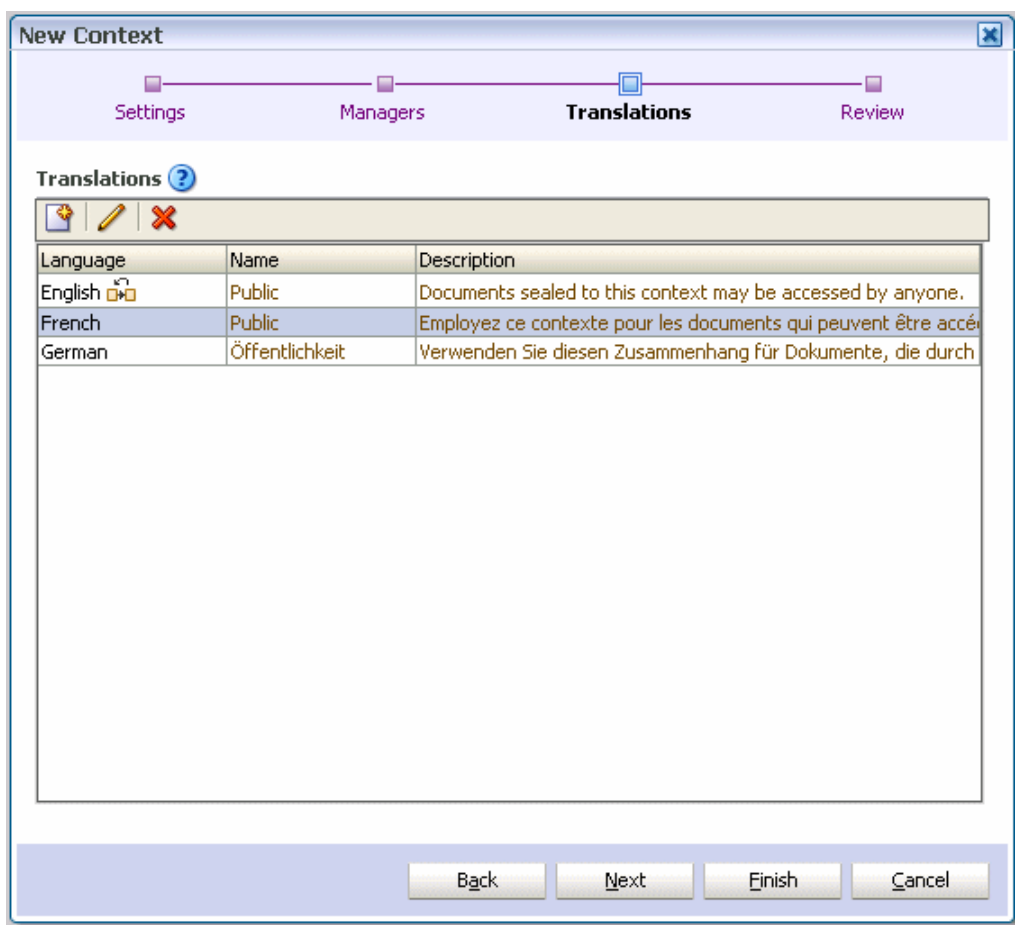

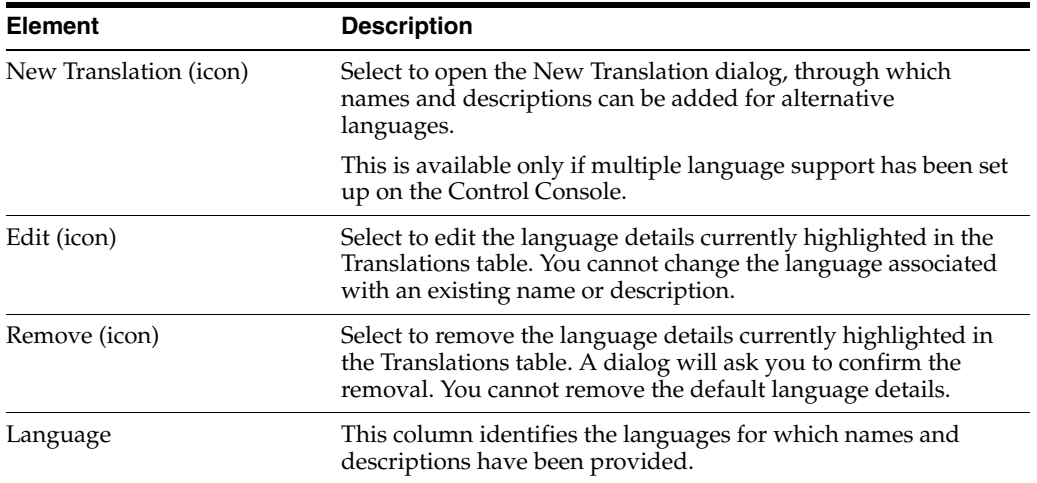

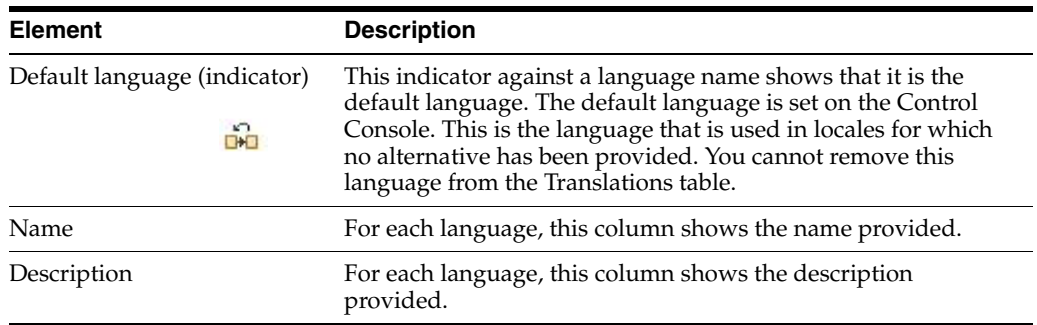

#### **B.2.8.4 New Context: Review**

Use this page to review the choices made and information entered on the previous wizard pages.

This page opens as the final page of the New Context wizard. It can also be opened by selecting the Review node in the wizard header.

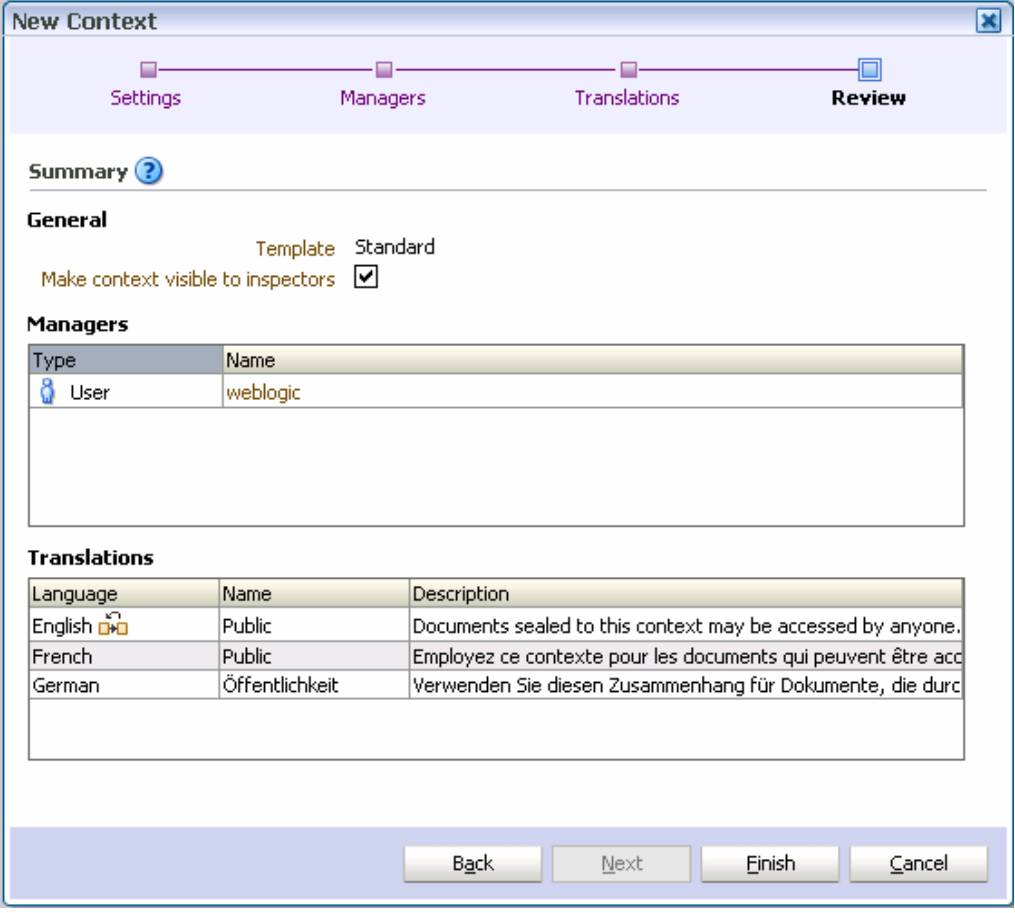

If you are not satisfied with the choices and entries shown on the Review page, use the **Back** button to return to the wizard pages and make changes.

If you are satisfied with the choices and entries shown on the Review page, create the new context by clicking the **Finish** button.

## <span id="page-62-0"></span>**B.2.9 Assign Role (Create Right) Wizard**

Use this wizard to create a new right (that is, assign a role to one or more users or groups). Rights are created by context managers.

Open the wizard by clicking the **Assign Role** icon in the toolbar of the Rights tab on the Contexts page.

#### **B.2.9.1 Assign Role: Users and Groups**

Use this page to specify one or more users or groups that will be granted the new right.

This page opens as the first page of the Assign Role wizard. It can also be opened by selecting the Users/Groups node in the wizard header.

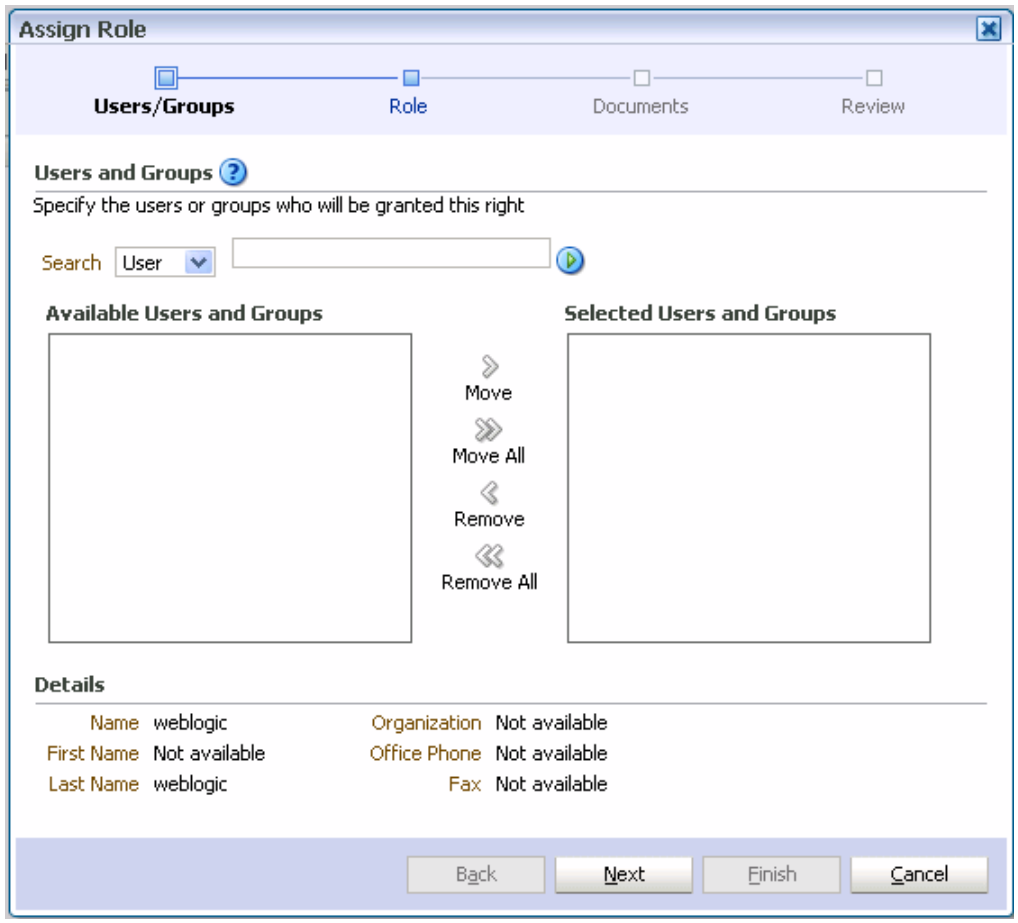

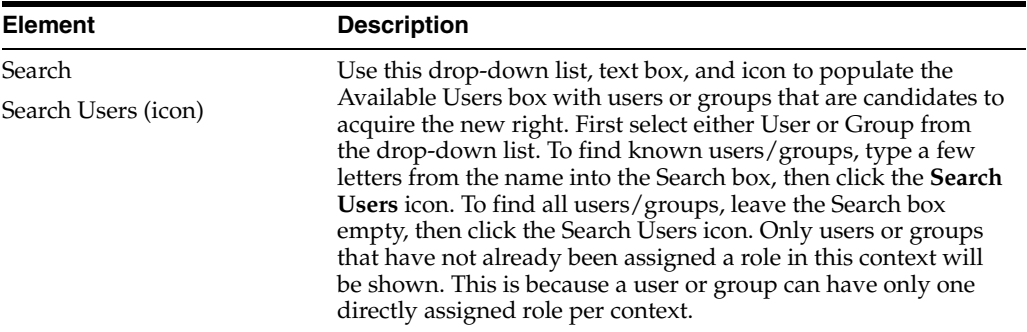

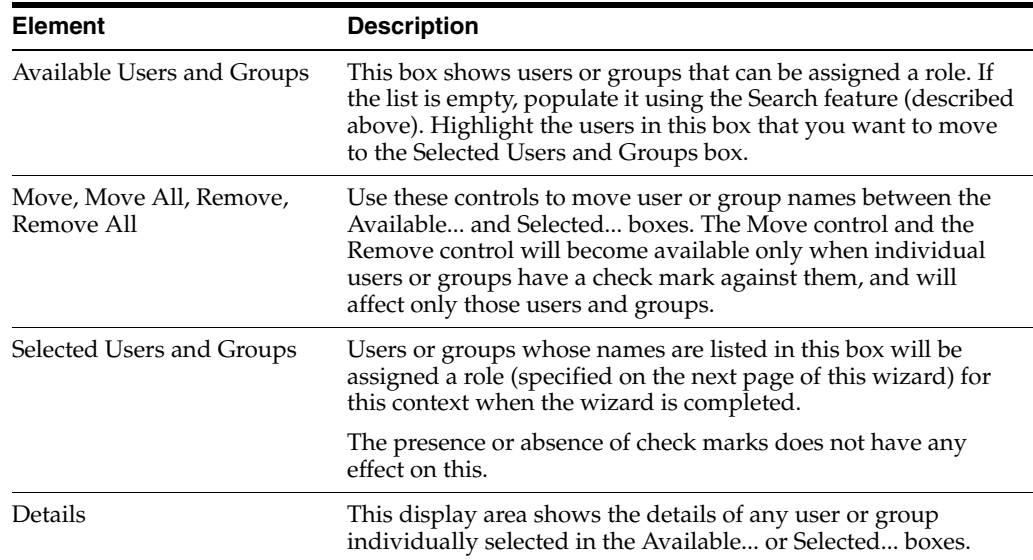

#### **B.2.9.2 Assign Role: Role**

Use this page to specify which role is to be assigned in the creation of the right.

This page opens by default as the second page of the Assign Role wizard. It can also be opened by selecting the Role node in the wizard header.

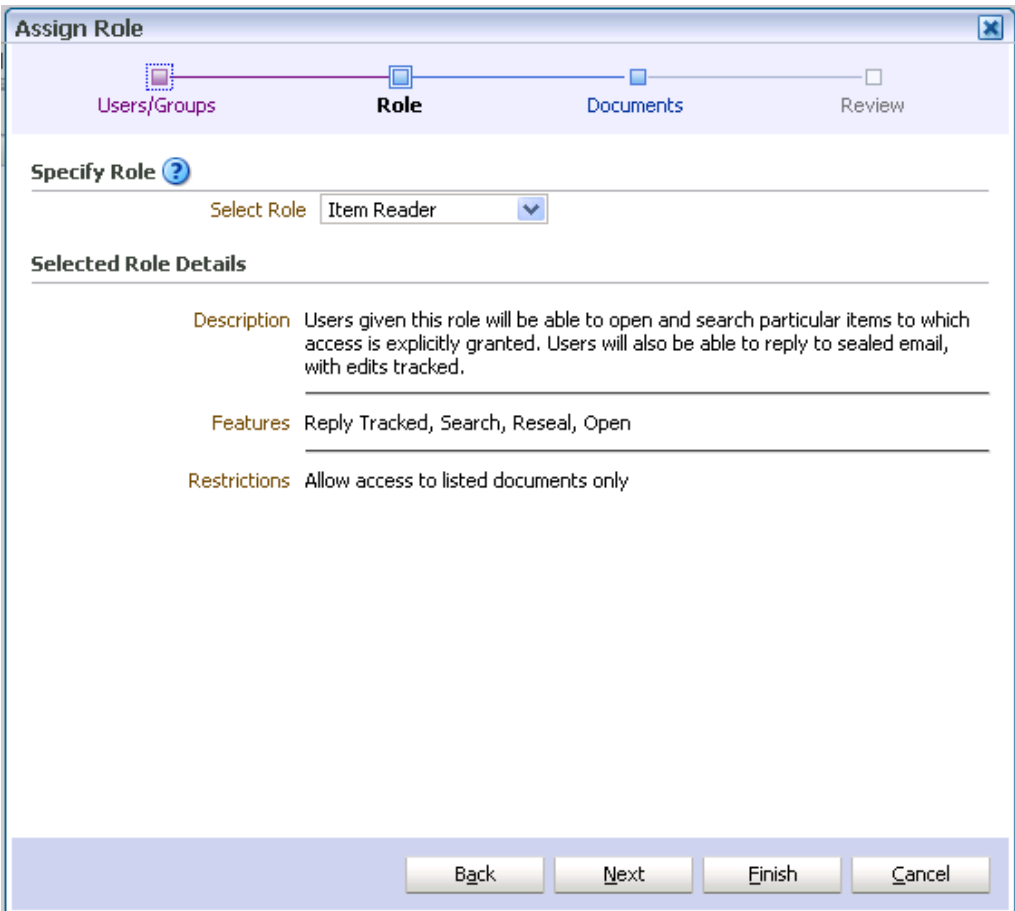

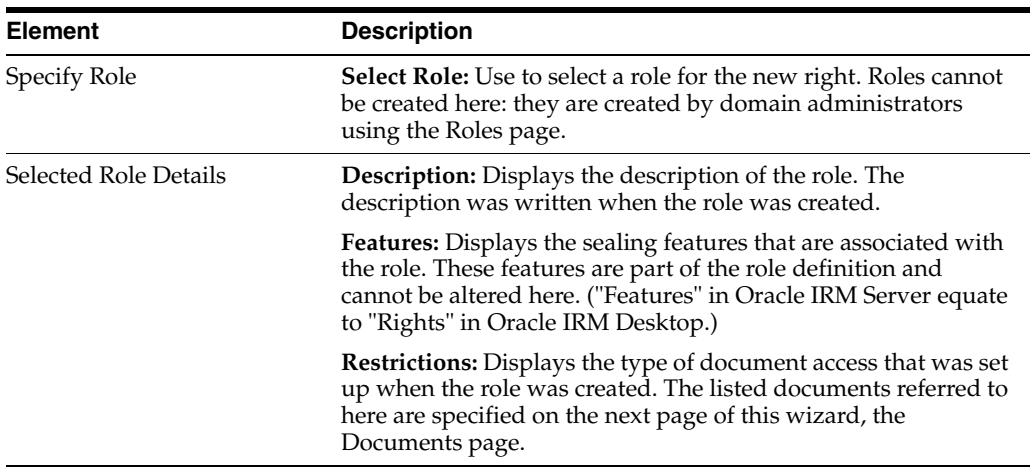

#### **B.2.9.3 Assign Role: Documents**

Use this page to list specific sealed documents that users assigned this role can access, or specific sealed documents that users assigned this role cannot access.

This page opens by default as the third page of the Assign Role wizard. It can also be opened by selecting the Documents node in the wizard header.

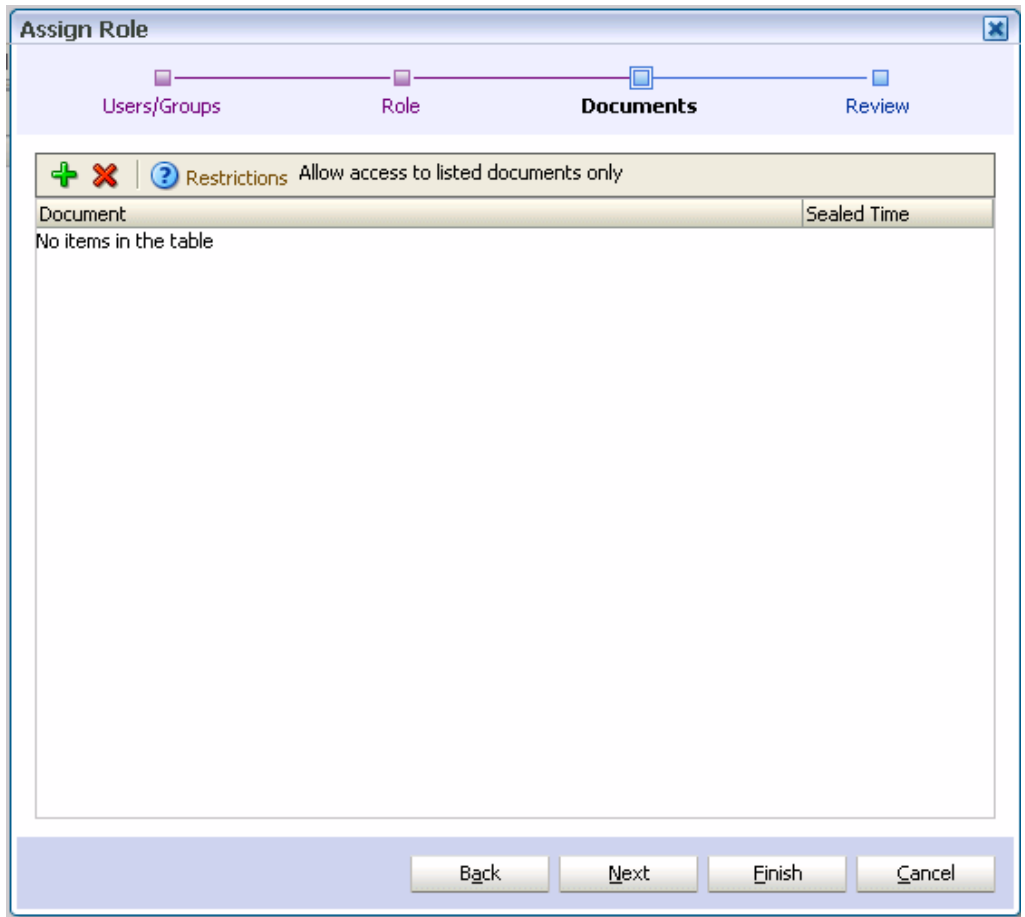

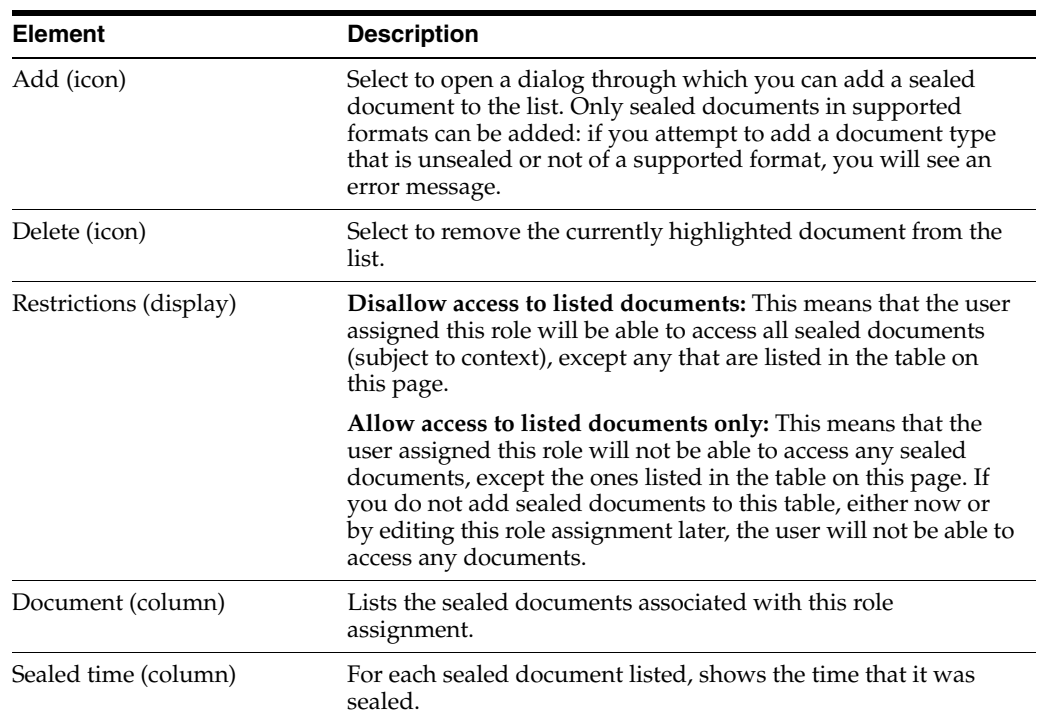

#### **B.2.9.4 Assign Role: Summary**

Use this page to review the choices made and information entered on the previous wizard pages.

This page opens as the final page of the Assign Role wizard. It can also be opened by selecting the Review node in the wizard header.

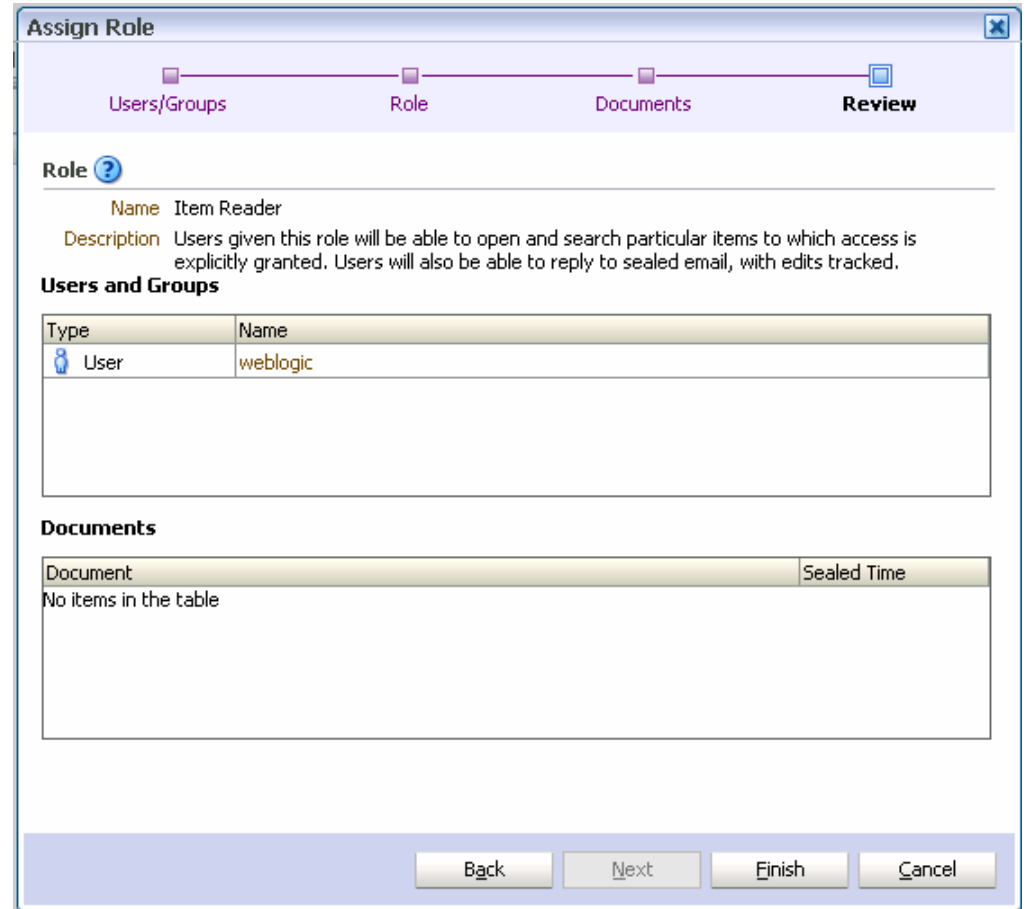

If you are not satisfied with the choices and entries shown on the Summary page, use the **Back** button to return to the wizard pages and make changes.

If you are satisfied with the choices and entries shown on the Summary page, create the new right by clicking the **Finish** button.

#### <span id="page-66-0"></span>**B.2.10 Right Details Dialog**

This dialog displays information about the user (or group), and the assigned role, for the right currently highlighted in the Rights table.

Open the dialog by clicking the **Properties** icon in the toolbar of the Rights tab on the Contexts page.

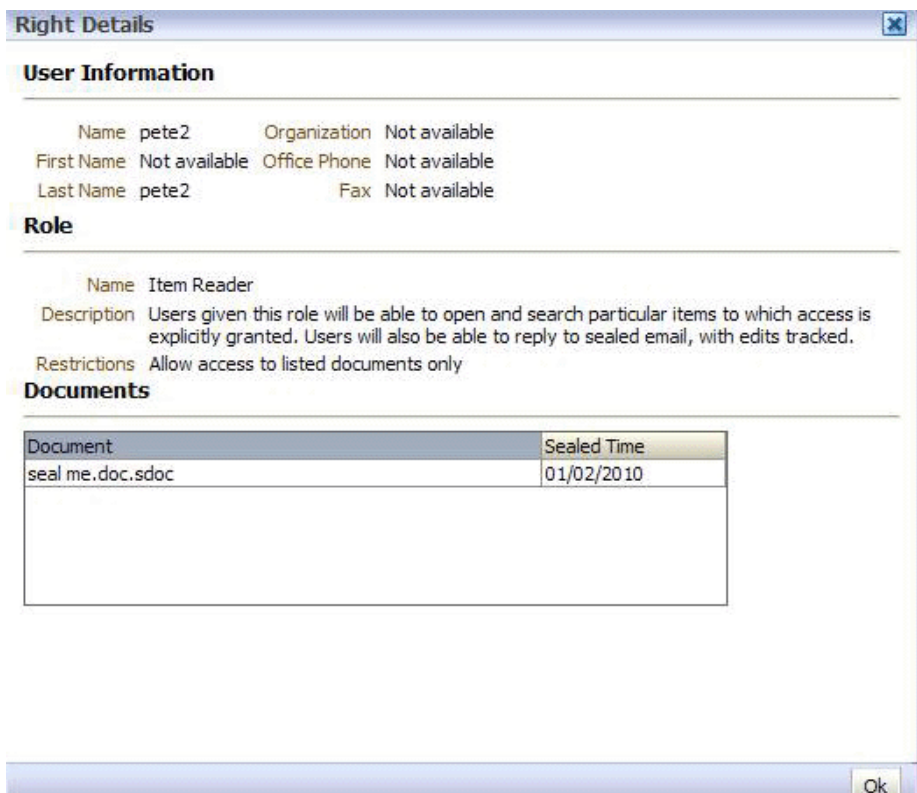

# <span id="page-67-0"></span>**B.2.11 Edit Role Assignment Dialog**

Use this dialog to edit a right (that is, change the assignment of a role to a user or group).

Open the dialog by clicking the **Edit** icon in the toolbar of the Rights tab on the Contexts page.

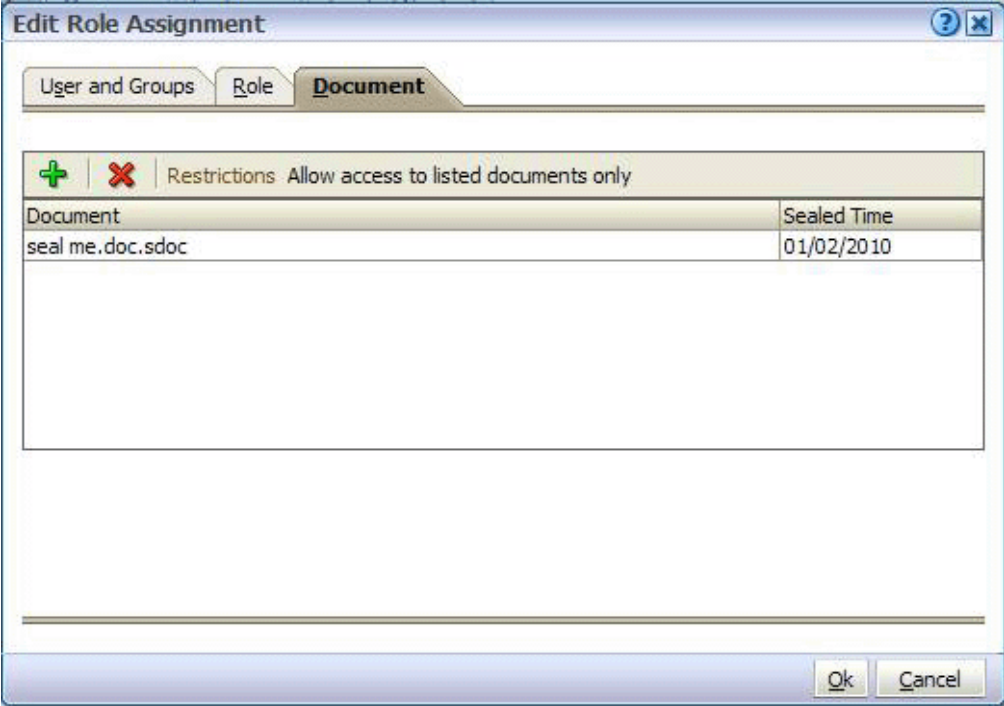

#### **Edit Role Assignment: Users and Groups**

This tab displays the users or groups that are currently granted the right.

Access this tab from the Edit Role Assignment dialog.

#### **Edit Role Assignment: Role**

Use this tab to change the assigned role for this right.

Access this tab from the Edit Role Assignment dialog.

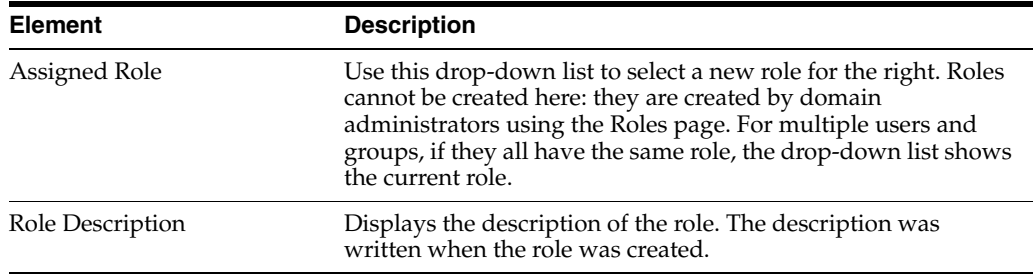

#### **Edit Role Assignment: Documents**

Access this tab from the Edit Role Assignment dialog.

This tab displays the specific set of sealed documents associated with the right, if any. You can add documents to the table on this tab using the **Add** icon. You can remove documents from the table using the **Delete** icon.

If the **Restrictions** display area shows **Allow access to listed documents only**, the table should list the only sealed documents that can be accessed by users assigned this role. In this case, if no documents are listed, users assigned this role cannot access any sealed documents.

If the **Restrictions** display area shows **Disallow access to listed documents**, the table may list sealed documents that cannot be accessed by users assigned this role. In this case, if no documents are listed, users assigned this role can access any sealed document (subject to context).

#### <span id="page-68-0"></span>**B.2.12 New Manager Dialog**

Use this dialog to assign a user as the manager of a context, making that user a context manager.

Open the dialog by clicking the **New Manager** icon in the toolbar of the Managers tab of the Contexts page.

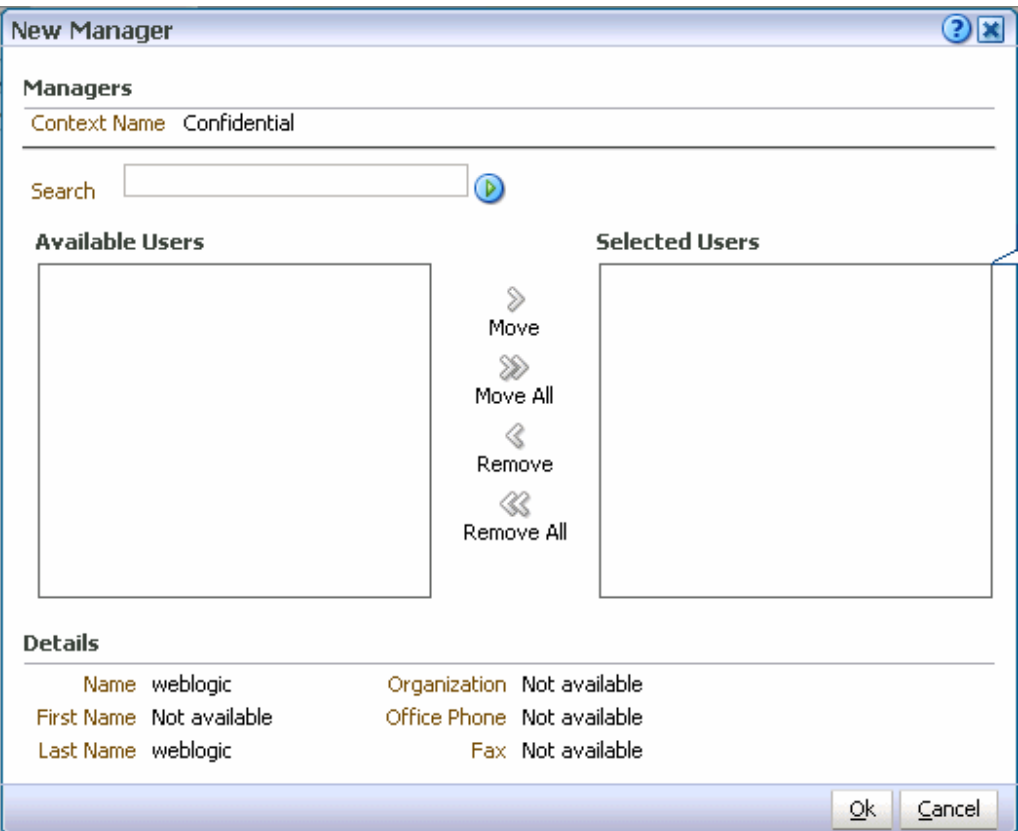

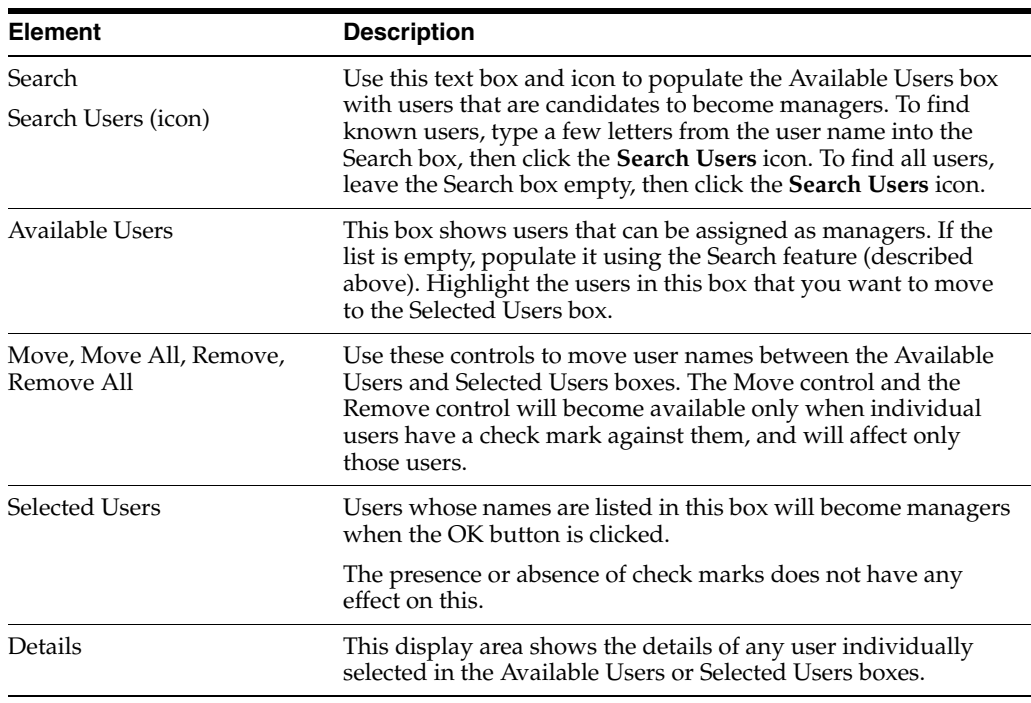

# <span id="page-69-0"></span>**B.2.13 Manager Details Dialog**

This dialog displays information about the manager (that is, the user assigned as a context manager for the current context) currently highlighted in the Managers table. Open the dialog by clicking the **View Details/Properties** icon on the toolbar of the Managers tab on the Contexts page.

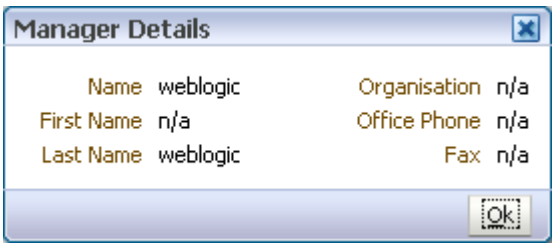

# <span id="page-70-0"></span>**B.3 Roles Page**

The following pages and wizards are used to create, modify, set options and enter data for roles in Oracle IRM:

- [Roles Page: General Controls](#page-70-1)
- [Roles Page: Features](#page-71-0)
- [Roles Page: Translations](#page-72-0)
- [Roles Page: Constraints](#page-73-0)
- [New Role Wizard](#page-75-0)

### <span id="page-70-1"></span>**B.3.1 Roles Page: General Controls**

Use these controls to create, copy, and delete roles, and to refresh the list of roles. Roles are created by domain administrators.

Access these controls from the Roles tab.

#### **Left-panel controls**

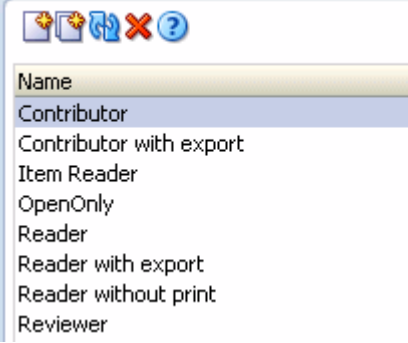

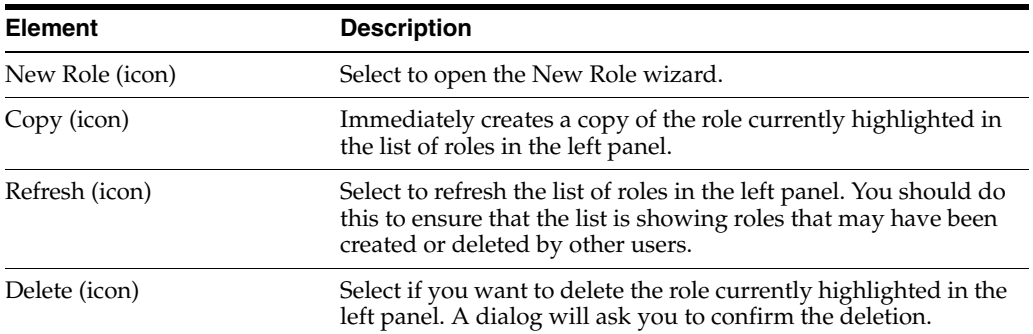

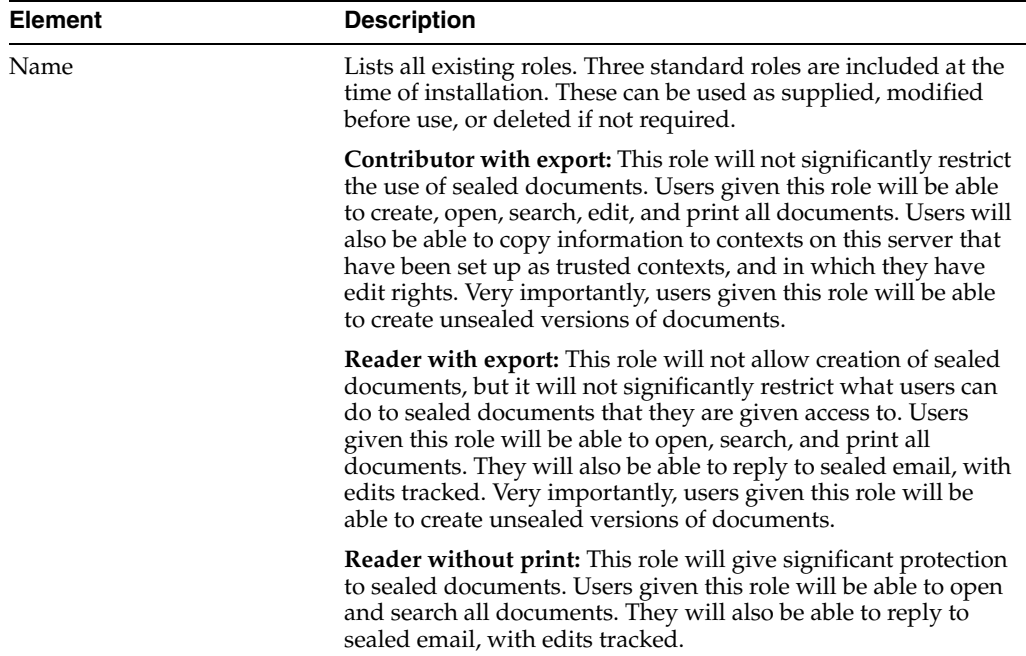

#### **Right-panel controls**

Revert **H** Apply Reader without print Users given this role will be able to open and search all documents. Users will also be able to reply to sealed email, with edits tracked.

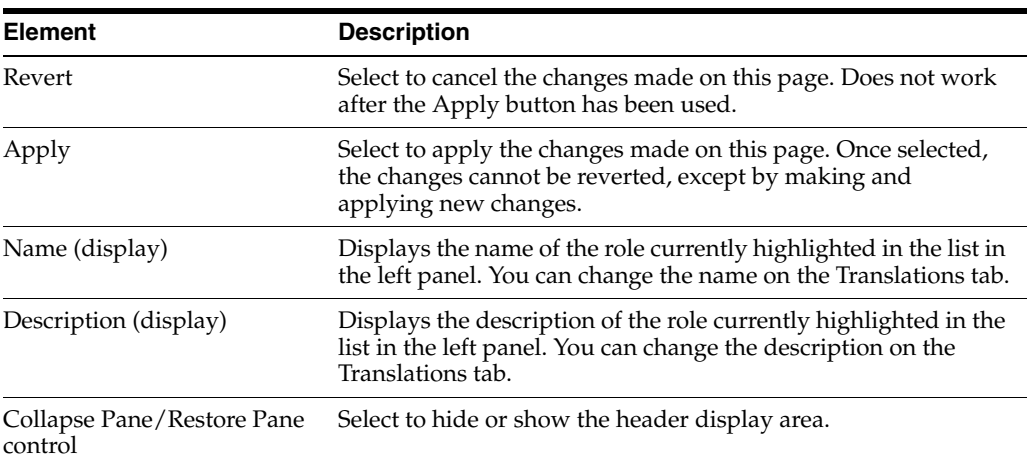

 $\rightarrow$ 

#### <span id="page-71-0"></span>**B.3.2 Roles Page: Features**

Use this tab to assign and remove sealing features for the role.

For a role to be valid, at least one of the following features must be assigned: open, seal, reseal, search, copy to, save unsealed.

Access this tab from the Roles page.
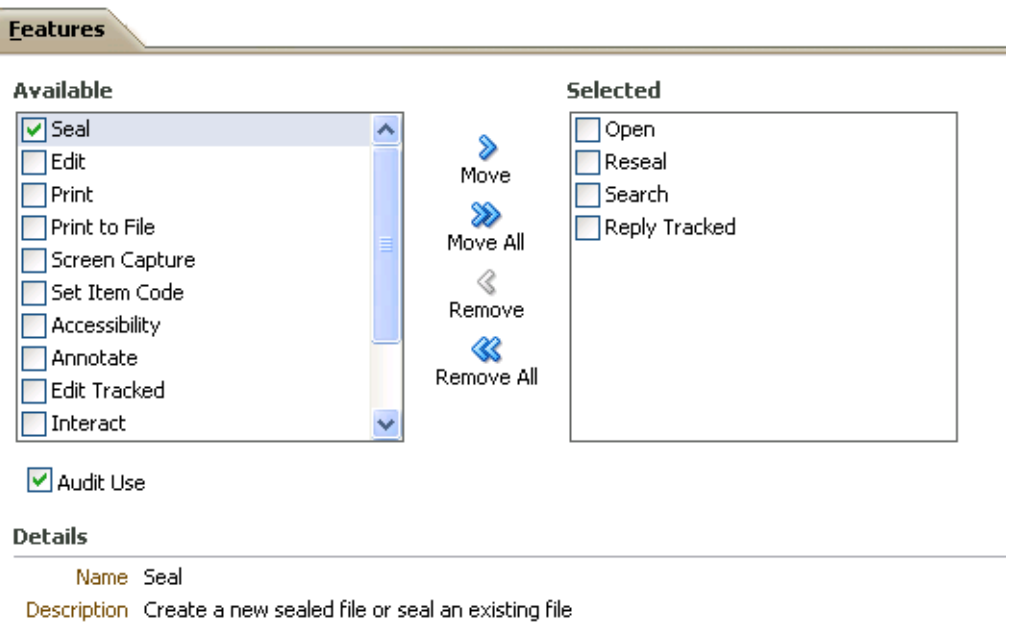

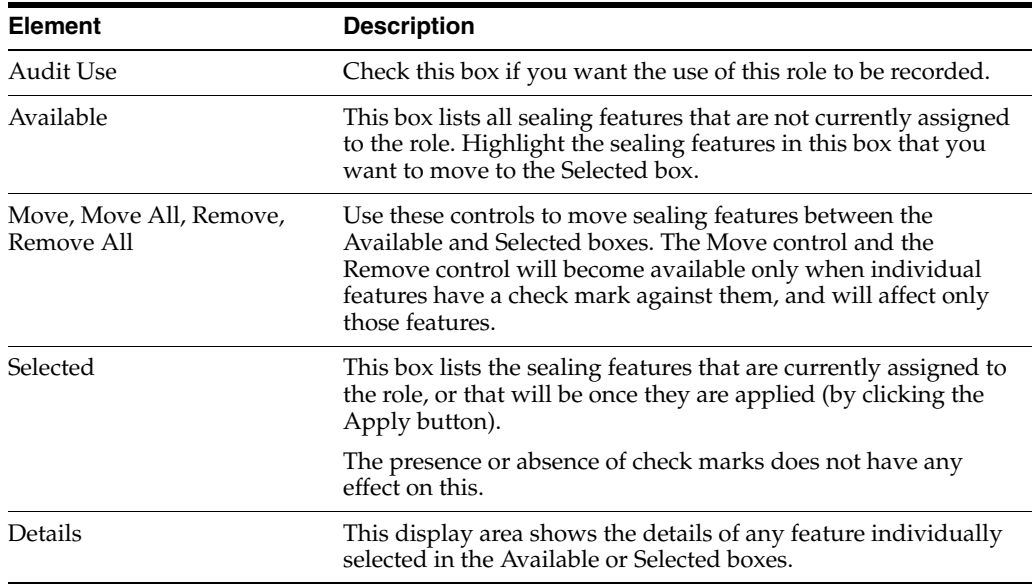

## **B.3.3 Roles Page: Translations**

Use this page to:

- Add names and descriptions of the current role in alternative languages (that is, alternative to the default language).
- Edit existing names and descriptions.
- Delete alternative names and descriptions that are no longer required.

Access this tab from the Roles page.

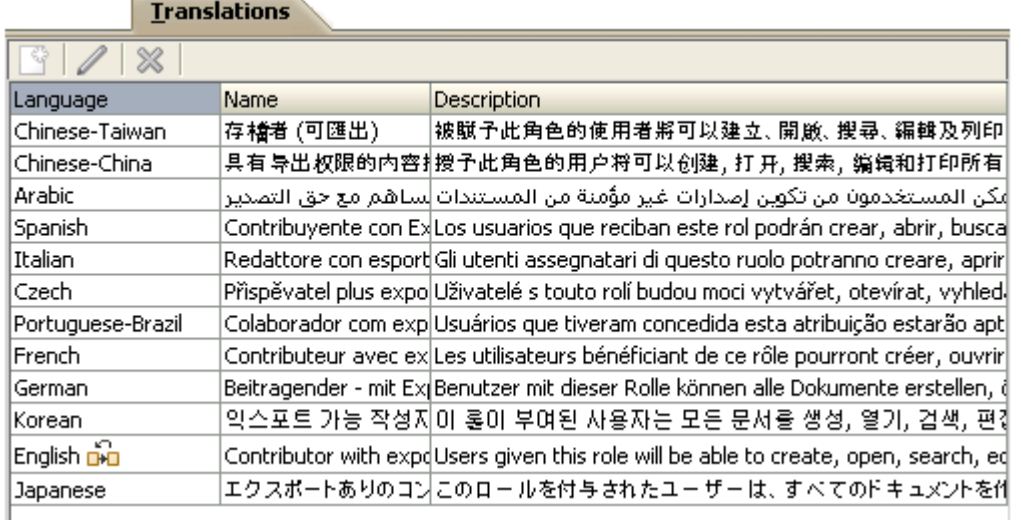

the contract of the con-

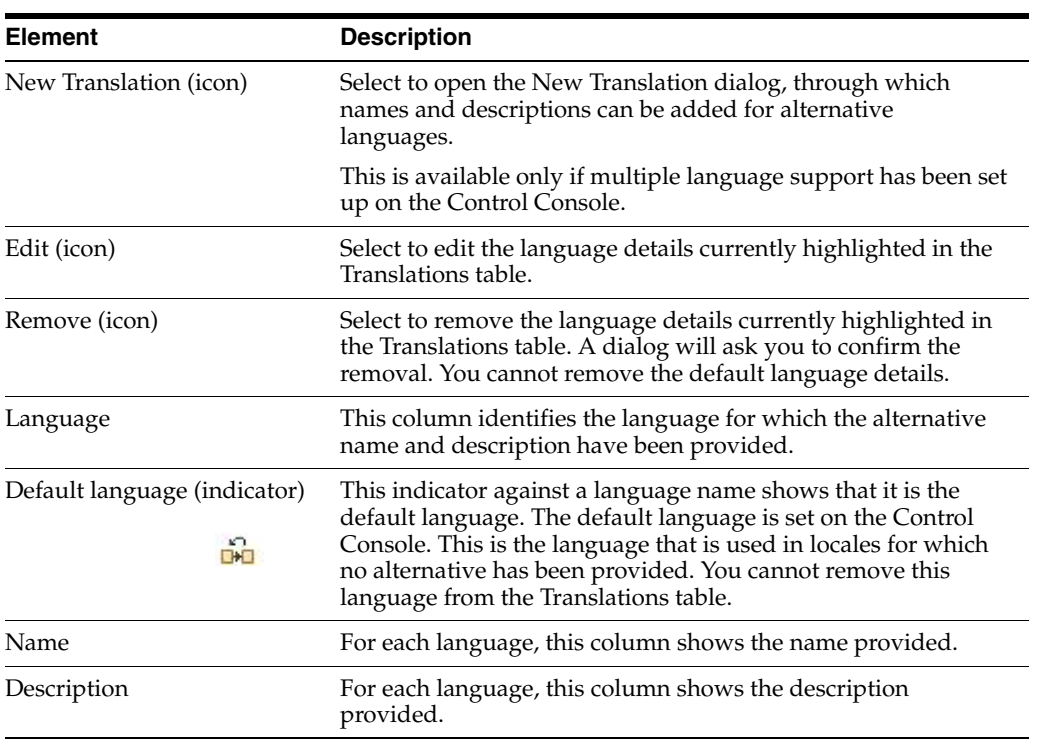

# **B.3.4 Roles Page: Constraints**

Use this tab to specify time and other constraints for the role.

Access this tab from the Roles page.

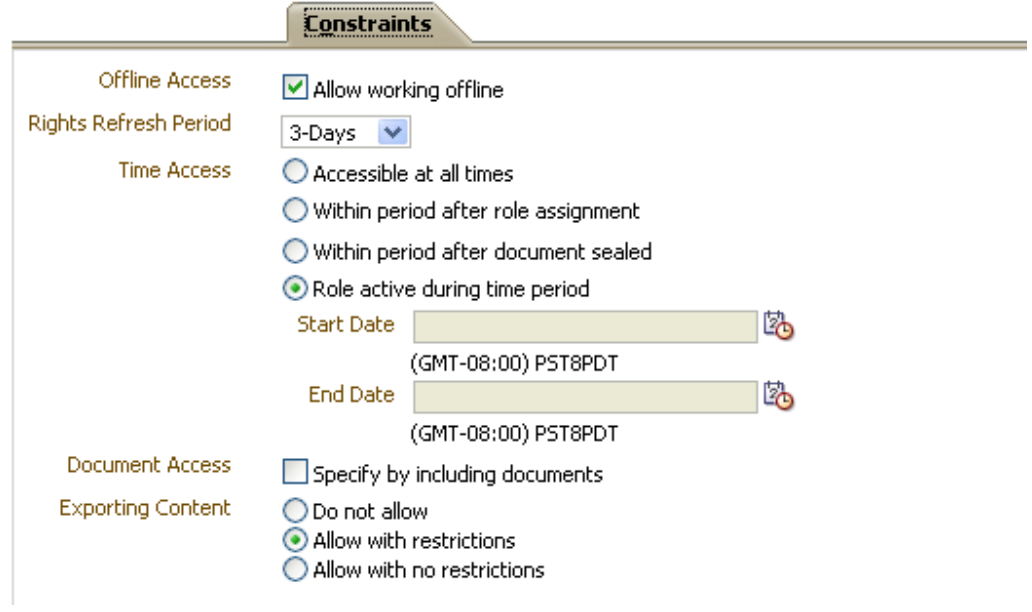

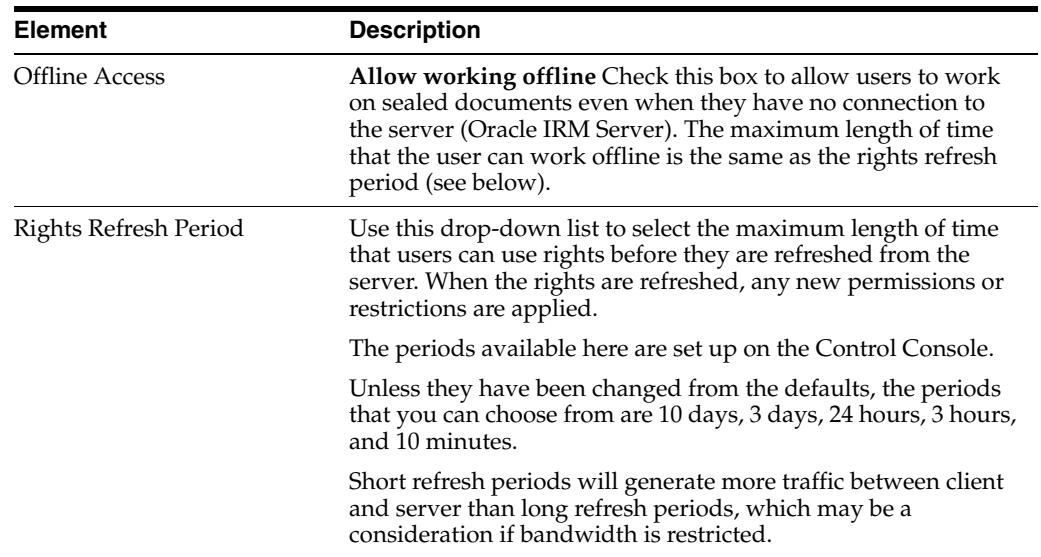

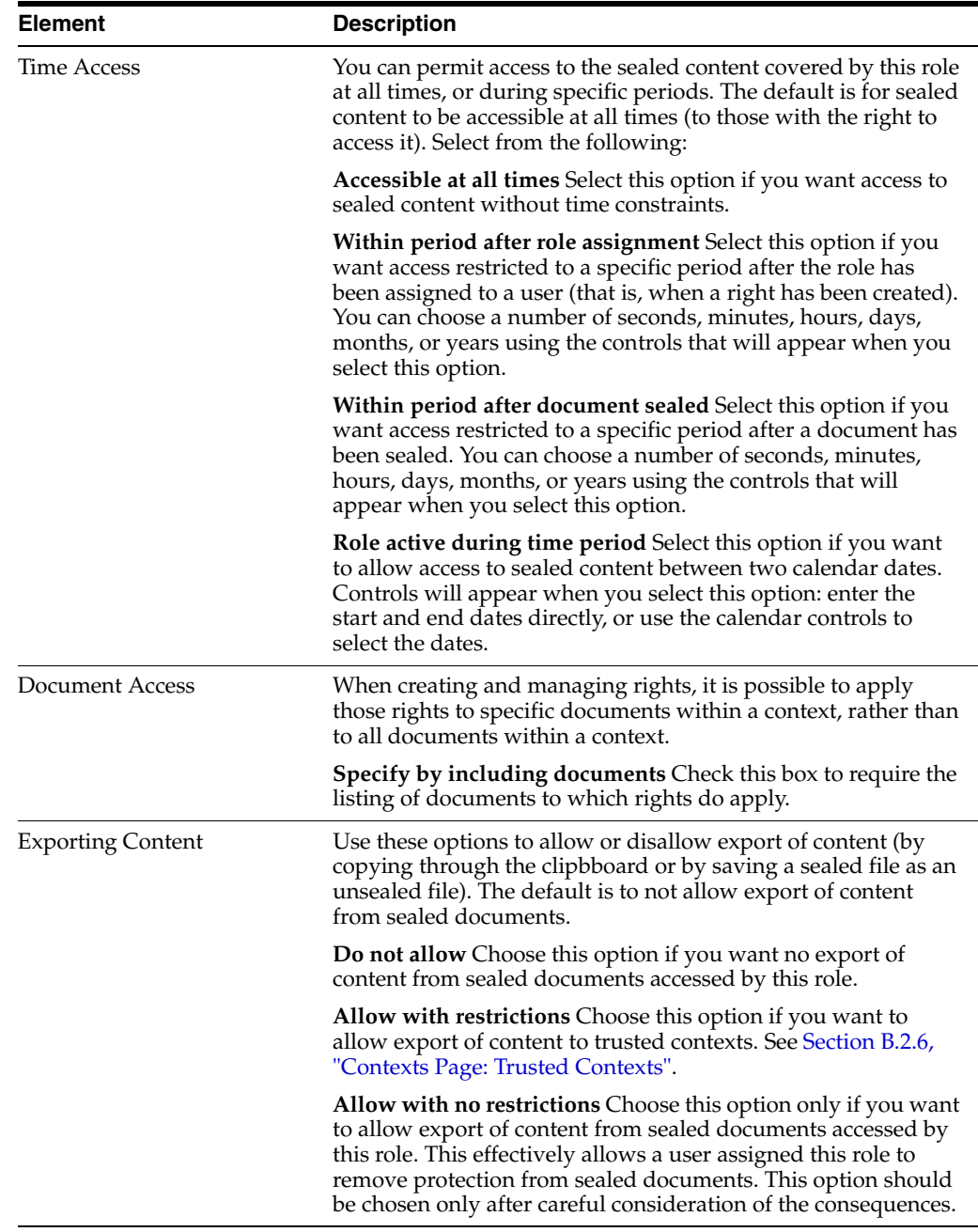

## **B.3.5 New Role Wizard**

Use this wizard to create a new role. Roles are created by domain administrators.

Open the wizard by clicking the **New Role** icon in the left panel of the Roles page.

#### **B.3.5.1 New Role: General**

Use this page to name and describe a new role.

This page opens by default as the first page of the New Role wizard. It can also be opened by selecting the General node in the wizard header.

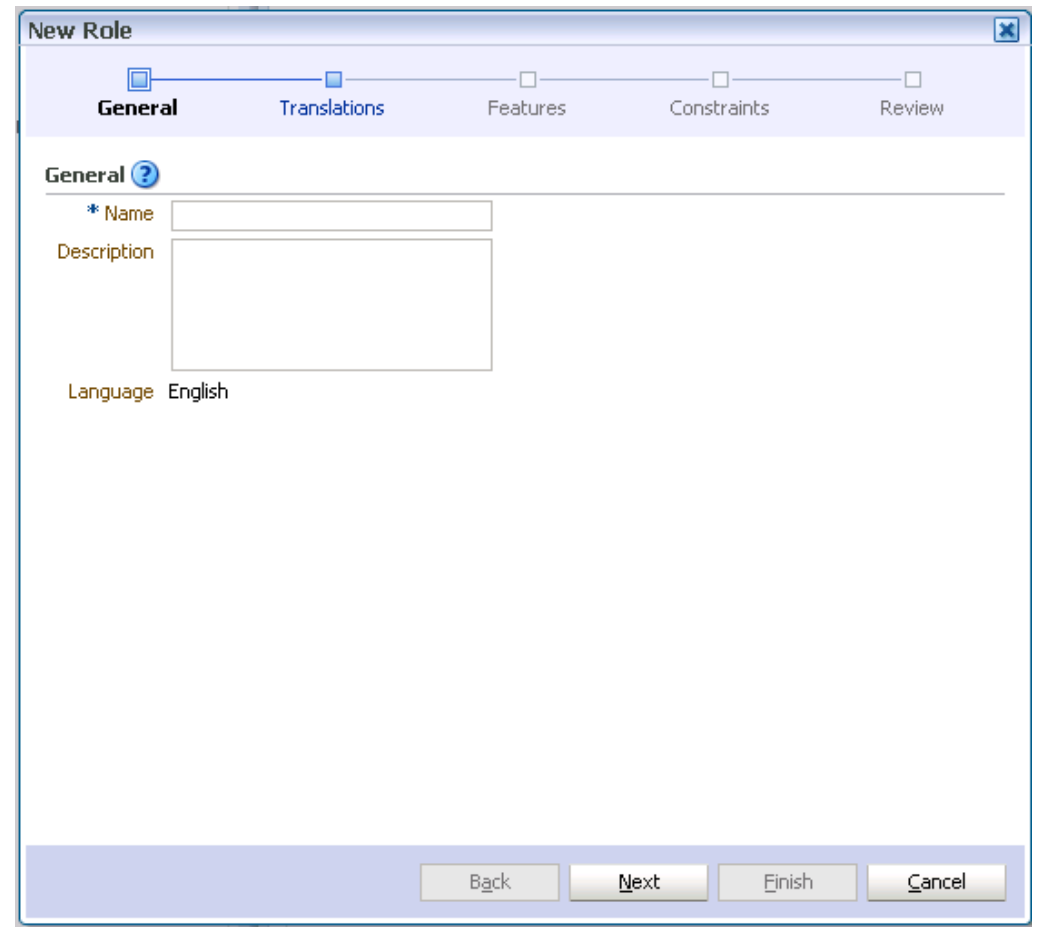

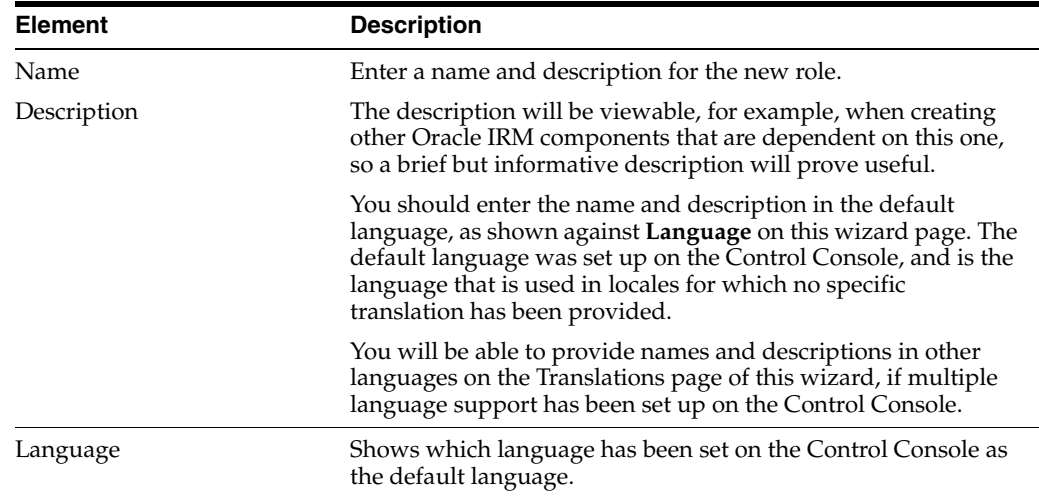

#### **B.3.5.2 New Role: Translations**

Use this page to provide names and descriptions of the new role in alternative languages (that is, alternative to the default language).

The name and description that you entered for the default language will already be shown on this page.

This page opens as the second page of the New Role wizard. It can also be opened by selecting the Translations node in the wizard header.

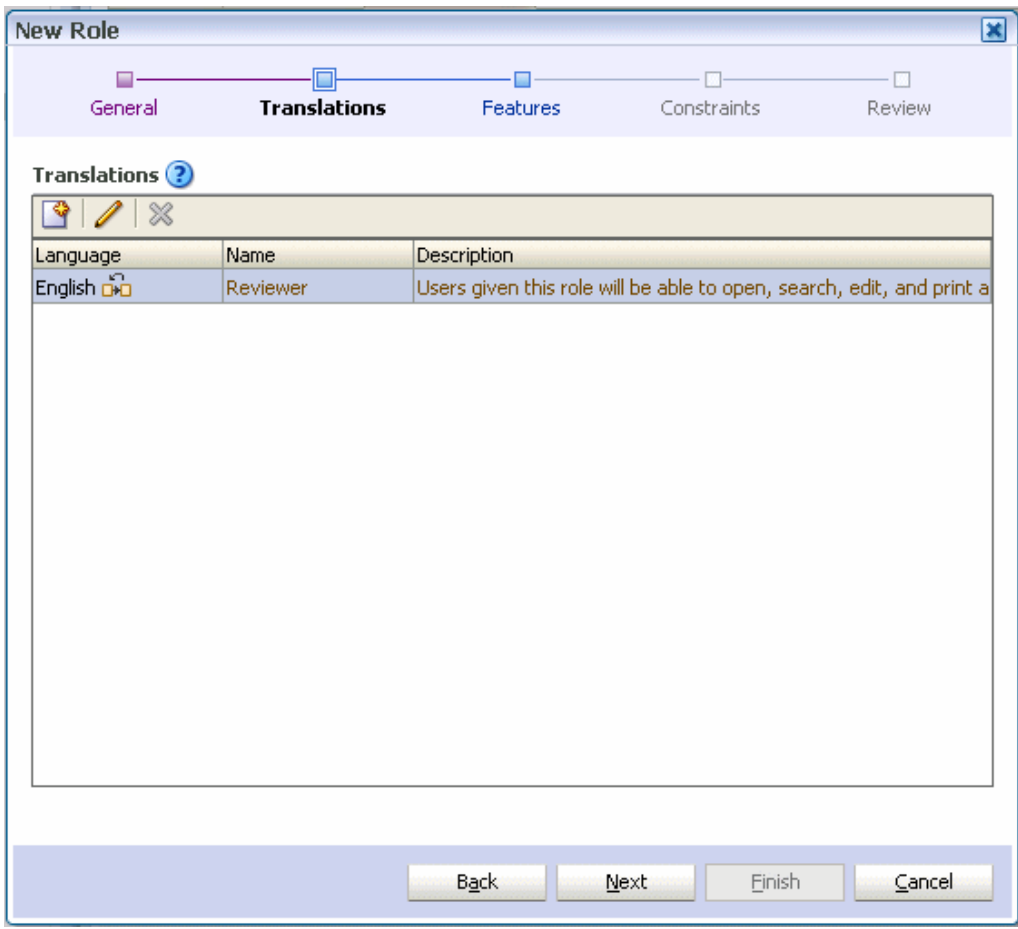

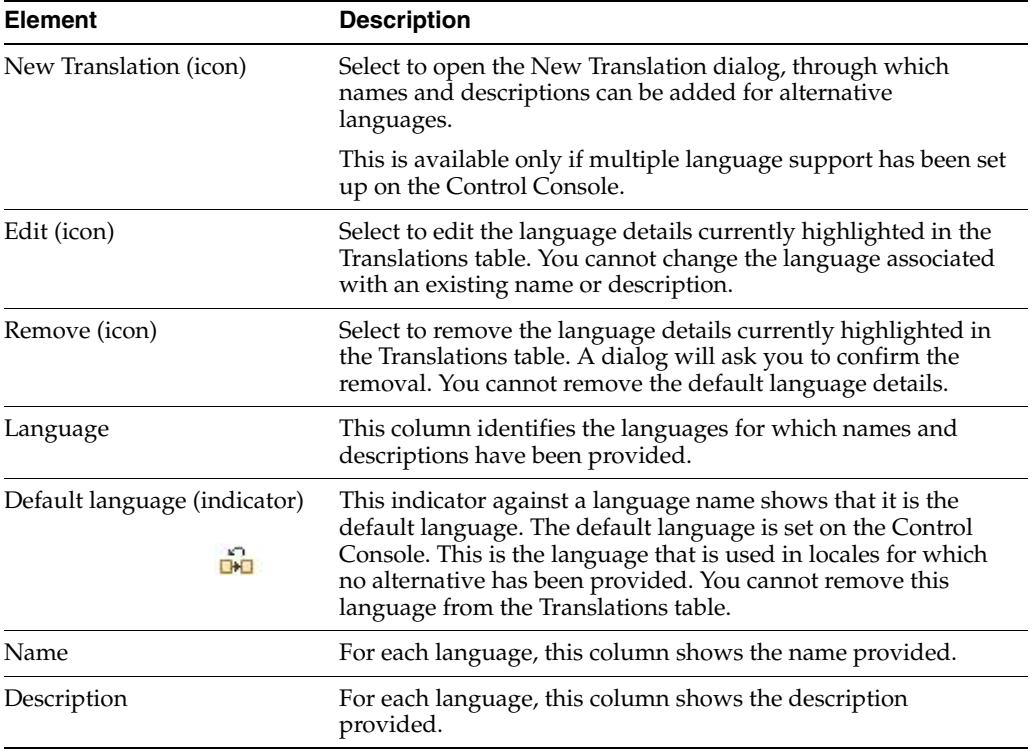

#### **B.3.5.3 New Role: Features**

Use this page to assign and remove sealing features for the role. Features control the ability of users to create and use sealed documents. These features equate to "rights" in Oracle IRM Desktop.

For a role to be valid, at least one of the following features must be assigned: open, seal, reseal, search.

This page opens as the third page of the New Role wizard. It can also be opened by selecting the Features node in the wizard header.

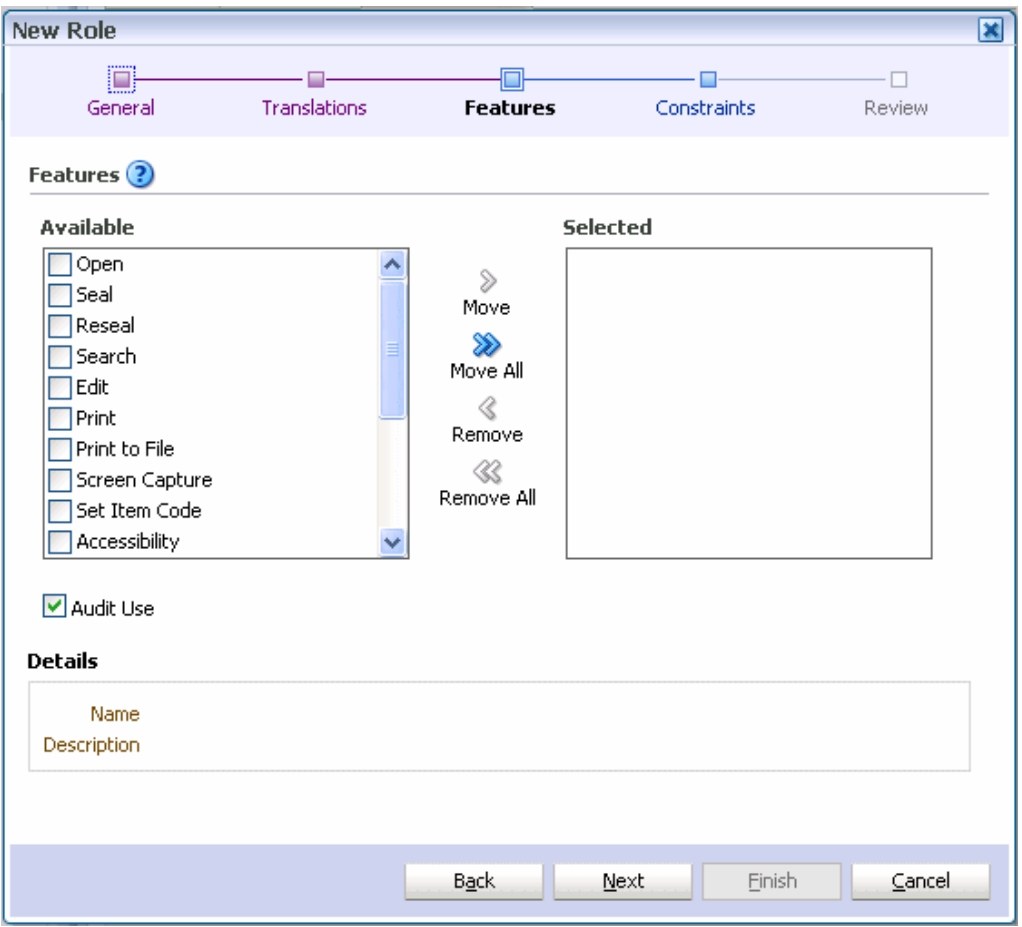

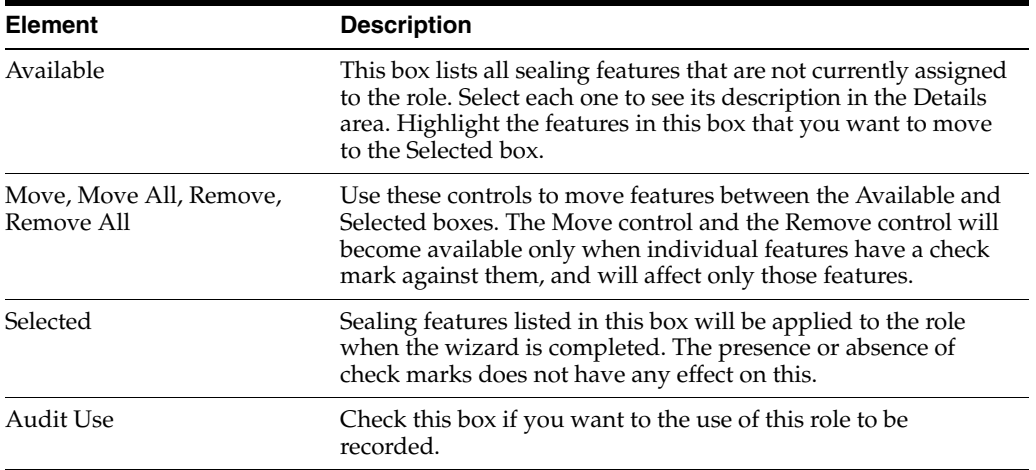

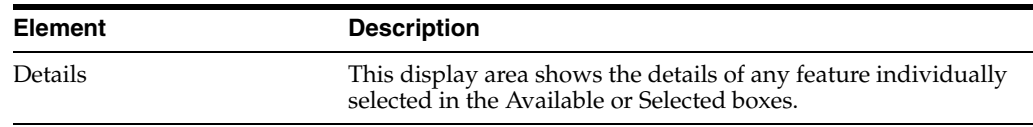

#### **B.3.5.4 New Role: Constraints**

Use this page to specify time and other constraints for the role.

This page opens as the fourth page of the New Role wizard. It can also be opened by selecting the Constraints node in the wizard header.

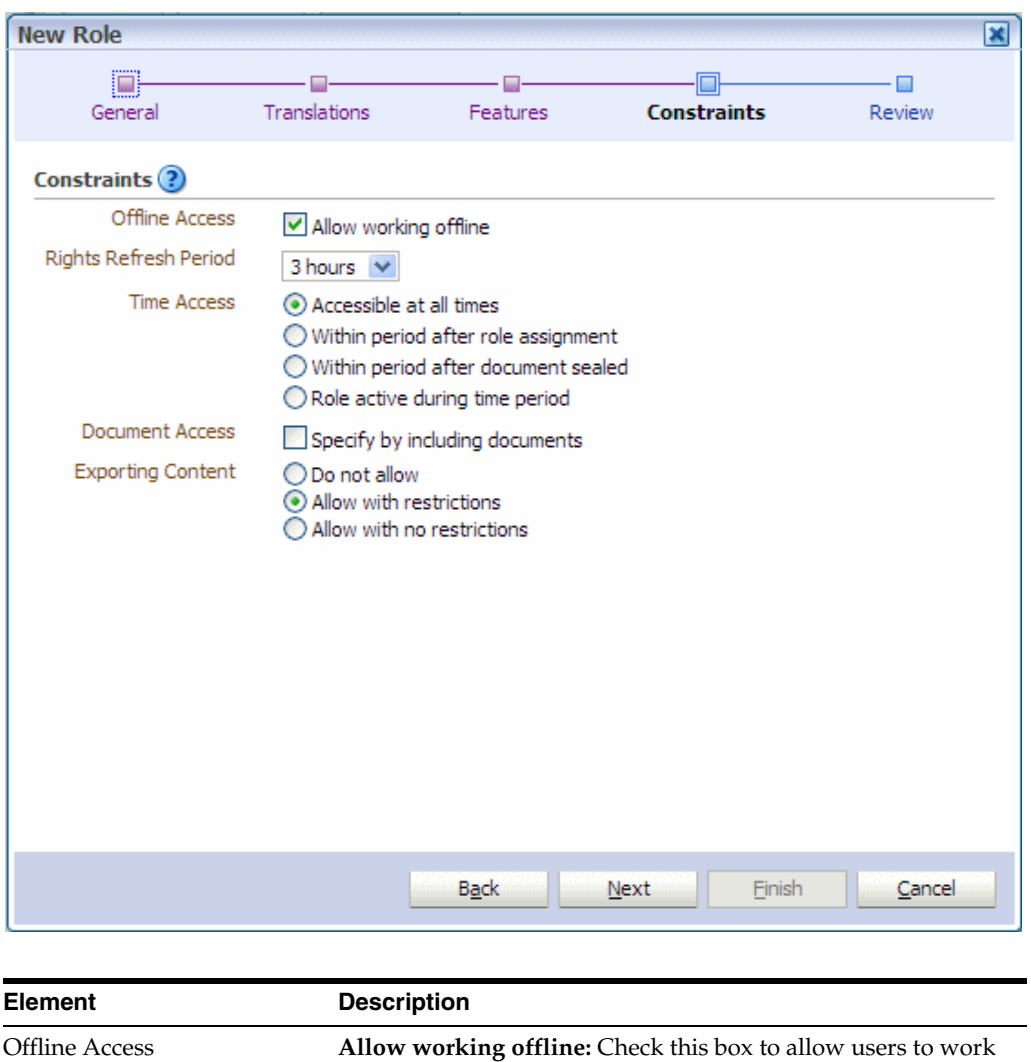

on sealed documents even when they have no connection to the server (Oracle IRM Server). The maximum length of time that the user can work offline is the same as the rights refresh

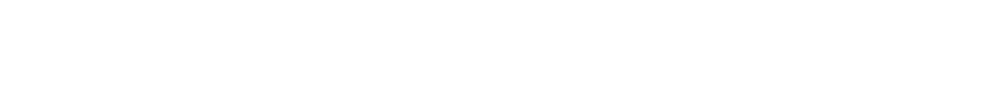

period (see below).

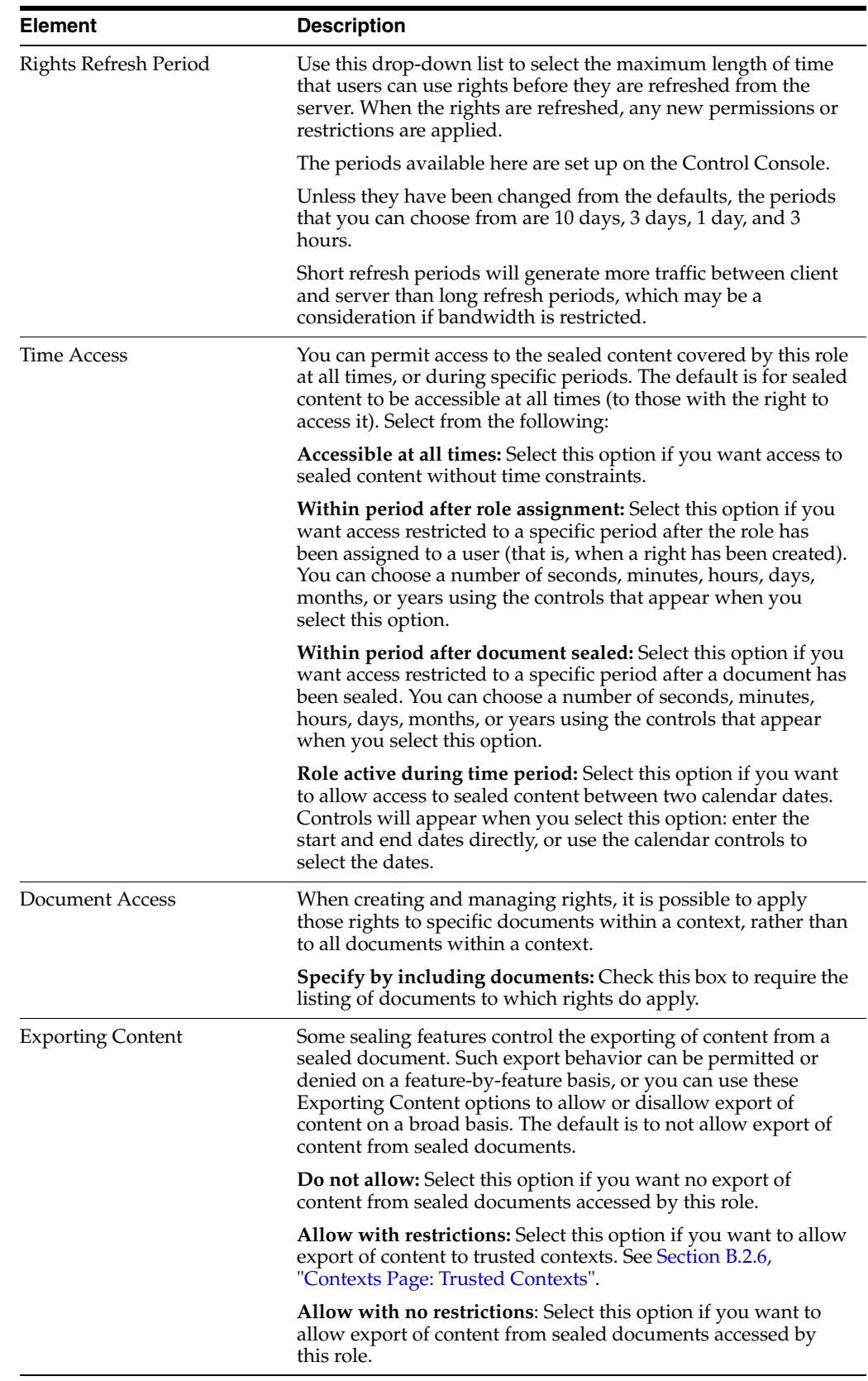

#### **B.3.5.5 New Role: Summary**

Use this page to review the choices made and information entered on the previous wizard pages.

This page opens as the final page of the wizard. It can also be opened by selecting the Review node in the wizard header.

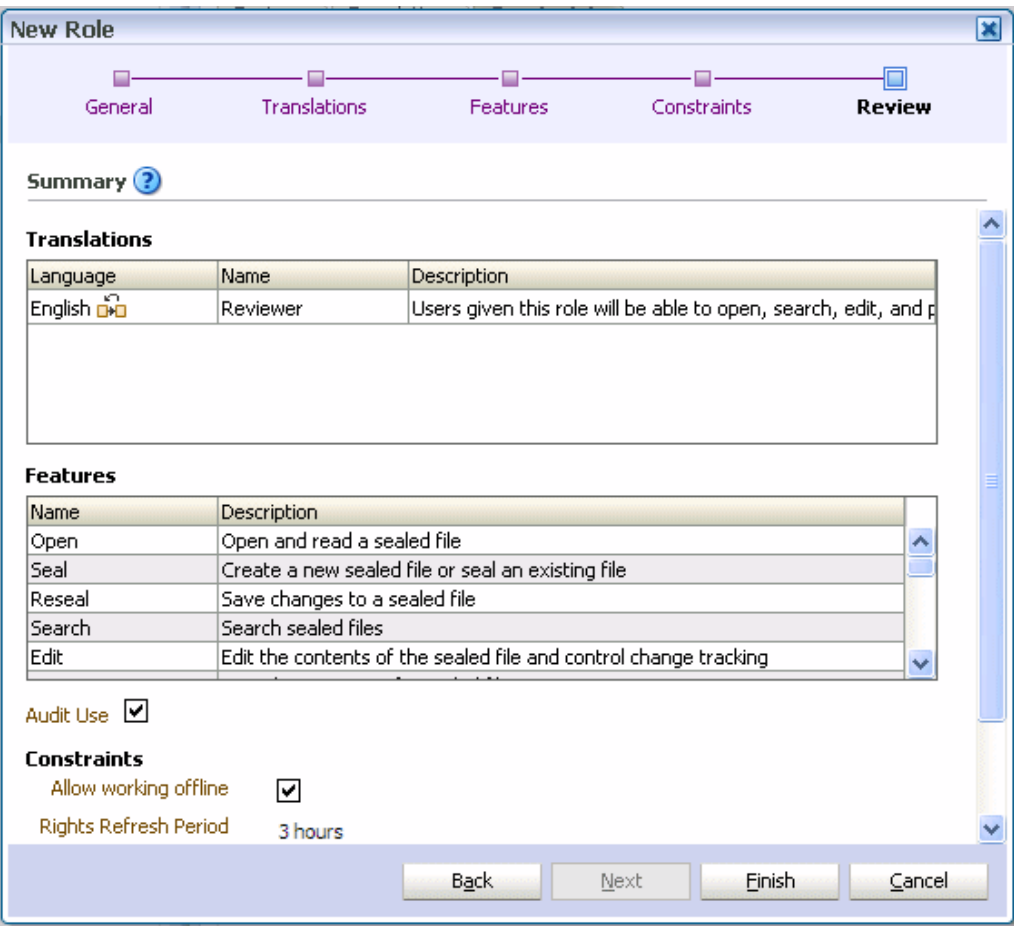

If you are not satisfied with the choices and entries shown on the Summary page, use the **Back** button to return to the wizard pages and make changes.

If you are satisfied with the choices and entries shown on the Summary page, create the new role by clicking the **Finish** button.

# **B.4 Reports Page**

Use this page to generate and view reports about the use of Oracle IRM.

Open by clicking the Reports tab.

#### **Generate Report Panel**

Use this panel to generate reports. Only context managers and inspectors can generate reports. Inspectors are limited to generating reports for contexts that have been made visible to them.

Access this panel from the Reports tab.

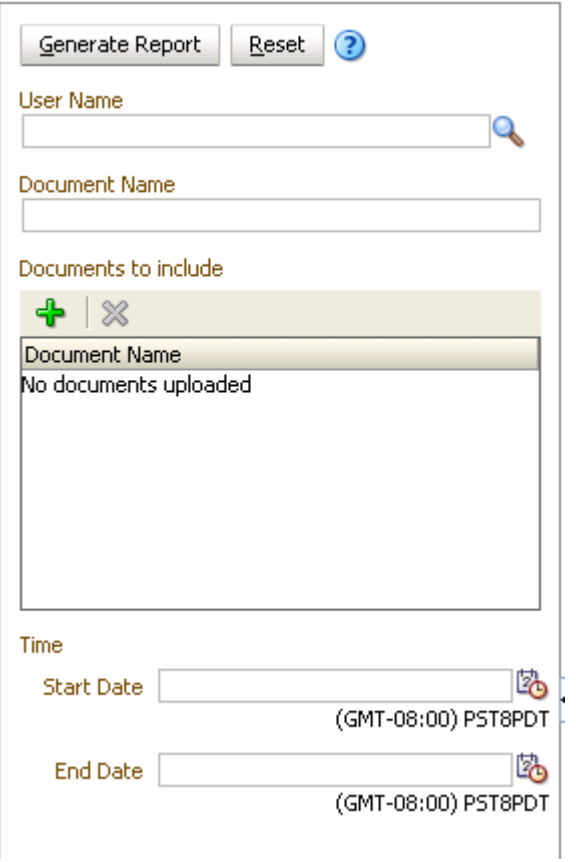

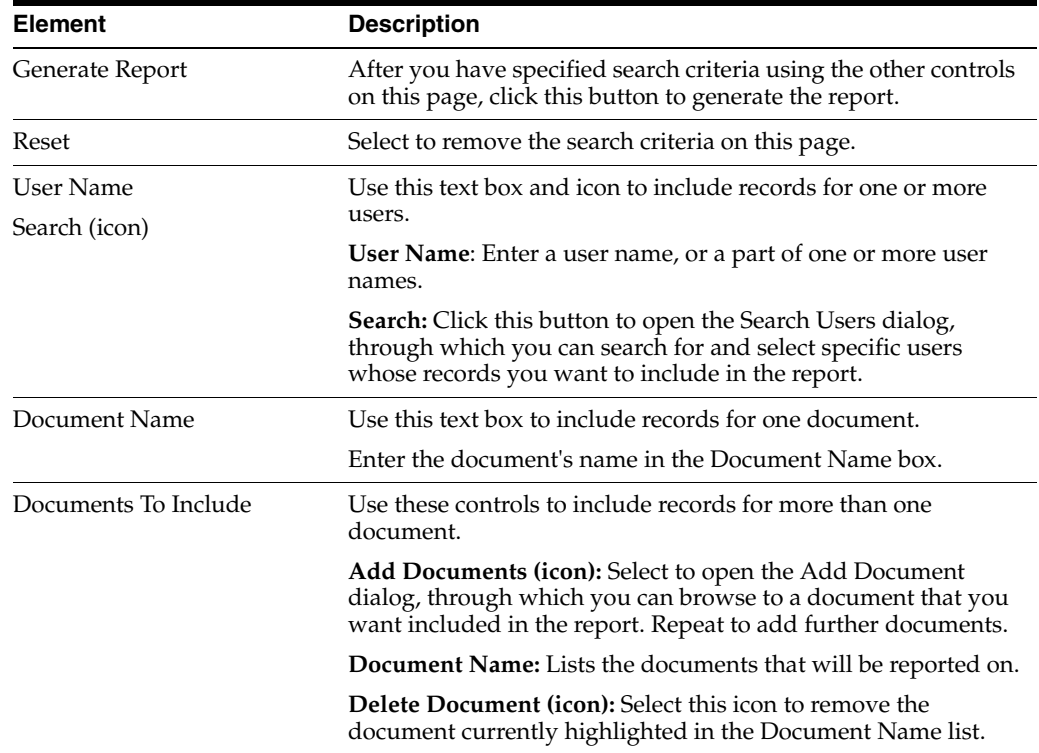

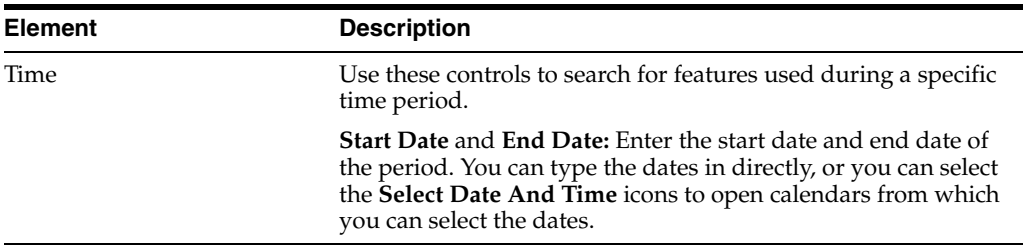

#### **Report Results Panel**

Use this panel to view the results of report generation.

Access this panel from the Reports tab.

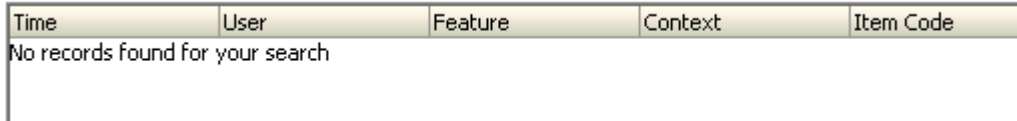

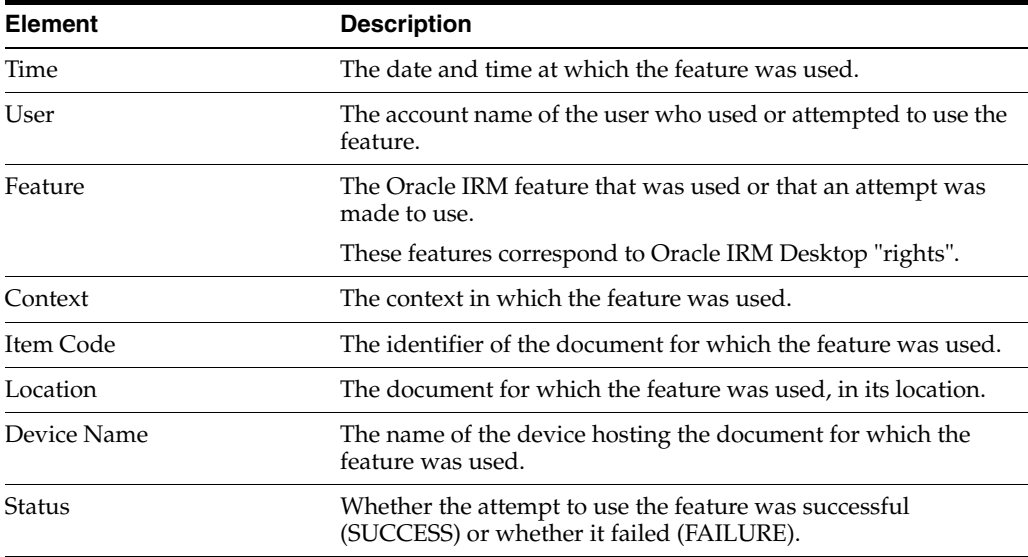

# **B.5 Context Templates Page**

The following pages and wizards can be used by domain administrators to create, set options, and enter data for context templates in Oracle IRM:

- [Context Templates Page: General Controls](#page-83-0)
- [Context Templates Page: Roles](#page-85-0)
- [Context Templates Page: Translations](#page-86-0)
- [New Context Template Wizard](#page-87-0)

#### <span id="page-83-0"></span>**B.5.1 Context Templates Page: General Controls**

Use these controls to create, copy, and delete context templates, and to refresh the list of context templates.

Access the controls from the Context Templates page.

#### **General Controls: Left Panel**

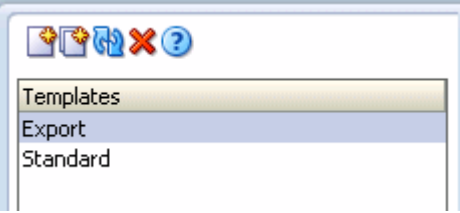

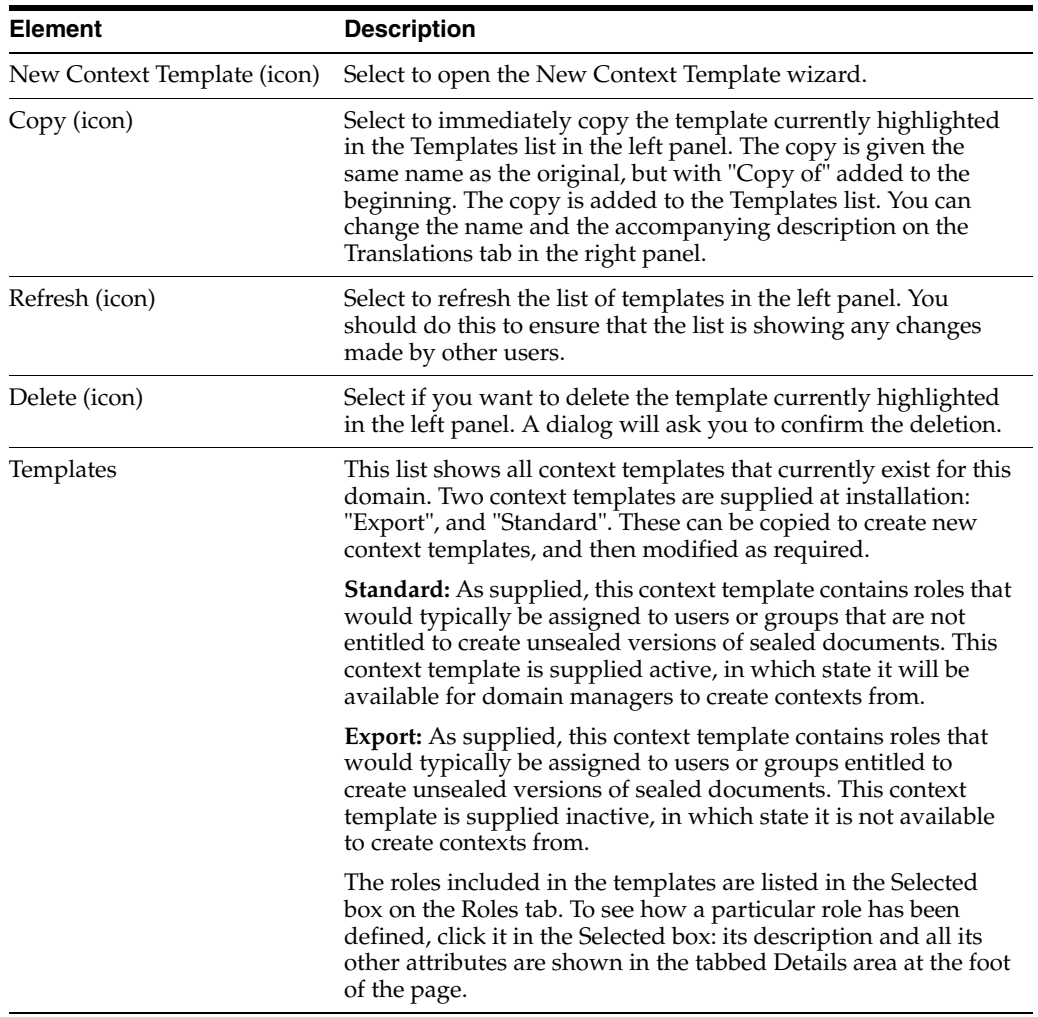

#### **General Controls: Right Panel**

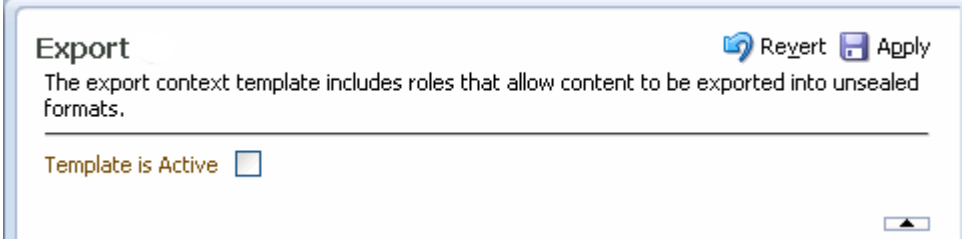

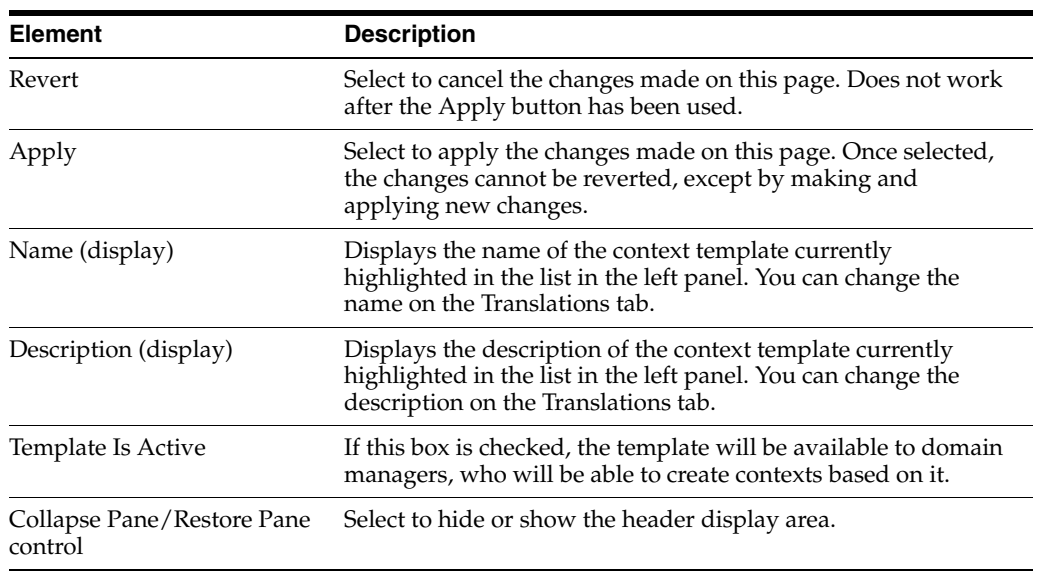

# <span id="page-85-0"></span>**B.5.2 Context Templates Page: Roles**

 $\overline{\phantom{a}}$ 

Use this tab to add roles to and remove roles from the context template.

Access this tab from the Context Templates page.

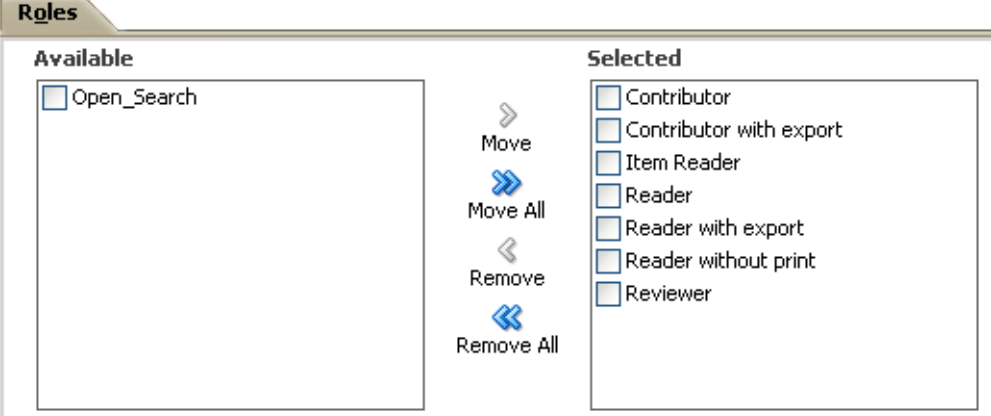

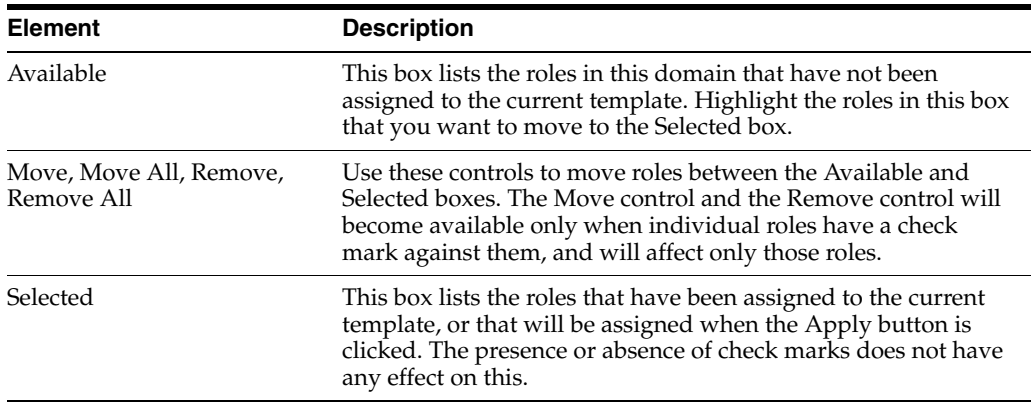

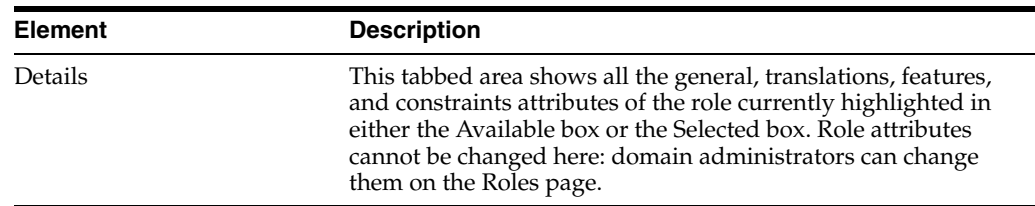

# <span id="page-86-0"></span>**B.5.3 Context Templates Page: Translations**

Use this tab to:

- Add alternative names and descriptions of the current context template (that is, alternative to the default language).
- Edit existing names and descriptions.
- Delete alternative names and descriptions that are no longer required.

Access this tab from the Context Templates page.

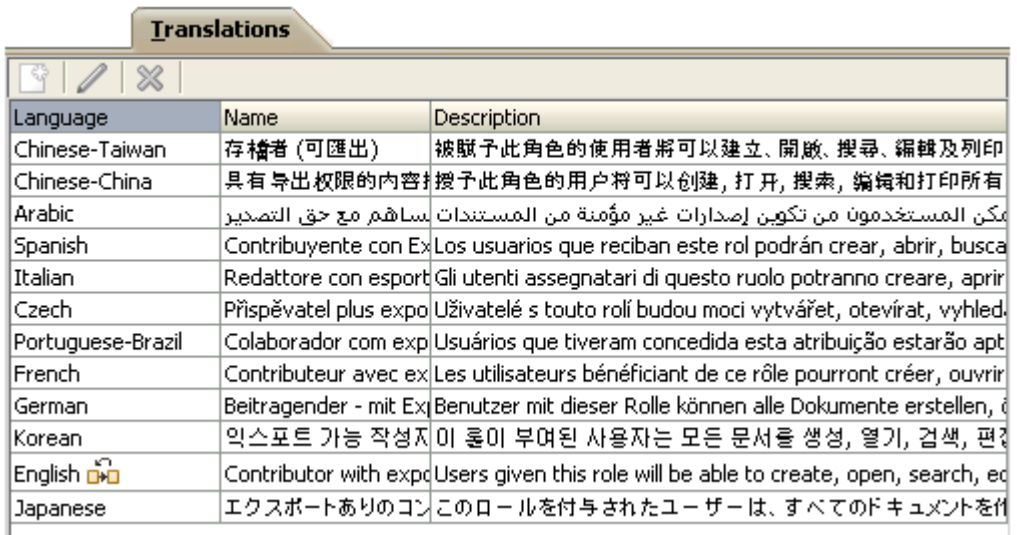

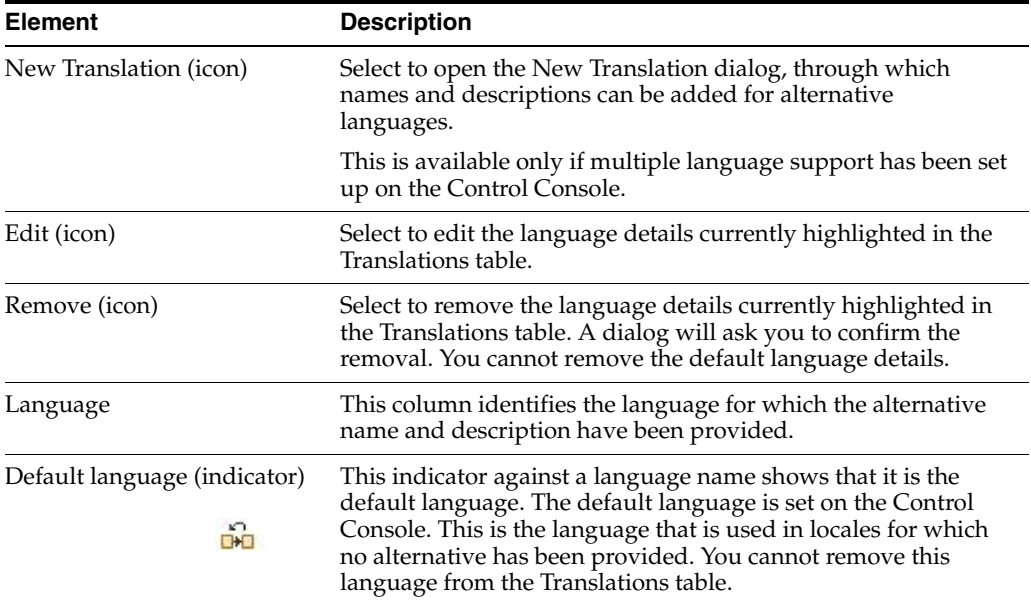

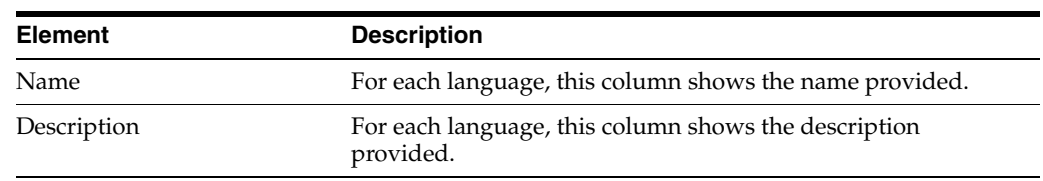

## <span id="page-87-0"></span>**B.5.4 New Context Template Wizard**

Use this wizard to create a new context template. Domain administrators can create context templates.

Open the wizard by clicking the **New Context Template** icon in the left panel of the Context Templates page.

#### **B.5.4.1 New Context Template: General**

Use this page to name and describe a new context template, and to make it available for creating contexts.

This page opens by default as the first page of the New Context Template wizard. It can also be opened by selecting the General node in the wizard header.

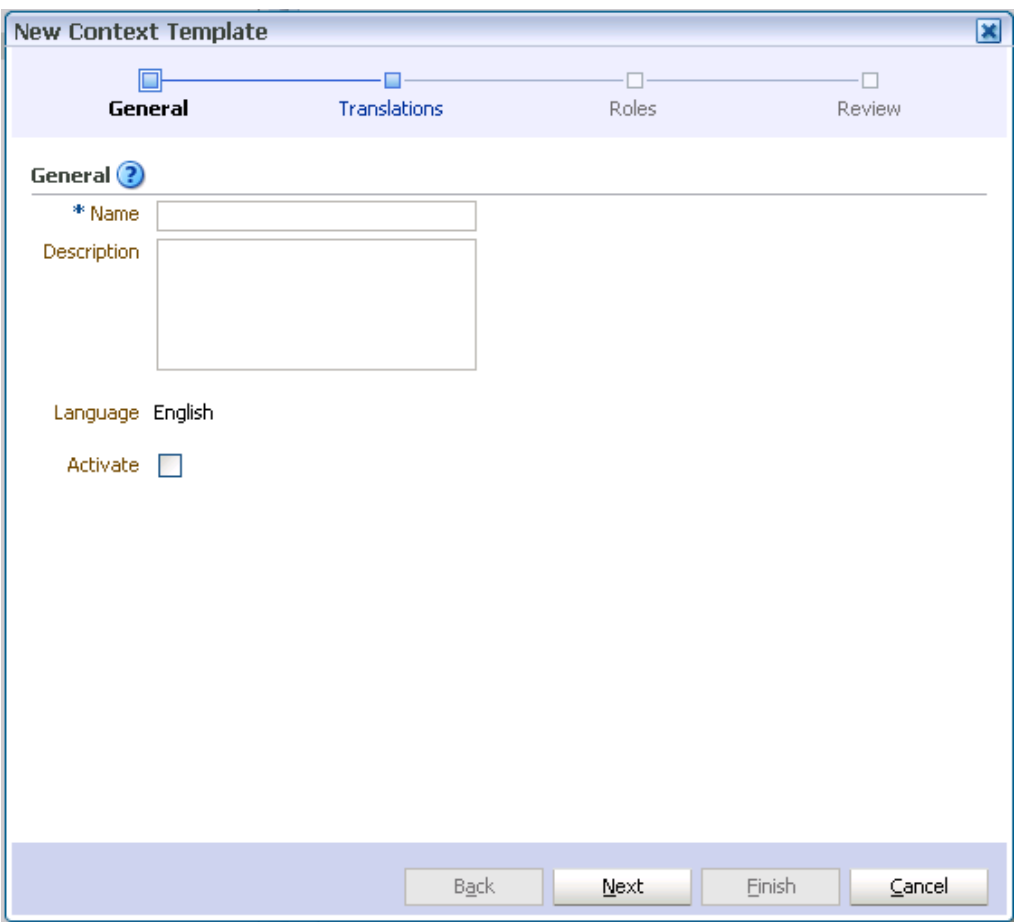

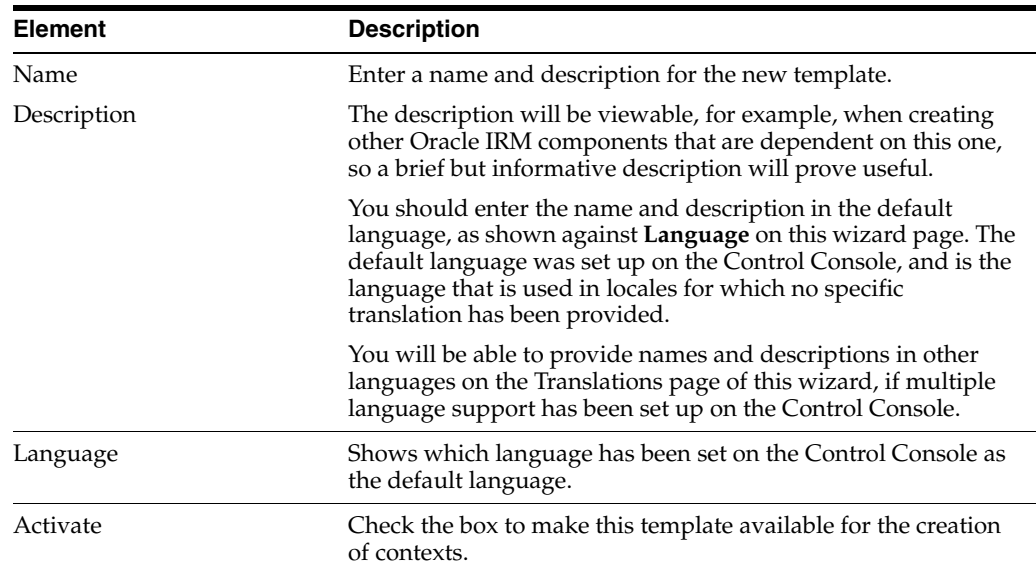

#### **B.5.4.2 New Context Template: Translations**

Use this page to provide names and descriptions of the new context template in alternative languages (that is, alternative to the default language).

The name and description that you entered for the default language will already be shown on this page.

This page opens as the second page of the New Context Template wizard. It can also be opened by selecting the Translations node in the wizard header.

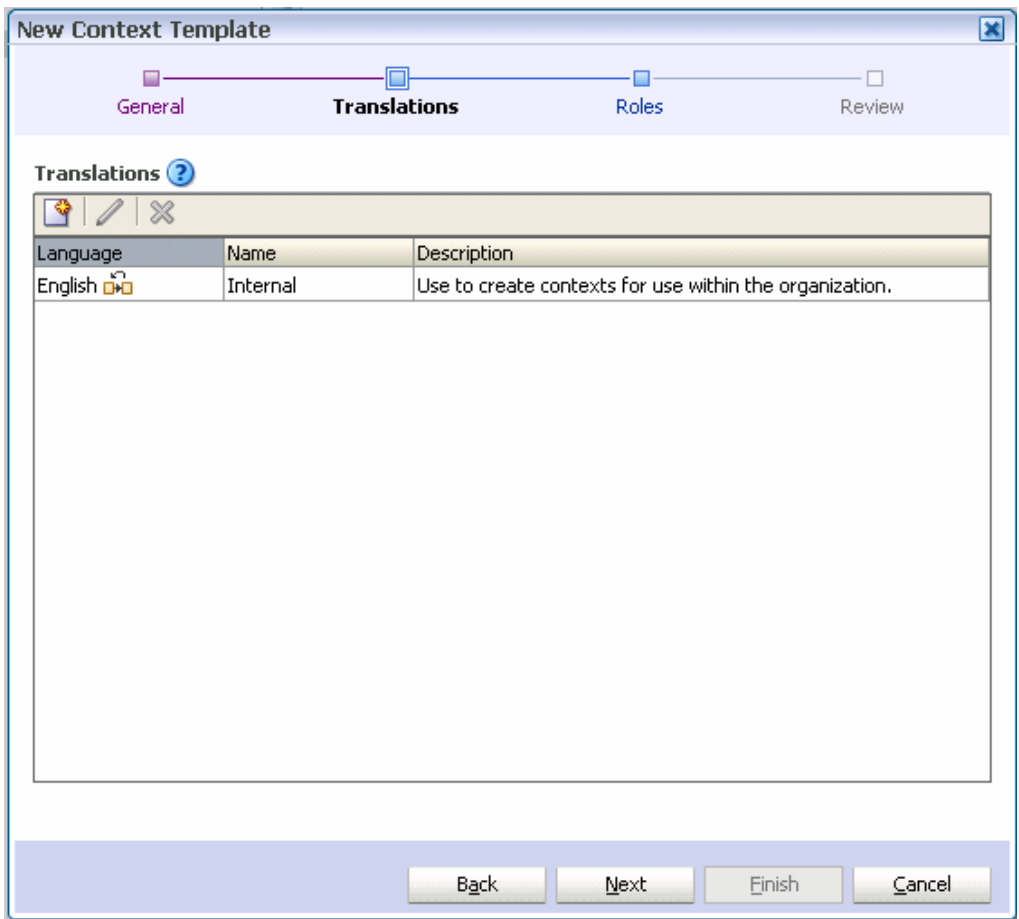

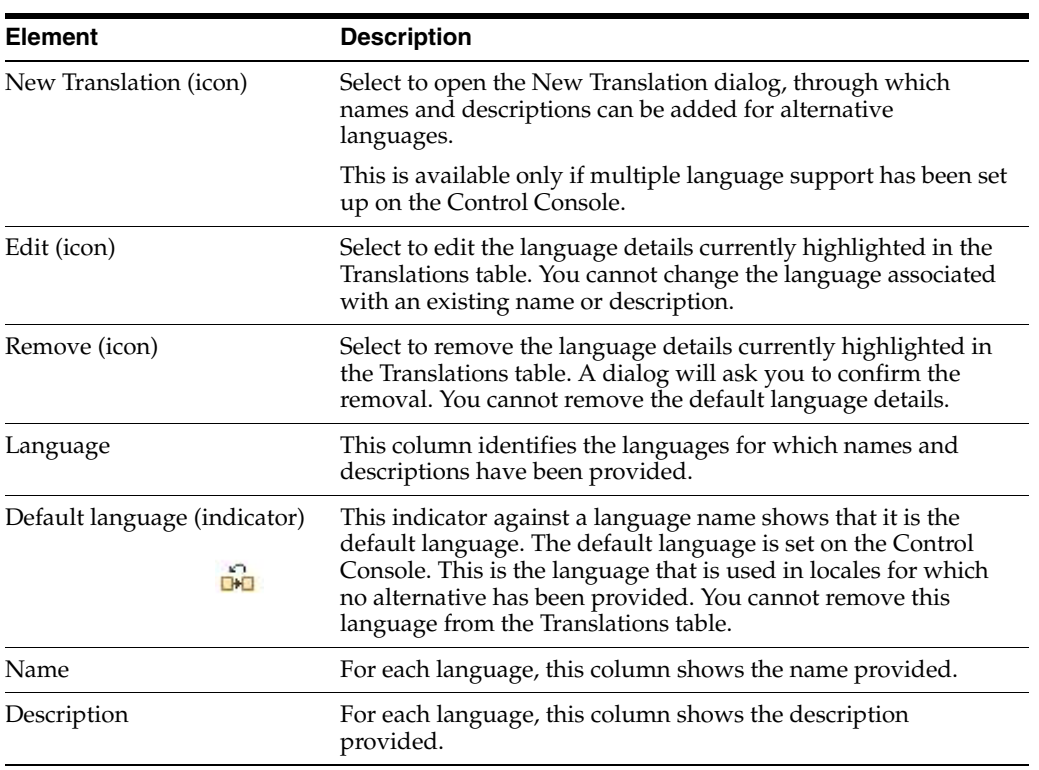

#### **B.5.4.3 New Context Template: Roles**

Use this page to specify which roles will be included on the new template.

This page opens as the third page of the New Context Template wizard. It can also be opened by selecting the Roles node in the wizard header.

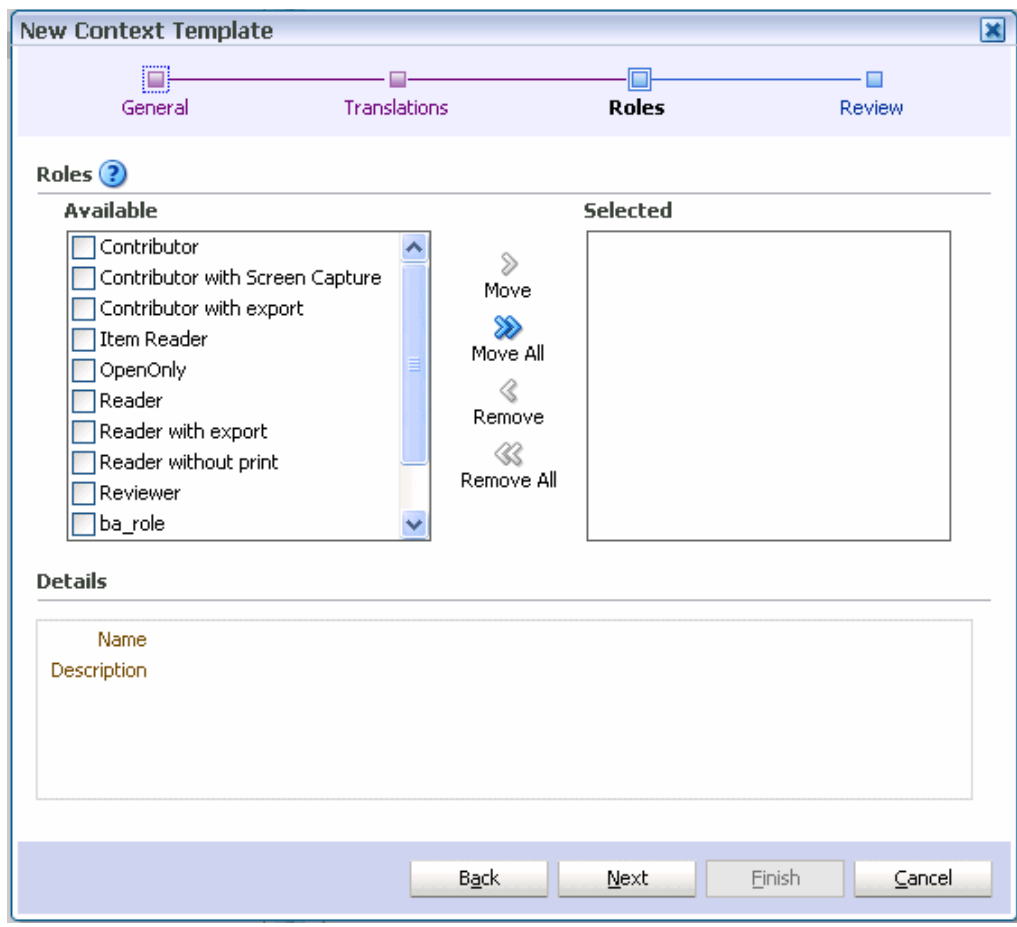

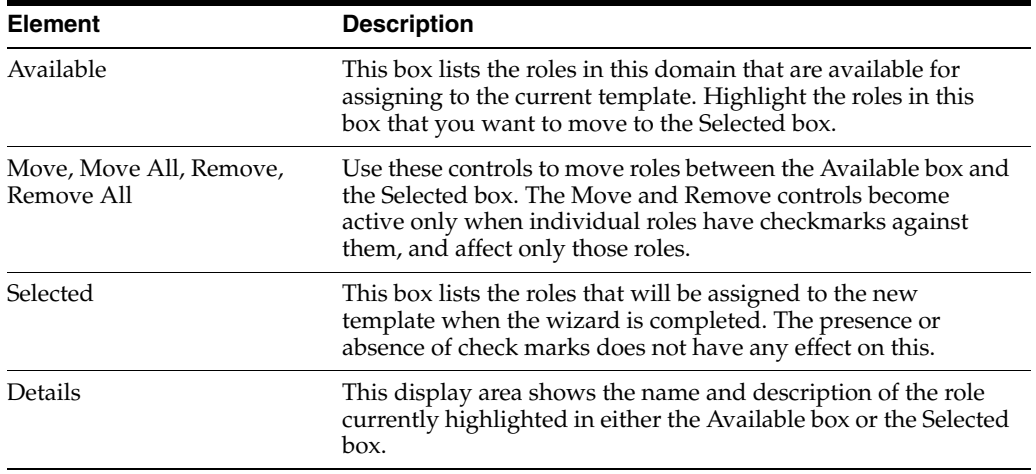

#### **B.5.4.4 New Context Template: Summary**

Use this page to review the choices made and information entered on the previous wizard pages.

 $\vert \mathbf{x} \vert$ **New Context Template**  $\Box$ O.  $\cdot \Box$ □ General Translations Roles Review Summary (?) General Status Inactive **Translations** Language Name Description English <mark>ava</mark> Internal Use to create contexts for use within the organization. **Roles** Name Description Users given this role will be able to create, open, search, edit, and print all Users given this role will be able to open and search particular items to which |Item Reader access is explicitly granted. Users will also be able to reply to sealed email, with edits tracked. OpenOnly Einish <u>Ba</u>ck  $N$ ext ⊆ancel

This page opens as the final page of the New Context Template wizard. It can also be opened by selecting the Review node in the wizard header.

If you are not satisfied with the choices and entries shown on the Summary page, use the **Back** button to return to the wizard pages and make changes.

If you are satisfied with the choices and entries shown on the Summary page, create the new context template by clicking the **Finish** button.

# **B.6 Domain Page**

The following pages and dialogs can be used to create administrators:

- [Domain Page: Administrators](#page-91-0)
- [Domain Page: Translations](#page-92-0)
- [New Administrator Dialog](#page-93-0)
- [Administrator Details Dialog](#page-95-0)

## <span id="page-91-0"></span>**B.6.1 Domain Page: Administrators**

Use this tab to assign users as domain administrators, domain managers, and inspectors.

**Note:** You cannot create context managers using this page: context managers are assigned by specifying a user to be the manager of a context (see the Managers tab of the Contexts page).

Access this tab from the Domain page.

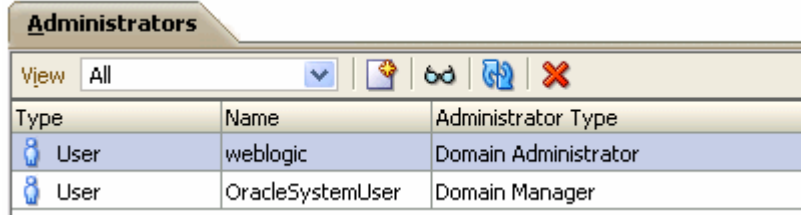

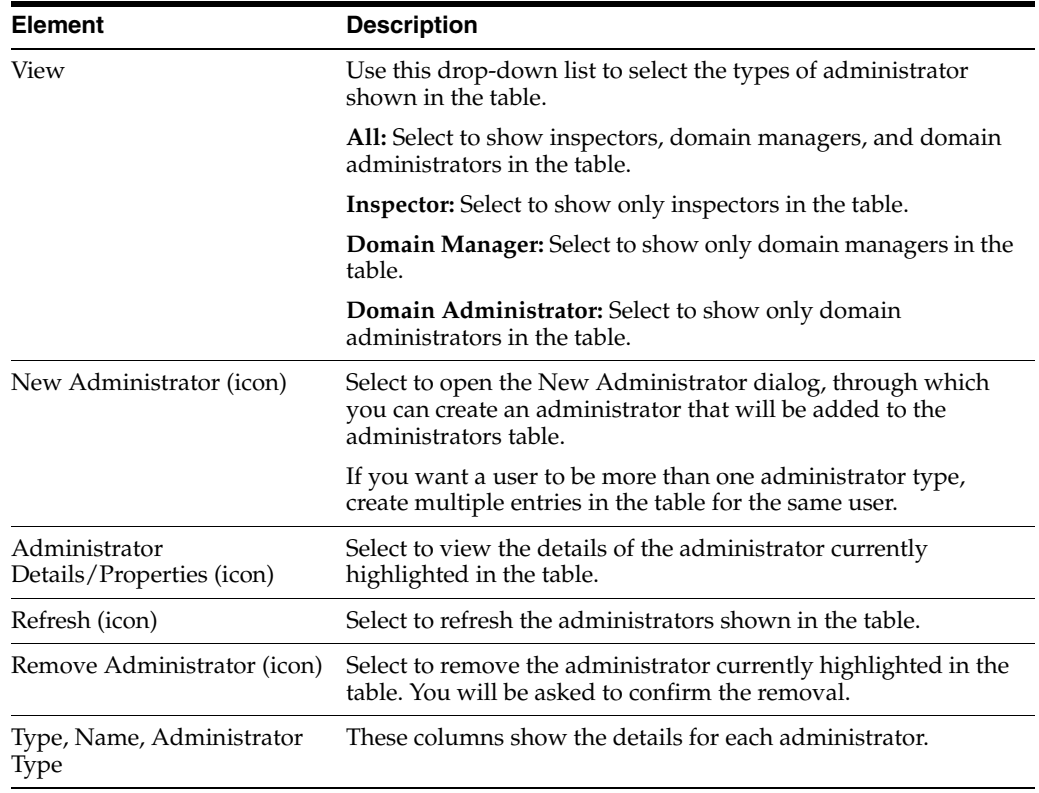

## <span id="page-92-0"></span>**B.6.2 Domain Page: Translations**

Use this page to specify the text that will appear in the header of server-specific status pages.

Text in the default language will appear here automatically, because it is taken from text that was entered during server installation.

Access this tab from the Domain page.

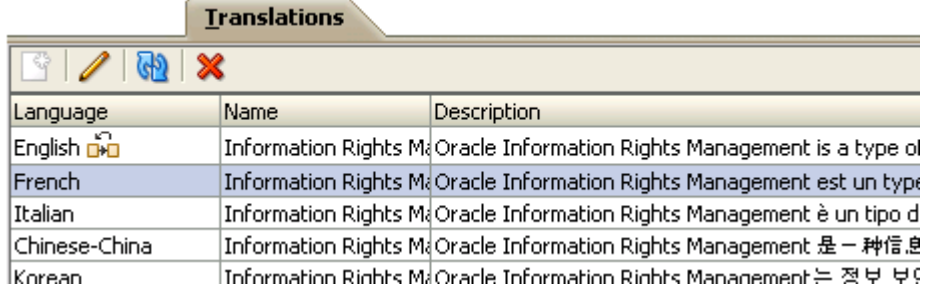

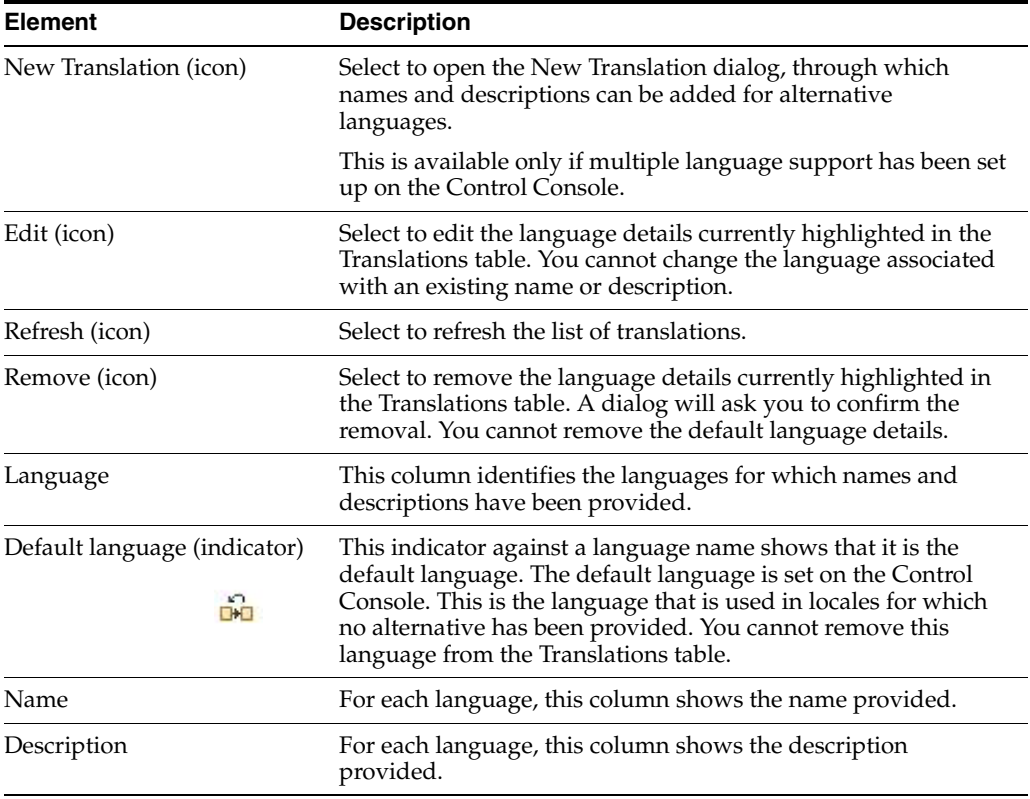

## <span id="page-93-0"></span>**B.6.3 New Administrator Dialog**

Use this dialog to create the following types of administrator:

- domain administrator
- domain manager
- inspector

Open the dialog by clicking the **New Administrator** icon on the Administrators tab of the Domain page.

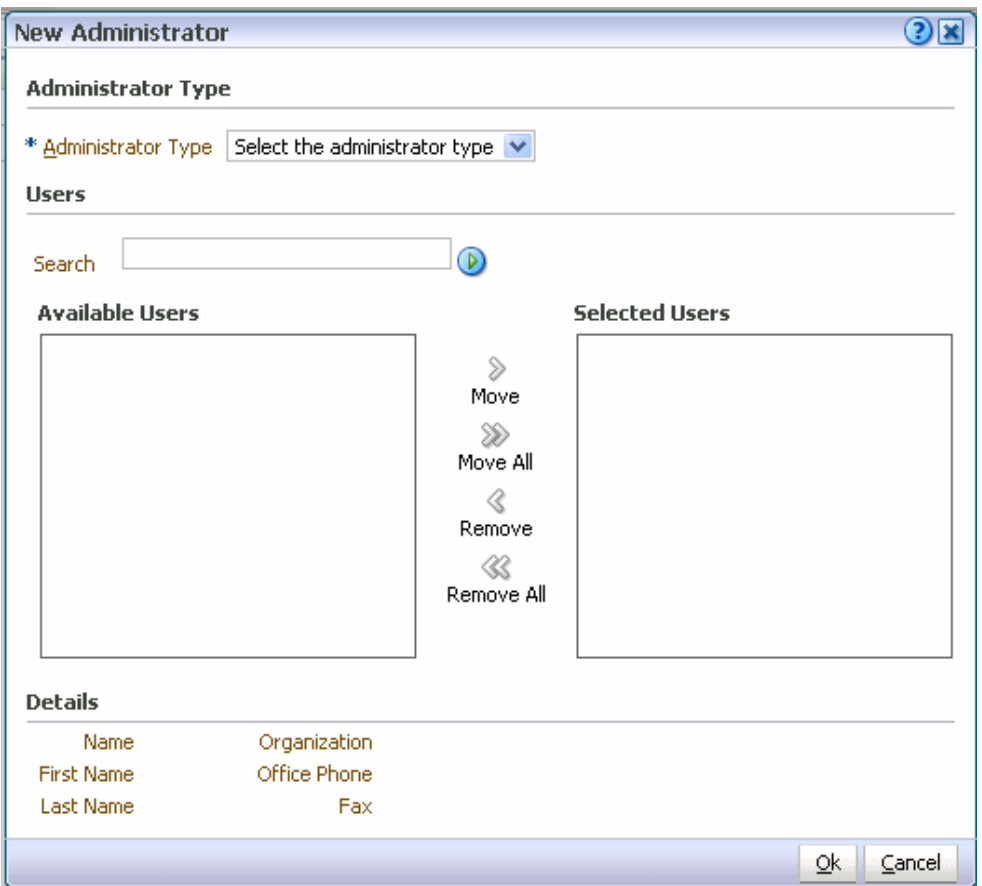

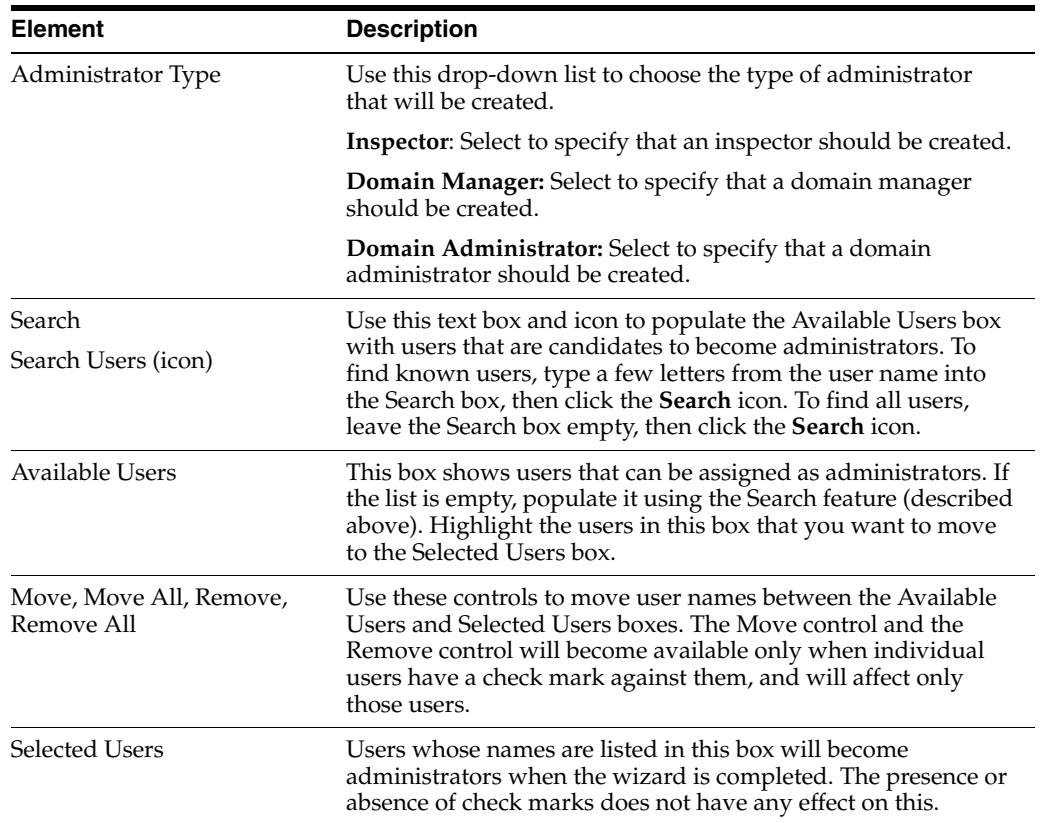

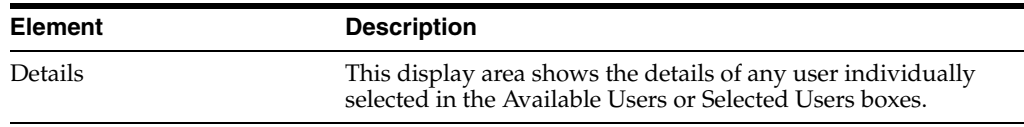

## <span id="page-95-0"></span>**B.6.4 Administrator Details Dialog**

This dialog displays information about the administrator currently highlighted in the Administrators table.

Open the dialog by clicking the **Administrator Details** icon on the toolbar of the Administrators tab on the Domain page.

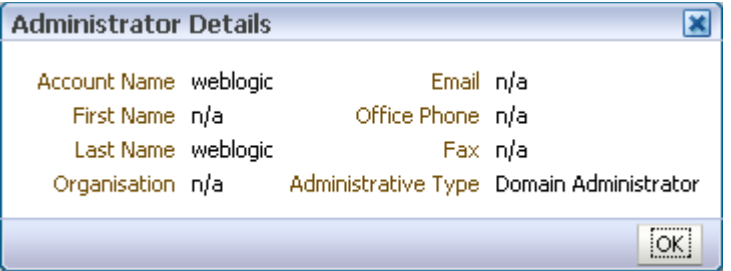

# **B.7 General Dialogs**

The following dialogs are used throughout the product:

- [New Translation Dialog](#page-95-1)
- **[Edit Translation Dialog](#page-95-2)**

## <span id="page-95-1"></span>**B.7.1 New Translation Dialog**

Use this dialog to add names and descriptions in alternative languages (that is, alternative to the default language, which was set up in the Control Console).

Open the dialog by clicking the **New Translation** icon from various locations.

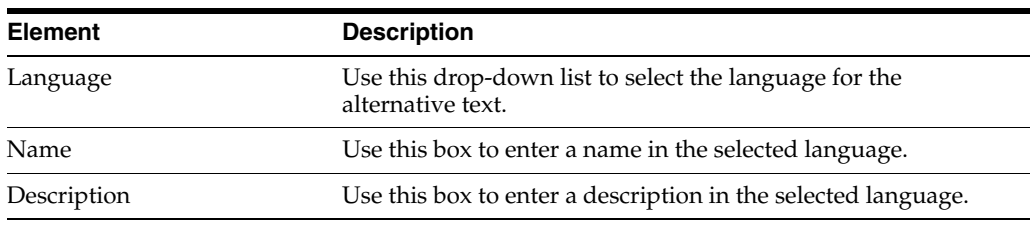

## <span id="page-95-2"></span>**B.7.2 Edit Translation Dialog**

Use this dialog to change names and descriptions.

Open the dialog by clicking the **Edit Translation** icon from various locations.

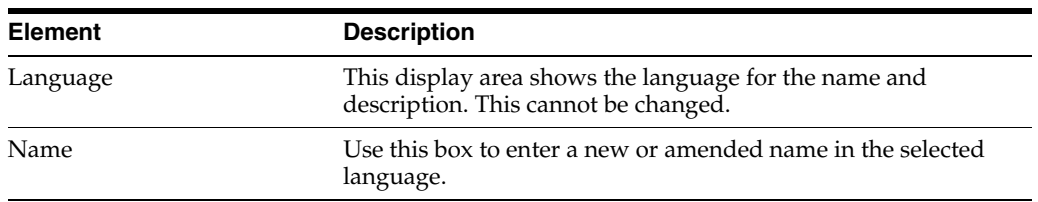

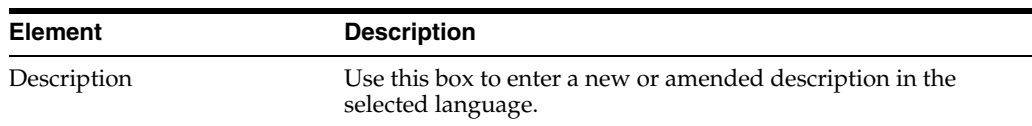

# **Index**

## **A**

[administration tools, 1-2](#page-9-0) [administrators, 2-1](#page-14-0) [about, 2-1](#page-14-1) [creating, 2-2](#page-15-0) [domain administrator, 2-2](#page-15-0) [domain manager, 2-2](#page-15-0) [inspectors, 2-2](#page-15-0) [page and tab visibility, A-2](#page-47-0)

## **C**

[configuring Oracle IRM, 9-2](#page-41-0) context managers [adding, 5-5](#page-28-0) [creating, 2-2](#page-15-1) [context templates, 4-1](#page-20-0) [about, 4-1](#page-20-1) [adding roles, 4-2](#page-21-0) [creating, 4-1](#page-20-2) [contexts, 5-1](#page-24-0) [about, 5-1](#page-24-1) [adding trusted context, 5-4](#page-27-0) [creating, 5-2](#page-25-0) [deleting, 5-3](#page-26-0) [excluding sealed documents, 5-4](#page-27-1) [modifying, 5-3](#page-26-1) [removing trusted contexts, 5-4](#page-27-0) [templates, 4-1](#page-20-0) [control console, 1-2,](#page-9-0) [1-3](#page-10-0) [configuring Oracle IRM, 9-2](#page-41-0) [displaying, 1-4,](#page-11-0) [9-1](#page-40-0) [home page, 9-2](#page-41-1) [setting up installers, 9-5](#page-44-0) [setting up multiple languages, 9-4](#page-43-0) [setting up test content, 9-4](#page-43-1) [using, 9-1](#page-40-1) [copying, 8-1](#page-36-0)

## **D**

[deleting, 8-3](#page-38-0) descriptions [changing, 8-2](#page-37-0) domain administrators

[creating, 2-2](#page-15-0) domain managers [creating, 2-2](#page-15-0) [domains, 2-1](#page-14-0) [about, 2-1](#page-14-1)

## **E**

[excluding sealed documents, 5-4](#page-27-1) [external user directories, 1-2](#page-9-1)

## **F**

features [mapped to rights, A-1](#page-46-0)

#### **I**

inspectors [creating, 2-2](#page-15-0) [installation software, 9-5](#page-44-0)

#### **L**

[languages, 9-4](#page-43-0) [LDAP, 1-2](#page-9-1) lists [updating, 8-3](#page-38-1)

#### **M**

[management console, 1-2](#page-9-0) [common actions, 8-1](#page-36-1)

## **O**

Oracle Fusion Middleware control console [displaying, 9-1](#page-40-0) [using, 9-1](#page-40-1) Oracle IRM [introduction to, 1-1](#page-8-0) Oracle IRM Desktop [setting up installers, 9-5](#page-44-0)

## **R**

[refreshing lists, 8-3](#page-38-1)

[renaming, 8-1](#page-36-2) [reordering items in tables, 8-3](#page-38-2) [reports, 7-1](#page-34-0) [about, 7-1](#page-34-1) [generating, 7-1](#page-34-2) [results, 7-2](#page-35-0) [rights, 6-1](#page-30-0) [about, 6-1](#page-30-1) [creating, 6-1](#page-30-2) [mapped to features and constraints, A-1](#page-46-0) [modifying, 6-2](#page-31-0) [removing, 6-3](#page-32-0) [roles, 3-1](#page-16-0) [about, 3-1](#page-16-1) [adding to context template, 4-2](#page-21-0) [creating, 3-1](#page-16-2) [deleting, 3-3](#page-18-0) [modifying, 3-2](#page-17-0)

## **S**

sealed documents [excluding from context, 5-4](#page-27-1)

## **T**

tables [reordering items in, 8-3](#page-38-2) [templates, 4-1](#page-20-0) [test content, 9-4](#page-43-1) translations [adding, 8-2](#page-37-1) [changing, 8-2](#page-37-1) [deleting, 8-2](#page-37-1) [setting up, 9-4](#page-43-0) trusted contexts [adding, 5-4](#page-27-0) [removing, 5-4](#page-27-0)

## **U**

[updating lists, 8-3](#page-38-1) [user details, 1-2](#page-9-1)

#### **W**

[WebLogic scripting tool, 1-2,](#page-9-0) [1-4](#page-11-1) [running commands, 1-4](#page-11-2) [WLST, 1-2,](#page-9-0) [1-4](#page-11-1)